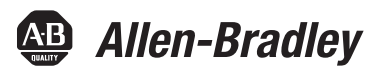

# **EtherNet/IP and ControlNet to FOUNDATION Fieldbus Linking Devices**

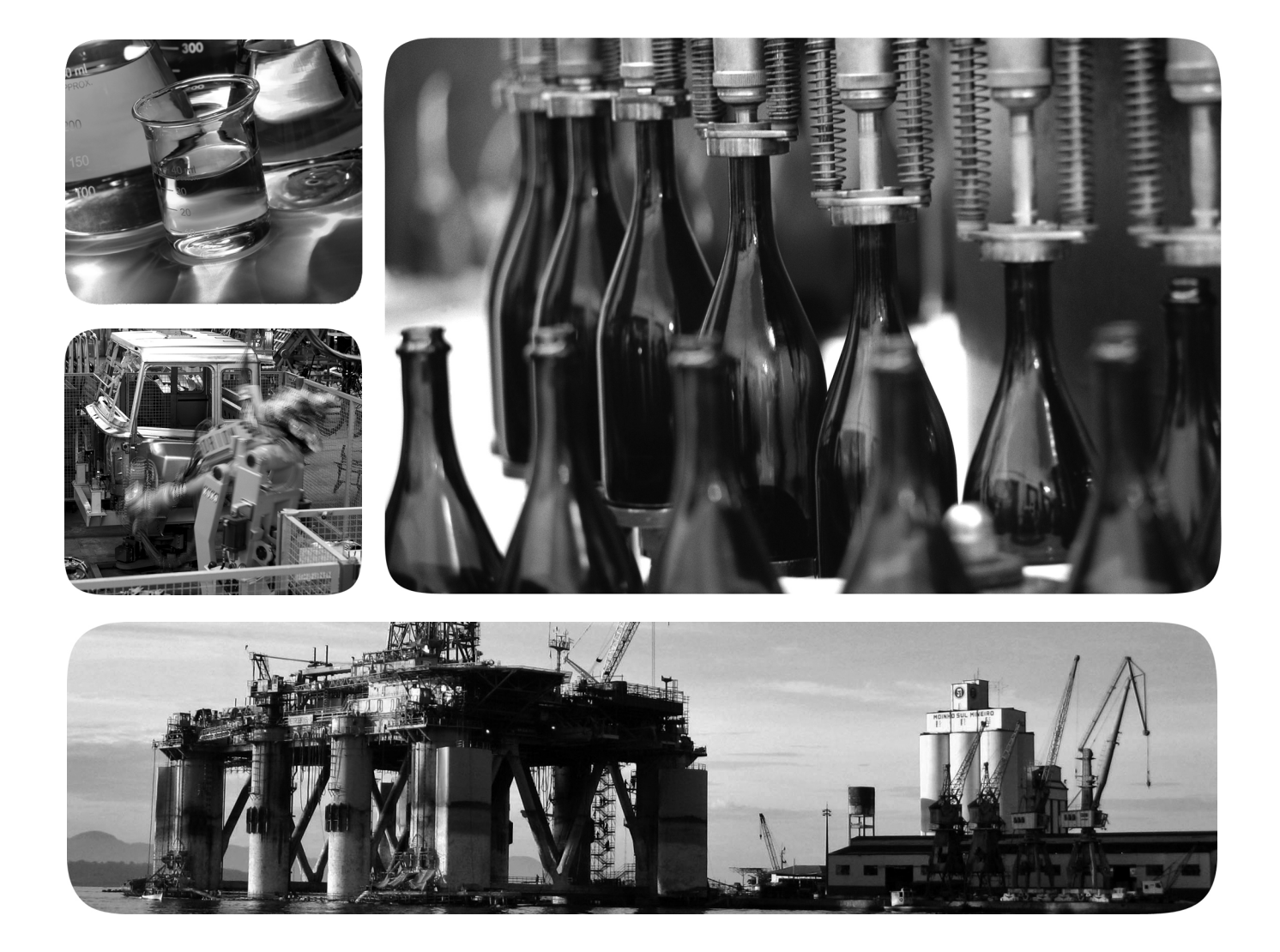

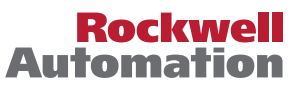

Allen-Bradley · Rockwell Software

## <span id="page-1-0"></span>**Important User Information**

Read this document and the documents listed in the additional resources section about installation, configuration, and operation of this equipment before you install, configure, operate, or maintain this product. Users are required to familiarize themselves with installation and wiring instructions in addition to requirements of all applicable codes, laws, and standards.

Activities including installation, adjustments, putting into service, use, assembly, disassembly, and maintenance are required to be carried out by suitably trained personnel in accordance with applicable code of practice.

If this equipment is used in a manner not specified by the manufacturer, the protection provided by the equipment may be impaired.

In no event will Rockwell Automation, Inc. be responsible or liable for indirect or consequential damages resulting from the use or application of this equipment.

The examples and diagrams in this manual are included solely for illustrative purposes. Because of the many variables and requirements associated with any particular installation, Rockwell Automation, Inc. cannot assume responsibility or liability for actual use based on the examples and diagrams.

No patent liability is assumed by Rockwell Automation, Inc. with respect to use of information, circuits, equipment, or software described in this manual.

Reproduction of the contents of this manual, in whole or in part, without written permission of Rockwell Automation, Inc., is prohibited.

Throughout this manual, when necessary, we use notes to make you aware of safety considerations.

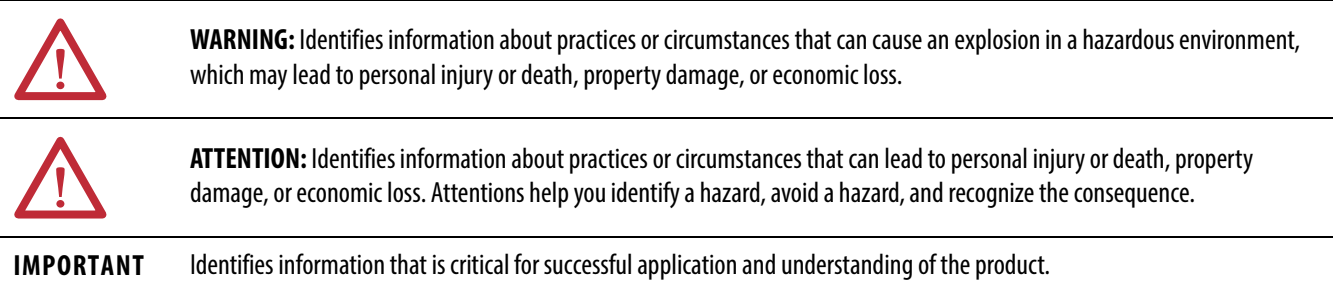

Labels may also be on or inside the equipment to provide specific precautions.

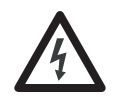

**SHOCK HAZARD:** Labels may be on or inside the equipment, for example, a drive or motor, to alert people that dangerous voltage may be present.

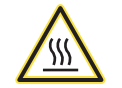

**BURN HAZARD:** Labels may be on or inside the equipment, for example, a drive or motor, to alert people that surfaces may reach dangerous temperatures.

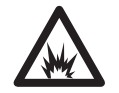

**ARC FLASH HAZARD:** Labels may be on or inside the equipment, for example, a motor control center, to alert people to potential Arc Flash. Arc Flash will cause severe injury or death. Wear proper Personal Protective Equipment (PPE). Follow ALL Regulatory requirements for safe work practices and for Personal Protective Equipment (PPE).

Allen-Bradley, Rockwell Automation, ControlLogix, FactoryTalk, Studio 5000, Logix Designer, and RSNetWorx are trademarks of Rockwell Automation, Inc.

Trademarks not belonging to Rockwell Automation are property of their respective companies.

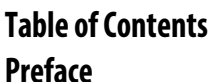

## **Set Up in the Studio 5000 [Logix Designer Application](#page-22-1)**

<span id="page-2-0"></span>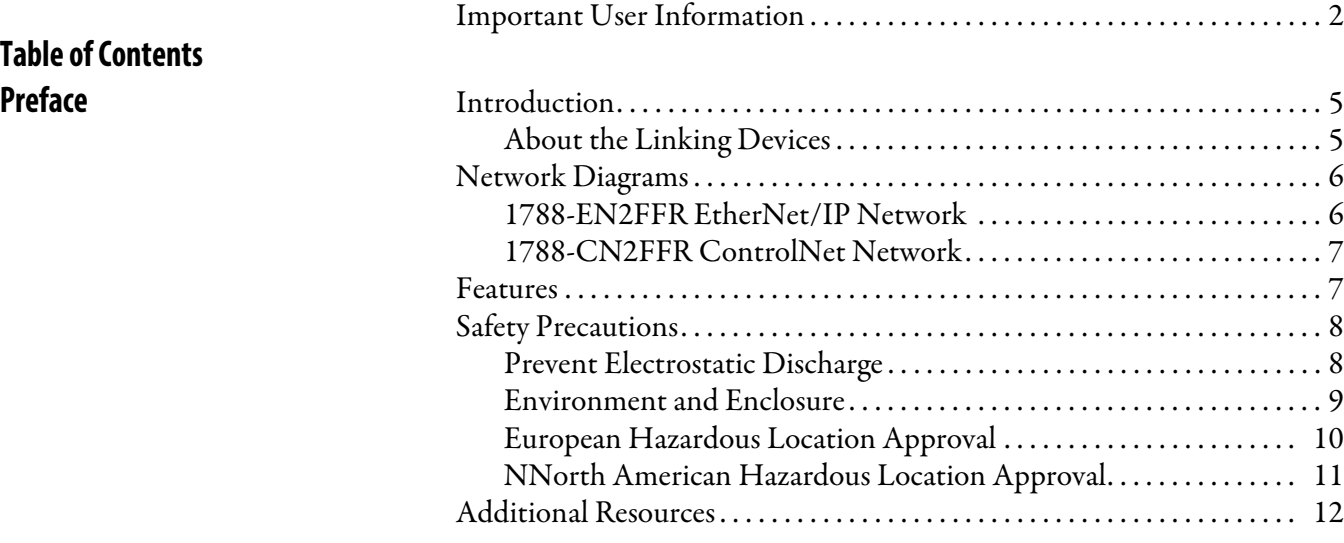

## **[Chapter 1](#page-14-0)**

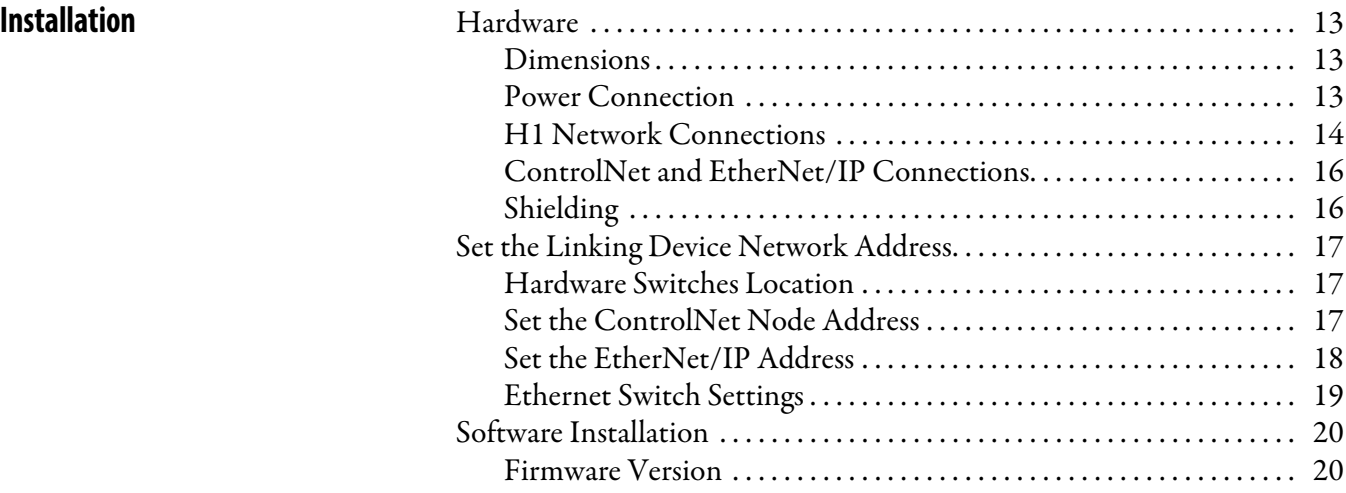

## **[Chapter 2](#page-22-0)**

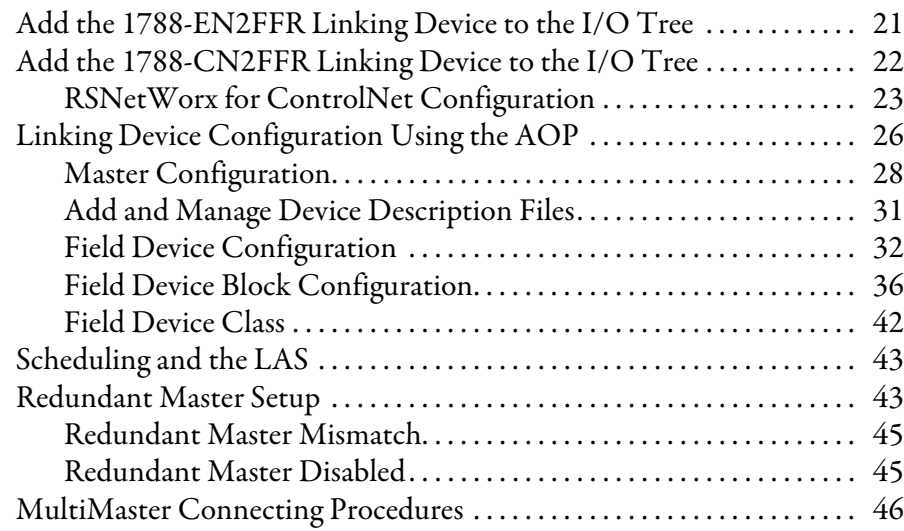

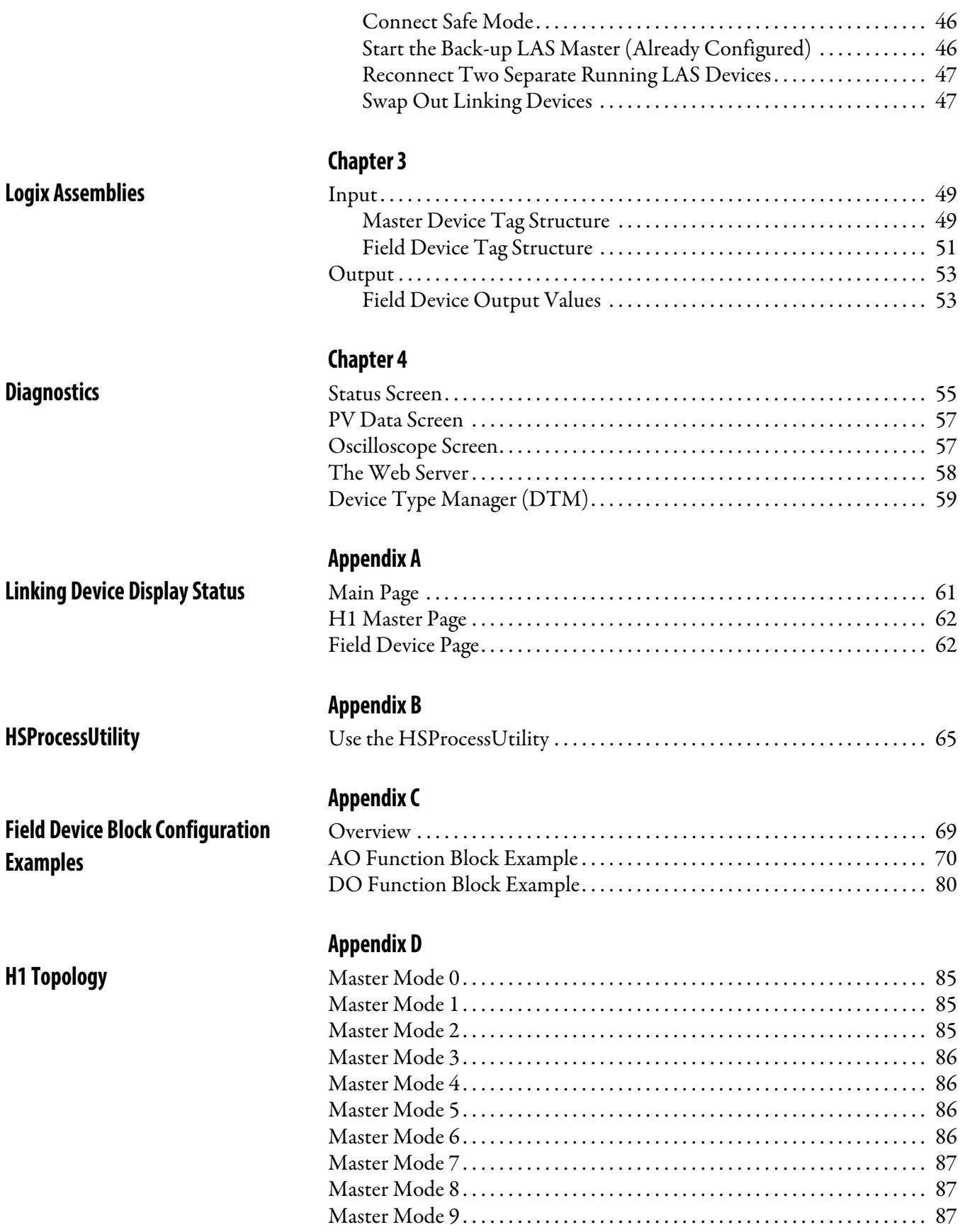

[Master Mode 10. . . . . . . . . . . . . . . . . . . . . . . . . . . . . . . . . . . . . . . . . . . . . . . . . . 87](#page-88-3)

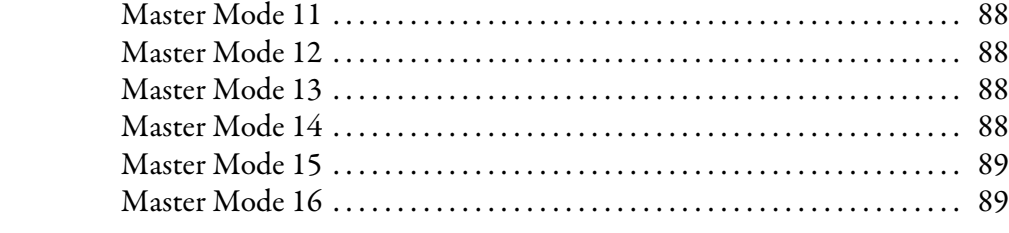

**[Glossary](#page-92-0) [Index](#page-98-0)**

<span id="page-6-1"></span><span id="page-6-0"></span>**Introduction** This user manual describes the installation and operation of the 1788-EN2FFR and 1788-CN2FFR linking devices.

## <span id="page-6-2"></span>**About the Linking Devices**

The 1788-EN2FFR linking device provides a gateway between an EtherNet/IP network and a single segment FOUNDATION Fieldbus H1 layer.

The 1788-CN2FFR linking device provides a gateway between a ControlNet network and a FOUNDATION Fieldbus network.

In this manual, both modules are referred to as the linking device.

The linking device can support up to16 field devices. It is configurable through the Studio 5000® Logix Designer™ application by use of a dedicated Add-on Profile (AOP). Multiple levels of media redundancy are supported, including ring, split, and redundant trunk, plus options for H1 media, redundant linking devices, redundant controllers, and redundant ControlNet media.

The linking device has full FOUNDATION fieldbus host capability, including link active scheduler (LAS) capability.

## <span id="page-7-0"></span>**Network Diagrams 1788-EN2FFR EtherNet/IP Network**

<span id="page-7-1"></span>The diagram below is an example of how a 1788-EN2FFR linking device could be used with an EtherNet/IP network..

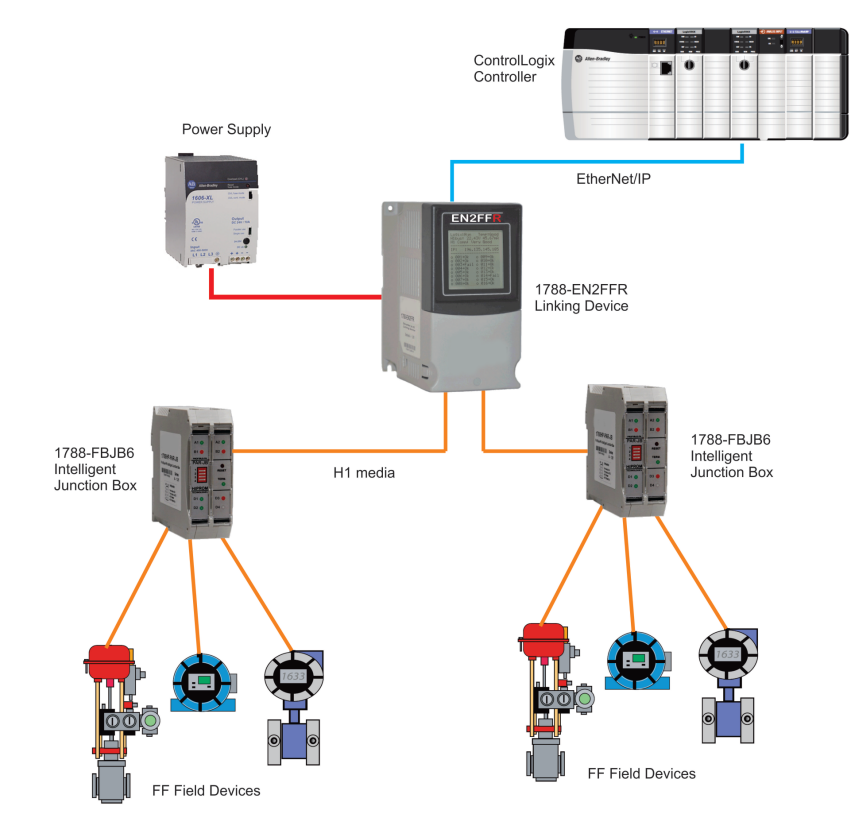

## <span id="page-8-0"></span>**1788-CN2FFR ControlNet Network**

This diagram shows an example of how a 1788-EN2FFR linking device could be used with a ControlNet network.

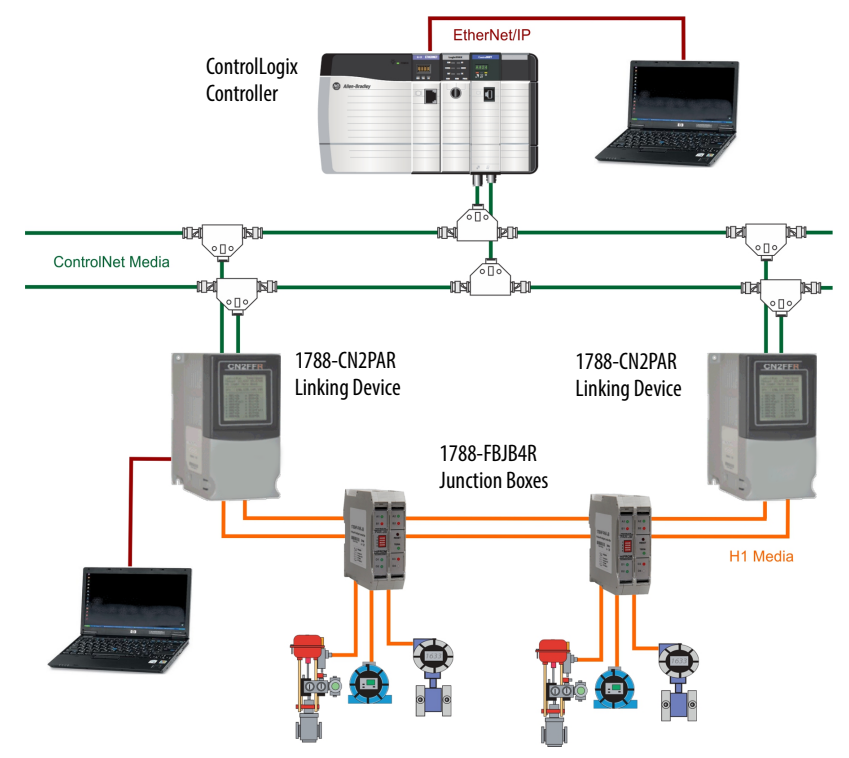

<span id="page-8-1"></span>**Features** The AOP provides an intuitive graphical interface to configure devices. A predefined data structure for each field device provides eight input process variables (PVs), eight output PVs, and eight PVs for inter-device communication for full distributed control.

> The linking device uses four controller connections. The data for the 16 field devices is distributed over the four CIP connections. Connection A has the data for the linking device and four field devices. Connection B, C, and D have the data of four field devices each. The minimum requested packet interval (RPI) is 100 ms, and the maximum is 3,000 ms.

> The HSProcessUtility is used to manage and register the field device description (DD) files. The utility is launched from the AOP in the Studio 5000 Logix Designer application, or directly in the Microsoft Windows operating system.

> Field Device Tool/Device Type Manager (FDT/DTM) technology is supported. This allows access to field device configuration and diagnostics via FDT Frames such as FactoryTalk® AssetCentre. In addition, the Rockwell Automation FDT ThinFrame (read only) can be launched from a FactoryTalk View or via the AOP providing access to each field devices status and extended diagnostics.

<span id="page-9-0"></span>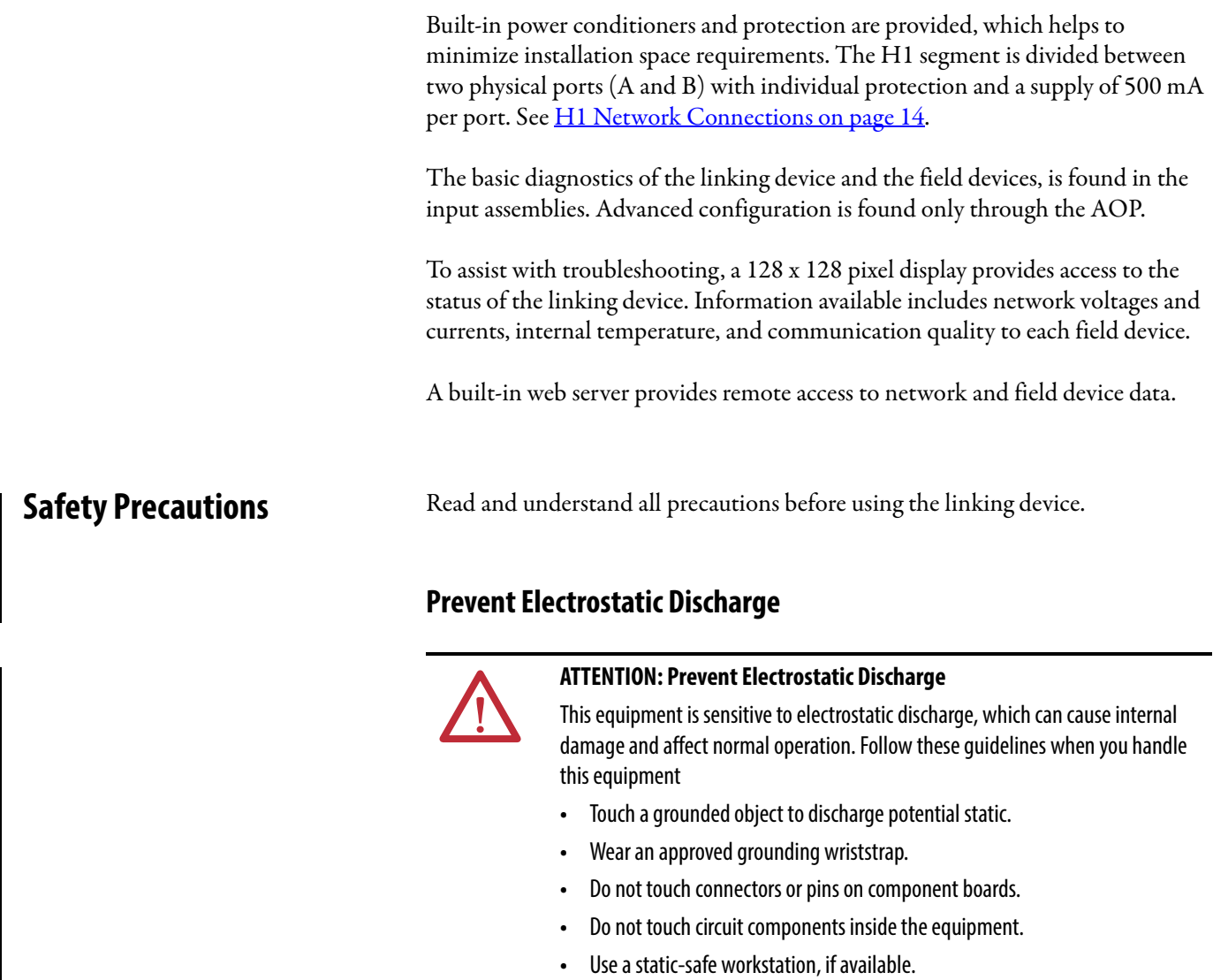

<span id="page-9-1"></span>**•** Store the equipment in appropriate static-safe packaging when not in use.

### <span id="page-10-0"></span>**Environment and Enclosure**

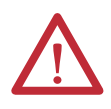

#### **ATTENTION: Environment and Enclosure**

- **•** This equipment is intended for use in a Pollution Degree 2 industrial environment, in overvoltage Category II applications (as defined in IEC 60664- 1), at altitudes up to 2000 m (6562 ft) without derating.
- **•** This equipment is not intended for use in residential environments and may not provide adequate protection to radio communication services in such environments.
- **•** This equipment is supplied as open-type equipment. It must be mounted within an enclosure that is suitably designed for those specific environmental conditions that will be present and appropriately designed to prevent personal injury resulting from accessibility to live parts. The enclosure must have suitable flame-retardant properties to prevent or minimize the spread of flame, complying with a flame spread rating of 5VA or be approved for the application if nonmetallic. The interior of the enclosure must be accessible only by the use of a tool. Subsequent sections of this publication may contain additional information regarding specific enclosure type ratings that are required to comply with certain product safety certifications.
- **•** In addition to this publication, see the following:
- **•** Industrial Automation Wiring and Grounding Guidelines, publication 1770-4.1, for additional installation requirements.
- **•** NEMA Standard 250 and IEC 60529, as applicable, for explanations of the degrees of protection provided by enclosures.

#### European Hazardous Location Approval

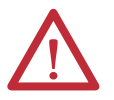

**ATTENTION:** Do not place the module in direct sunlight. Prolonged exposure to direct sunlight could degrade the LCD.

### <span id="page-11-0"></span>**European Hazardous Location Approval**

The following applies when the product bears the  $\mathbb{E}$  marking.

This equipment is intended for use in potentially explosive atmospheres as defined by European Union Directive 94/9/EC and has been found to comply with the Essential Health and Safety Requirements relating to the design and construction of Category 3 equipment intended for use in Zone 2 potentially explosive atmospheres, given in Annex II to this Directive.

Compliance with the Essential Health and Safety Requirements has been assured by compliance with EN 60079-15 and EN 60079-0.

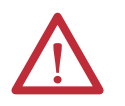

**ATTENTION:** This equipment is not resistant to sunlight or other sources of UV radiation.

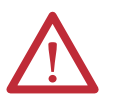

**WARNING:** This equipment shall be mounted in an ATEX-certified enclosure with a minimum ingress protection rating of at least IP54 ( as defined in IEC60529) and used in an environment of not more than Pollution Degree 2 (as defined in IEC 60664-1) when applied in Zone 2 environments. The enclosure must have a tool-removable cover or door.

**WARNING:** This equipment shall be used within its specified ratings defined by Rockwell Automation.

**WARNING:** Should the unit be installed in an environment where induced transients could exceed 44V, then external transient/surge arrestors should be installed.

**WARNING:** Secure any external connections that mate to this equipment by using screws, sliding latches, threaded connectors, or other means provided with this product.

**WARNING:** Do not disconnect equipment unless power has been removed or the area is known to be nonhazardous.

**WARNING:** Devices shall be used in an environment of not more than Pollution Degree 2.

## <span id="page-12-0"></span>**NNorth American Hazardous Location Approval**

The following information applies when operating this equipment in hazardous locations.

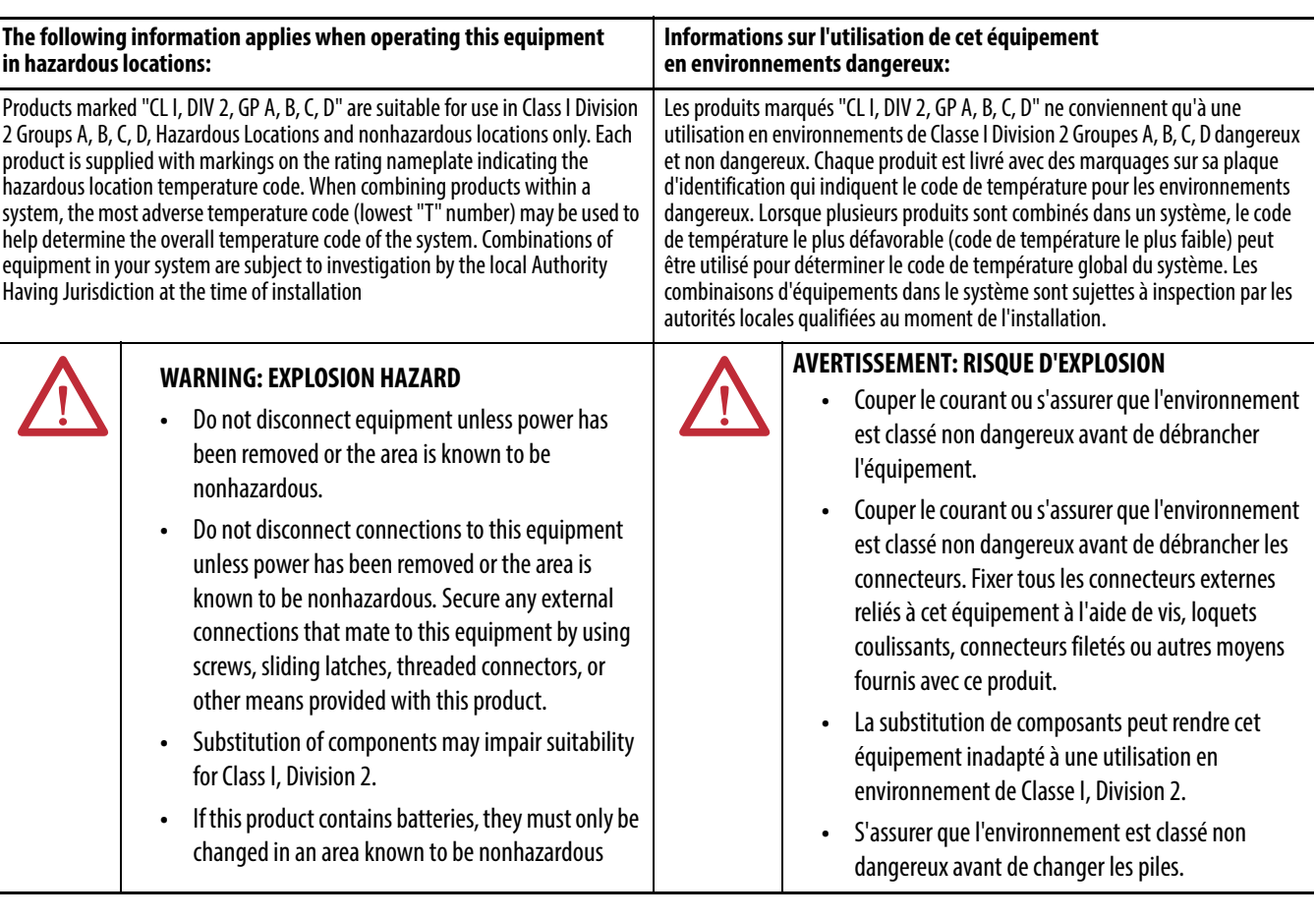

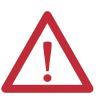

**WARNING:** If you connect or disconnect the communications cable with power applied to this module or any device on the network, an electrical arc can occur. This could cause an explosion in hazardous location installations. Be sure that power is removed or the area is nonhazardous before proceeding.

**WARNING:** Temperature rating of conductors must be higher than 82 °C (179.6 °F).

**WARNING:** If you connect or disconnect wiring while the field-side power is on, an electrical arc can occur. This could cause an explosion in hazardous location installations. Be sure that power is removed or the area is nonhazardous before proceeding.

<span id="page-13-0"></span>**Additional Resources** These documents contain more information about related products from Rockwell Automation®.

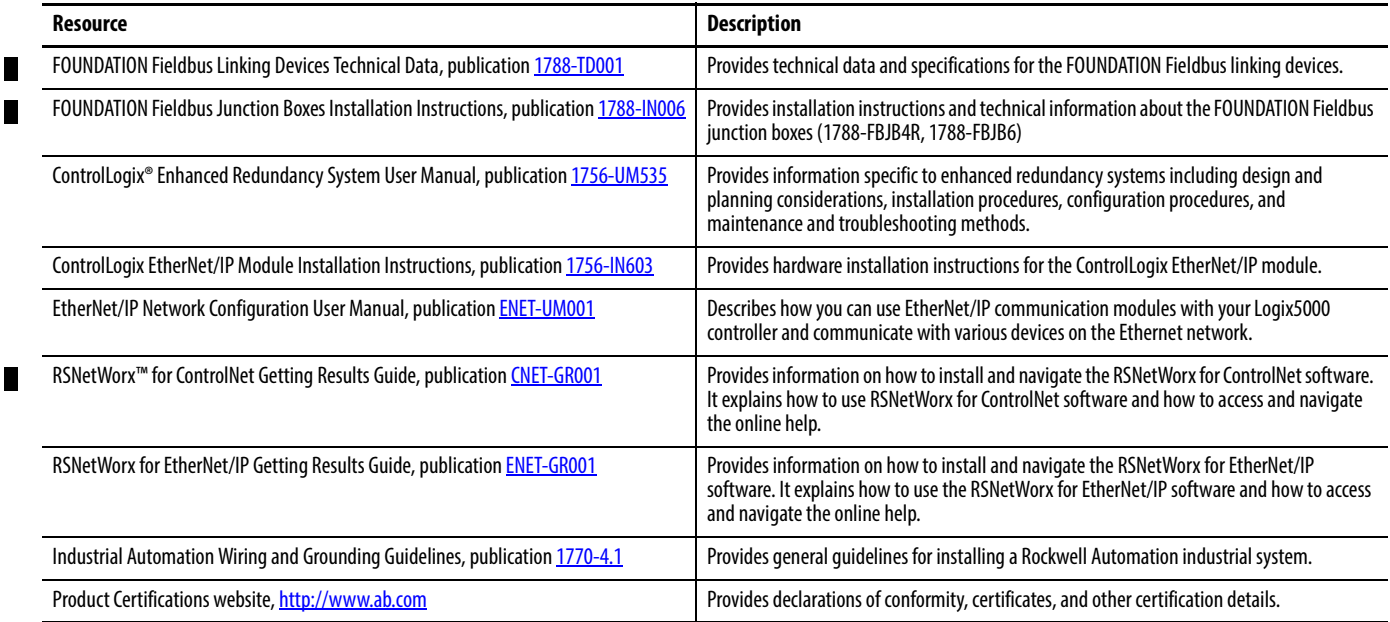

You can view or download publications at

<http://www.rockwellautomation.com/literature/>. To order paper copies of technical documentation, contact your local Allen-Bradley® distributor or Rockwell Automation sales representative.

П

# <span id="page-14-1"></span>**Installation**

## <span id="page-14-2"></span><span id="page-14-0"></span>**Hardware**

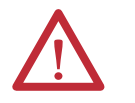

**ATTENTION:** Do not wire more than one conductor on any single terminal.

## <span id="page-14-3"></span>**Dimensions**

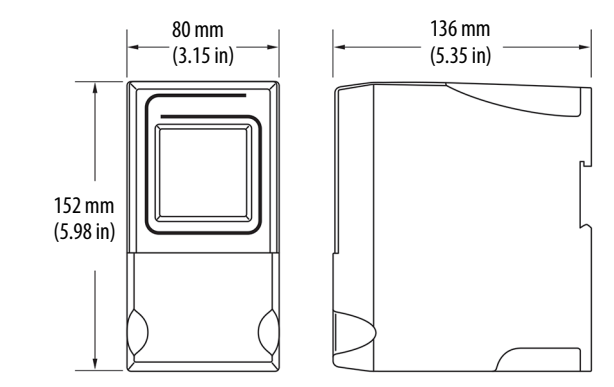

## <span id="page-14-4"></span>**Power Connection**

To comply with the CE Low Voltage Directive (LVD), this equipment must be powered from a source compliant with Safety Extra Low Voltage (SELV) or Protected Extra Low Voltage (PELV).

To comply with UL restrictions, this equipment must be powered from a source compliant with Class 2 or Limited Voltage/Current.

We recommend a 24…32V DC power supply for the linking device to operate correctly. No additional power supplies or power conditioners are required. The power supply connection is described here. Tighten DC Power connections to a torque of 0.22…0.25Nm (2…2.2 lb-in).

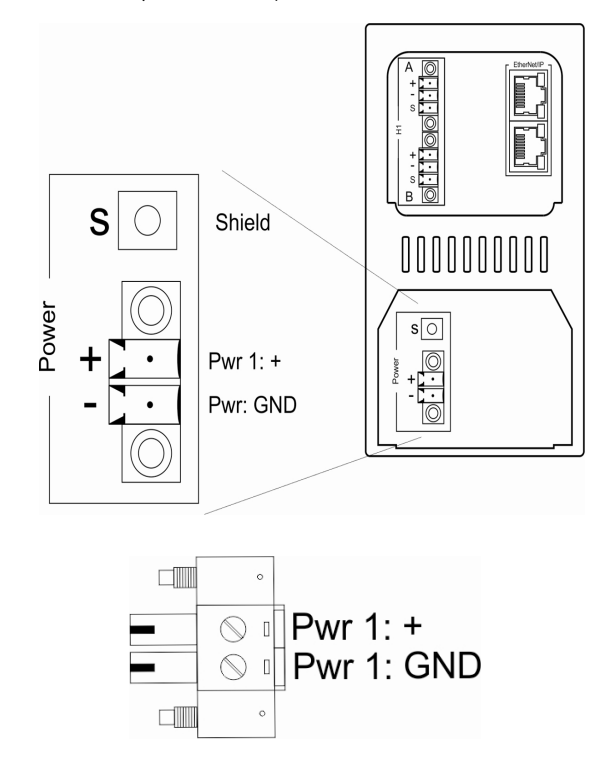

**IMPORTANT** Do not use additional power supplies or power conditioners with the 1788-EN2FFR and 1788-CN2FFR linking devices.

## <span id="page-15-1"></span><span id="page-15-0"></span>**H1 Network Connections**

The H1 network must be connected via the H1 terminal on the linking device. The H1 network connection and pinout is described here.

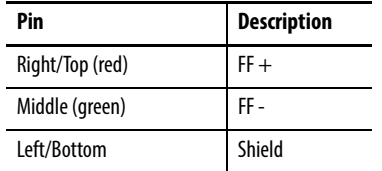

 $\circ$  $\sim$ 

Make Fieldbus connections to a torque of 0.5…0.6 Nm (4.4…5.3 lb-in)

The H1 Segment is split between two physical ports, A and B.

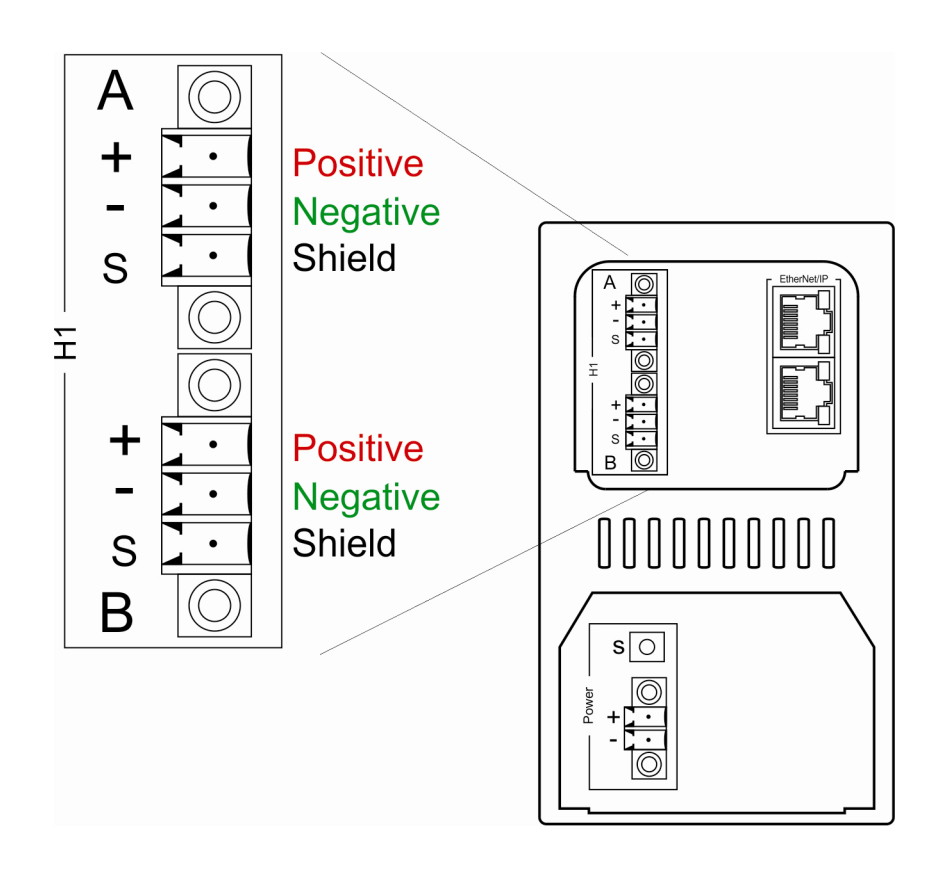

### <span id="page-17-0"></span>**ControlNet and EtherNet/IP Connections**

Two BNC connectors on the base of the 1788-CN2FFR linking device provide connections for single or dual ControlNet media. The 1788-EN2FFR linking device uses an RJ45 connector to connect to an EtherNet/IP network. The dual port EtherNet/IP switch on the 1788-EN2FFR linking device provides connections for multiple Ethernet topologies, including device level ring (DLR). The EtherNet/IP port can also be used as a connection point in the field to access the web server or asset management tools.

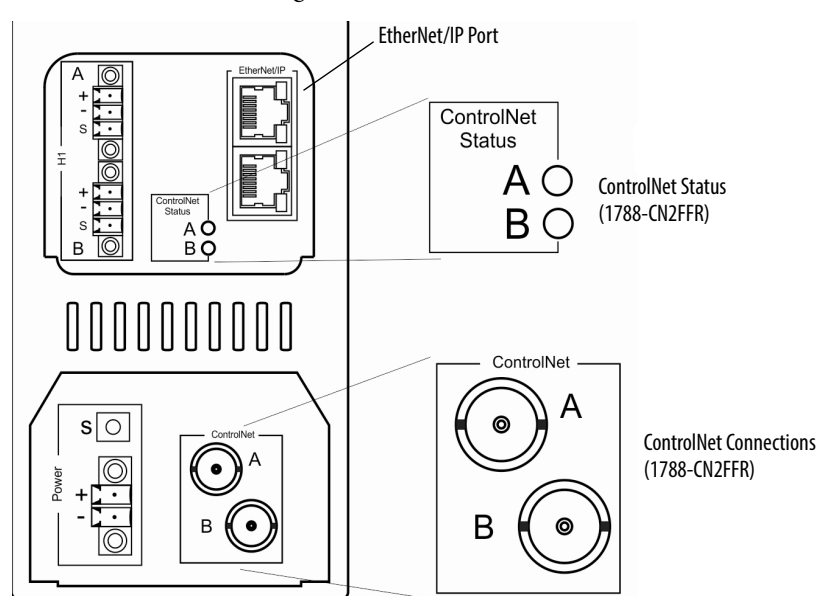

## <span id="page-17-1"></span>**Shielding**

Ground the linking device shield connection to a clean earth connection.

Connect the shield to the H1 media so that connectivity runs through all junction boxes, but is not connected to the field device shield or grounded at the device.

Do not attach the H1 media shield to the field device. Tape the media shield back to avoid accidental contact with other conductors or ground.

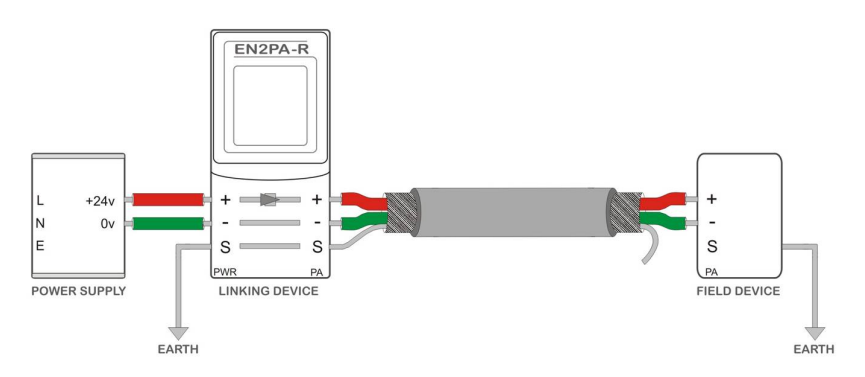

## <span id="page-18-0"></span>**Set the Linking Device Network Address**

This section describes the network address switches.

## <span id="page-18-1"></span>**Hardware Switches Location**

The hardware switches are located under the front cover of the linking device. Use the Page button to toggle between different diagnostics on the display.

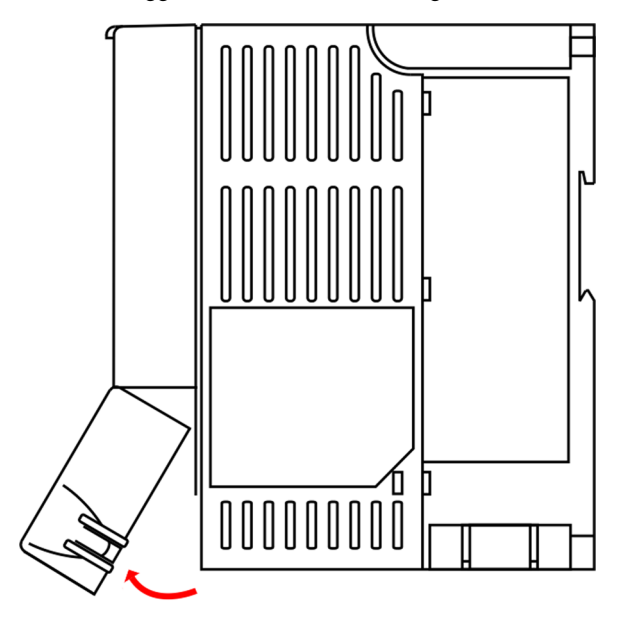

## <span id="page-18-2"></span>**Set the ControlNet Node Address**

To set the ControlNet node address of the 1788-CN2FFR linking device, use the hardware switches behind the front cover.

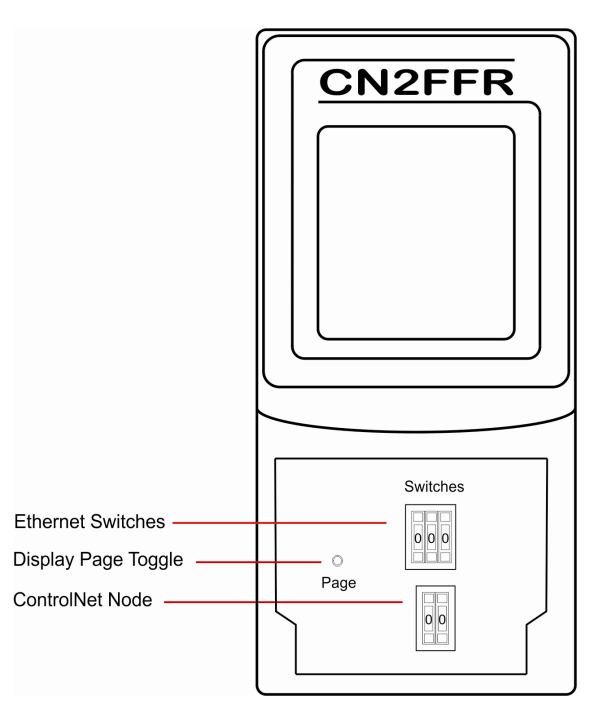

## <span id="page-19-0"></span>**Set the EtherNet/IP Address**

The linking device ships with BOOTP enabled. To set the IP address of the 1788-EN2FFR linking device, use a BOOTP server or use the hardware switches.

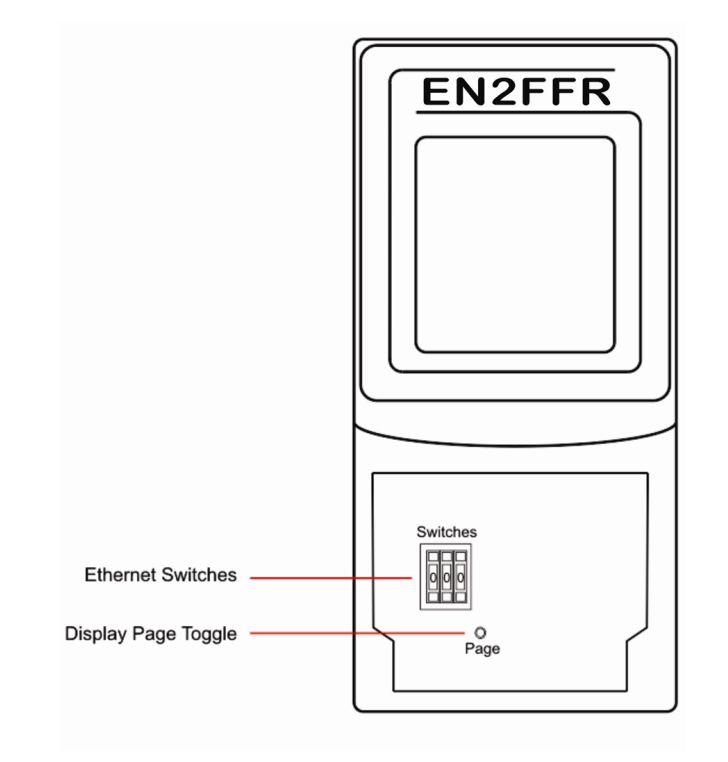

**IMPORTANT** Power down the linking device before changing the Ethernet switch settings. The IP address is set during powerup.

## <span id="page-20-0"></span>**Ethernet Switch Settings**

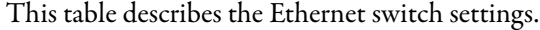

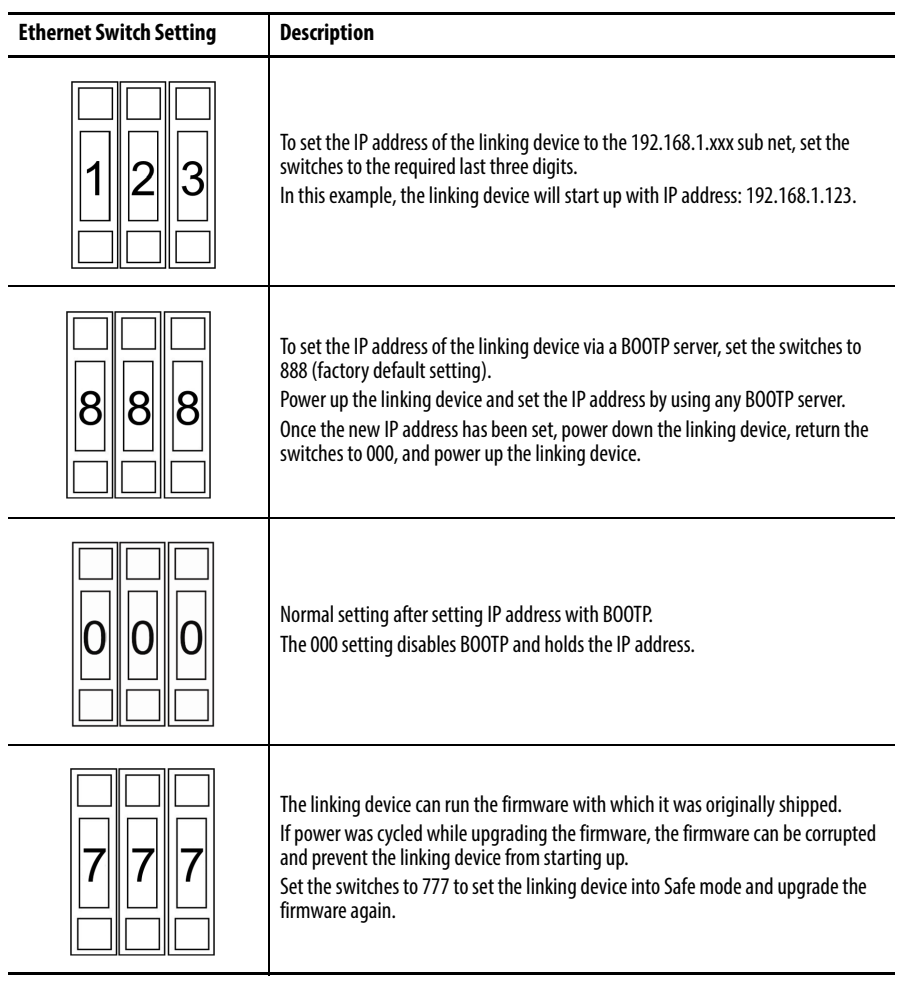

Γ

<span id="page-21-0"></span>**Software Installation** You need the AOP for the Studio 5000 Logix Designer application to configure and manage the linking device. The installation of the AOP includes the HSProcessUtility that is used to manage DTMs and DD service libraries. See [Appendix B.](#page-66-3)

> For the latest compatible software information and to download the AOP, see the Product Compatibility and Download Center at

http://www.rockwellautomation.com/rockwellautomation/support/ pcdc.page#/tab2.

The AOP version of the linking device is located on the display during the start up process, or via the web server.

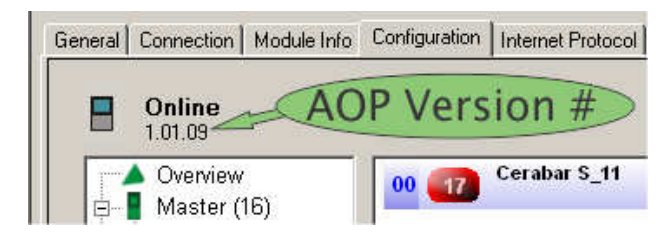

**TIP** You can also click the upper-left corner of the profile window and click About Module Profile to view the AOP version.

## <span id="page-21-1"></span>**Firmware Version**

The firmware version is printed on the linking device and displayed on the screen during power-up.

# <span id="page-22-1"></span>**Set Up in the Studio 5000 Logix Designer Application**

## <span id="page-22-2"></span><span id="page-22-0"></span>**Add the 1788-EN2FFR Linking Device to the I/O Tree**

The 1788-EN2FFR linking device must be added to the I/O tree of the Logix controller. The linking device must be added to an Ethernet bridge, such as an Allen-Bradley® 1756-EN2T or 1756-EN2TR module.

Follow these steps to add the linking device to the I/O tree of the Logix controller. This example uses the 1756-EN2TR module.

**1.** Right-click the Ethernet bridge and choose New Module.

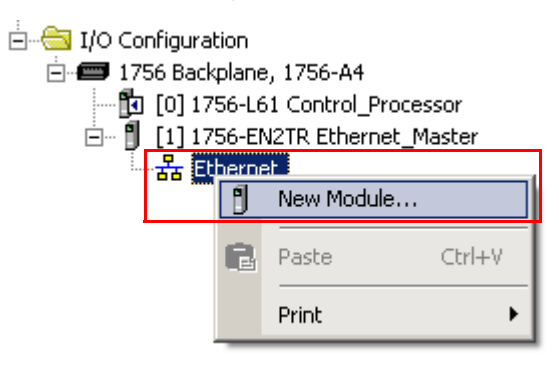

**2.** Select the linking device that you want to add to the Ethernet bridge.

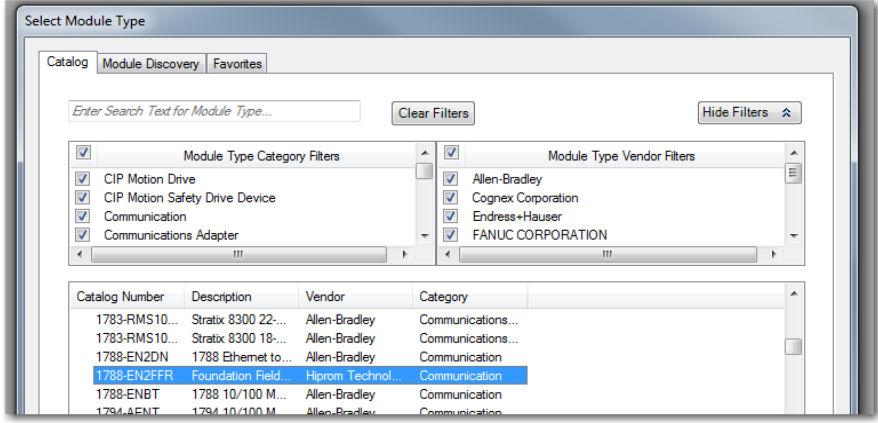

**3.** Click the General tab and set the name, description, and IP address.

**4.** Set the RPI for the linking device.

```
IMPORTANT The recommended RPI is 1/2 the macrocycle time. Calculate the macrocycle by
       calculating the total response time of all field devices on the segment and then 
       add 100…200 ms for class 2 (DTM message) data. If the RPI is too low, class 1 
       data (PVs and status) does not update each cycle, and class 2 data responses 
       can be slow.
```
**5.** Click OK to add the linking device to the I/O tree.

## <span id="page-23-0"></span>**Add the 1788-CN2FFR Linking Device to the I/O Tree**

The 1788-CN2FFR linking device must be added to the I/O tree of the Logix controller. The linking device must be added to a ControlNet bridge, such as an Allen-Bradley 1756-CNB or 1756-CNBR module.

Follow these steps to add the linking device to the I/O tree of the Logix controller. This example uses the 1756-CNBR/A module.

**1.** Right-click the ControlNet bridge and choose New Module.

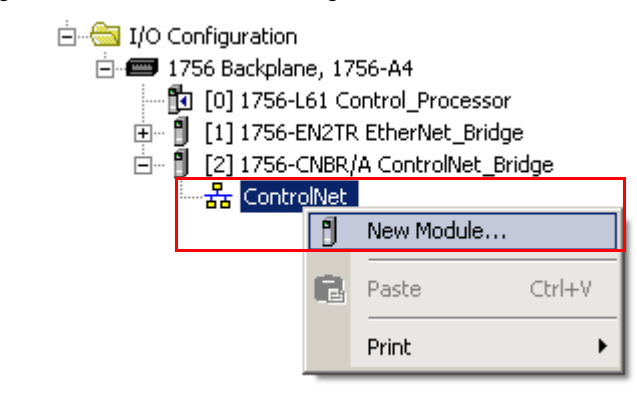

**2.** Select the linking device to add to the ControlNet bridge.

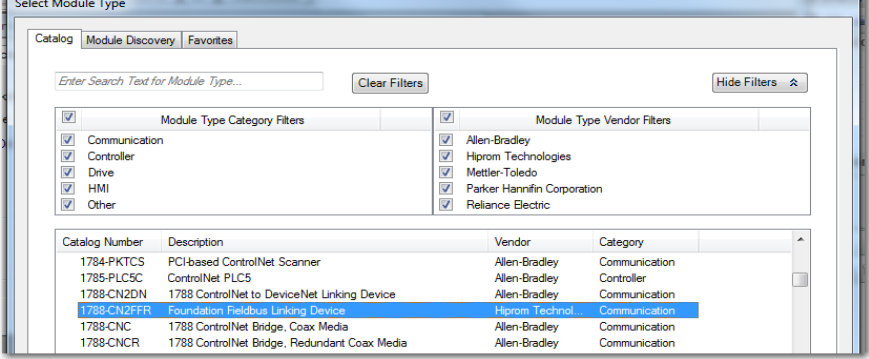

**3.** Click the General tab and set the name, description, and ControlNet node address.

**4.** Set the RPI for the linking device.

```
IMPORTANT The recommended RPI is 1/2 the macrocycle time. Calculate the macrocycle by
       calculating the total response time of all field devices on the segment and then 
       add 100…200 ms for class 2 (DTM message) data. If the RPI is too low, class 1 
       data (PVs and status) does not update each cycle, and class 2 data responses 
       can be slow.
```
**5.** Click OK to add the linking device to the I/O tree.

## <span id="page-24-0"></span>**RSNetWorx for ControlNet Configuration**

See the RSNetWorx for ControlNet Getting Results Guide, publication [CNET-](http://literature.rockwellautomation.com/idc/groups/literature/documents/gr/cnet-gr001_-en-e.pdf)[GR001,](http://literature.rockwellautomation.com/idc/groups/literature/documents/gr/cnet-gr001_-en-e.pdf) for more details.

Follow these steps to configure the ControlNet network.

**1.** Launch RSNetWorx™ for ControlNet and create a file.

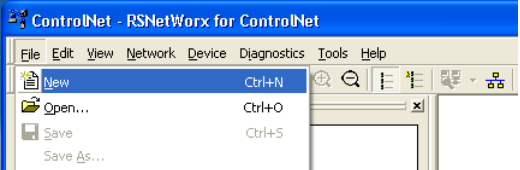

**2.** Click the Online button.

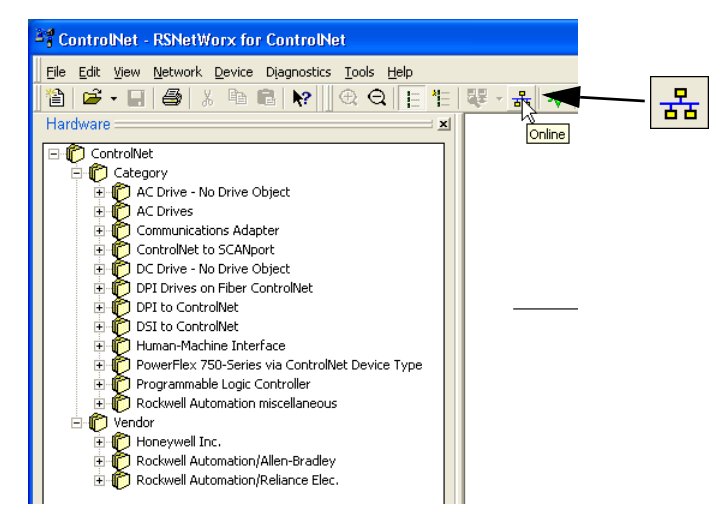

The Browse for Network window appears with the drivers you have installed on your system.

**3.** Select the communication path to the ControlNet network, select the ControlNet port, and click OK.

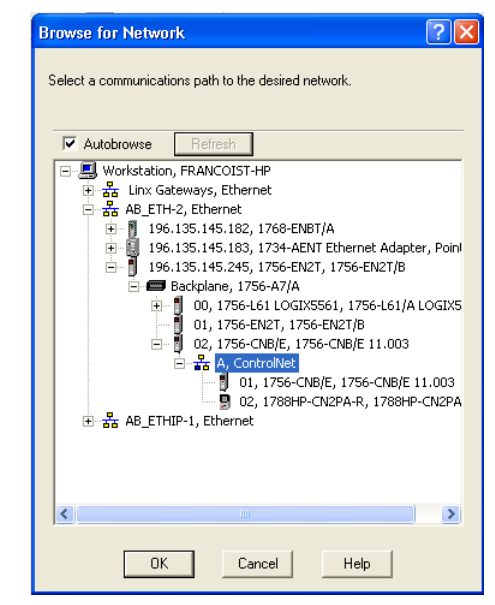

The following pop-up window appears while RSNetWorx browses the network.

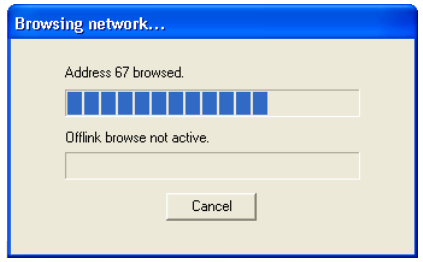

Once complete, all devices on the network are displayed in the graphic window on the right side of the window.

**4.** Right-click any white space around the graphics and select Enable Edits.

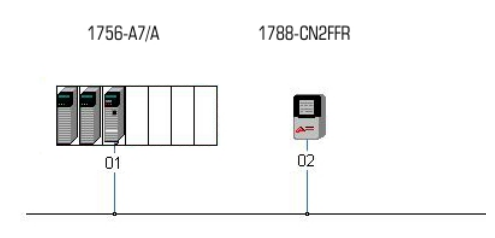

**5.** Right-click any white space around the graphics and select Properties.

**6.** On the Networks Parameters Tab, update the Max Unscheduled Address if you are sure that the allocated range is less than 99.

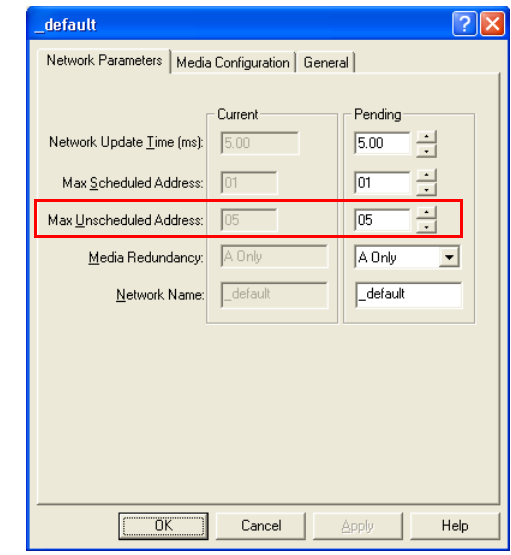

- **7.** Click OK.
- **8.** Right-click any white space around the graphics and choose Download to Network.
- **9.** Select the correct save option for your configuration and click OK.

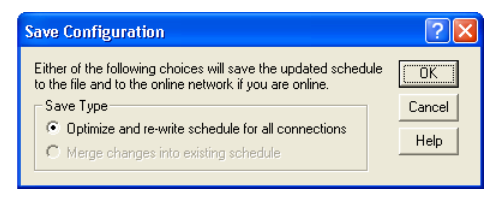

- **10.** Enter a suitable file name.
- **11.** Click Yes to download the configuration.

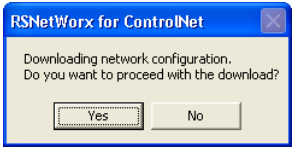

The ControlNet network is now scheduled and the graphics display green plus signs.

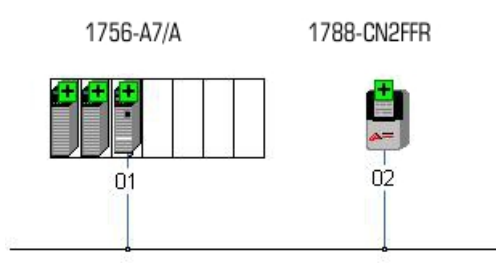

## <span id="page-27-0"></span>**Linking Device Configuration Using the AOP**

Once the linking device has been added to the config tree, you can access the property settings. Right-click the linking device and select Properties. Then click the Configuration tab as shown in Figure 1.

Once the linking device is connected to the controller, you can see the linking device in the Configuration tab.

- **•** Master **green** in the config tree = linking device is **online**
- **•** Master **gray** in the config tree = linking device is **offline**

The layout of the Configuration tab is shown in Figure 1.

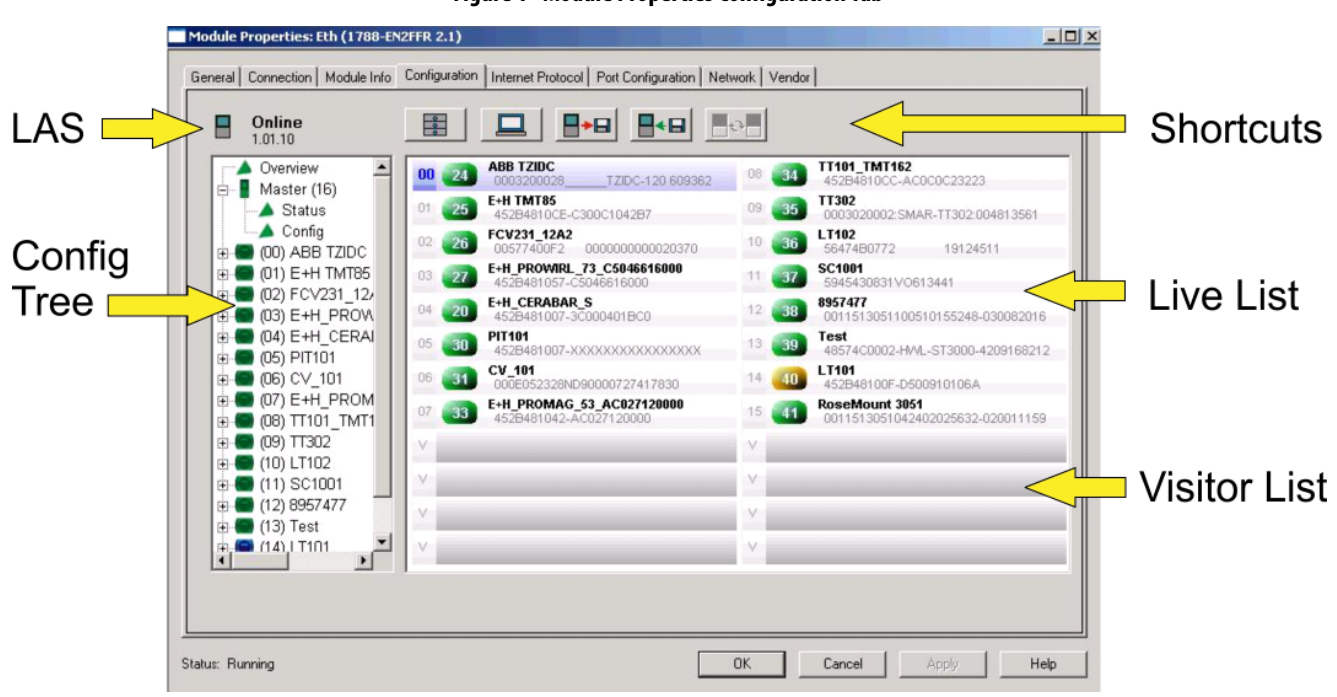

**Figure 1 - Module Properties Configuration Tab**

#### **Live List**

Once a field device is found and has an address between 16 (0x10) and  $247$  (0xF7), the device appears in the live list. You can configure this device.

#### **Visitor List**

Once a field device is found and has an address above 247 (0xF7), the device appears in the visitor list. You cannot configure this device until an address between  $16 (0x10)$  and  $247 (0xF7)$  is given to the field device. See Live List.

#### **LAS**

The LAS icon indicates if the master is the LAS that requests and receives live data from each field device, or if the master is the back-up LAS. (The back-up LAS has a red X over the icon.) See Redundant Master Setup on page  $43$  for more information.

#### **Config Tree**

Once you have configured the slot for a device (even if not downloaded yet), the device appears in the config tree. Use the config tree to navigate between configuration and status pages for each master and field device.

#### **Shortcuts**

These shortcuts are located above the live list on the configuration tab.

#### **Table 1 - Configuration Tab Shortcuts**

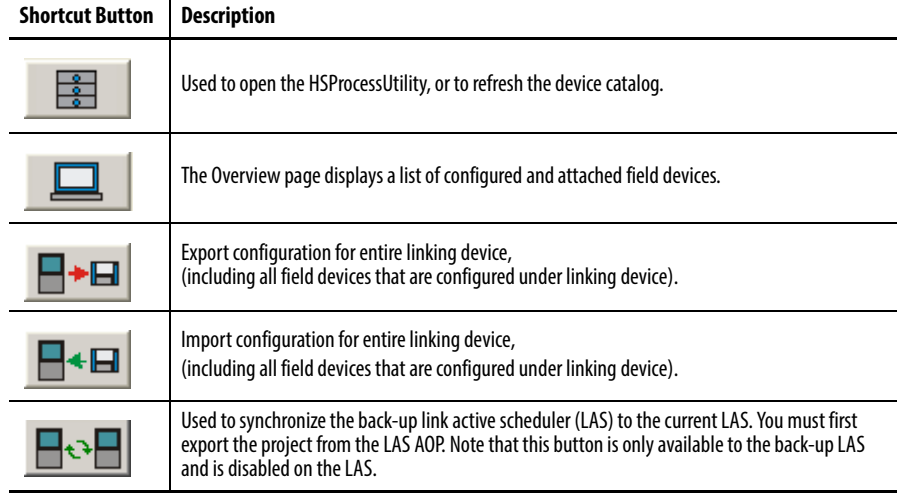

You can export or import the configuration for either a field device or linking device (with all field devices connected).

**TIP** If you want to replicate the configuration to many devices, the synchronize shortcut can speed up the process.

### <span id="page-29-0"></span>**Master Configuration**

- **1.** Open the master configuration page from the config tree to access the linking device master configuration settings.
- **2.** Choose the Topology for the master linking device.
- **3.** Enter the configuration values.
- **4.** Click the Download Config button to download the settings to the linking device.

The settings are stored in nonvolatile memory in the linking device.

**5.** Click the Apply button to store the configuration in the project file.

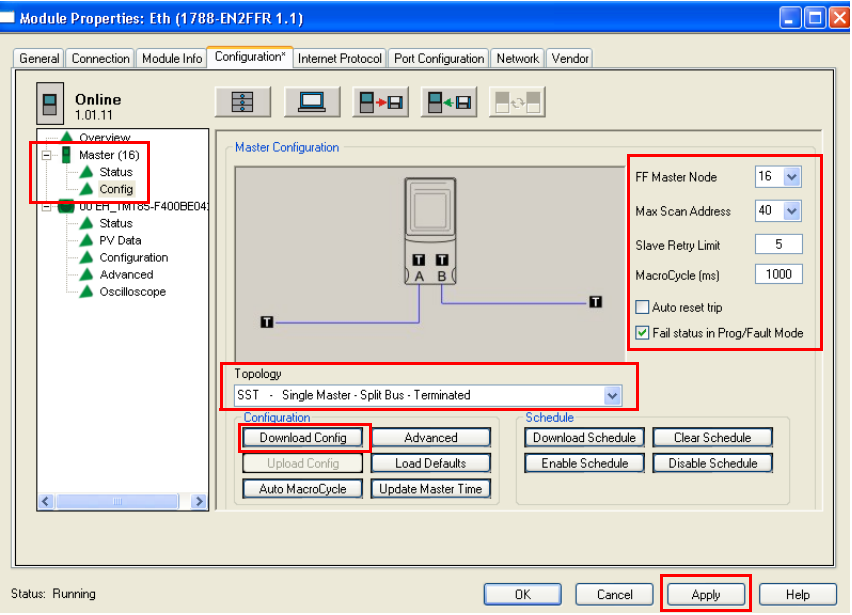

### **Topology**

Choose the correct Topology mode for the application. The graphical representation must be used to match the topology. See  $\Delta$ ppendix  $D$  for available options. Use this setting to configure redundant linking devices, redundant H1 media, and the internal H1 segment terminators.

#### **FF Master Node**

The H1 Master (linking device) needs a node number to operate on the H1 network. The default is node number 16 (0x10).

**IMPORTANT** Do not modify the default node number; doing so can result in loss of communication.

#### **Max Scan Address**

When the linking device is operating, a background scan constantly probes each unused node number to see if any new field devices were connected. The background scan runs to the max scan address, then restarts at one.

#### **Slave Retry Limit**

The slave retry limit sets the number of times the H1 Master re-requests data before dropping the connection. The default setting is 5.

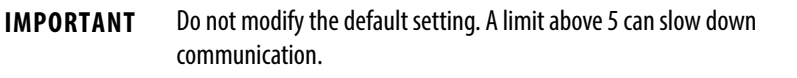

#### **MacroCycle (ms)**

The amount of time between data compels (process variables). Too low a number can cause poor performance when downloading and going online with a field device.

#### **Auto Reset Trip**

Selects the option to reset H1 bus trips due to over-current.

- **•** If the checkbox is selected, the trip automatically resets. The linking device resets the trip each 5 seconds. If the trip is still persistent, the bus will trip again.
- **•** If the checkbox is not selected, reset the bus via the reset button on the master status page.

#### **Fail Status in Prog/Fault Mode**

The fail status is used when field devices use output blocks (AO or DO) that are receiving data from the Logix controller via the linking device. When the linking device loses connection to the Logix controller, or the Logix controller goes into Program mode or Fault mode, you can choose one of two operations:

- **•** If the checkbox is selected, the linking device detects that there is a comms fault on the Ethernet network and forces all output PV status to Bad:NoComms. If the field device is configured correctly, the field device goes to fail-safe value.
- **•** If the checkbox is not selected, the linking device continues to send the last received data.
	- **TIP** When Logix is in Prog/Fault mode, you can still go into the tags and change values as the linking device is still connected.

#### **Upload Config**

Uploads the configuration store on the attached linking device.

#### **Auto MacroCycle**

Calculates the Macro Cycle based on the configured field devices and the number of PVs configured. A window is also added for class II data communication.

#### **Advanced**

Opens the Advanced Settings window.

#### **Load Defaults**

Resets the configuration settings to their default values.

#### **Update Master Time**

Update the master time to local computer time.

#### **Download Schedule**

Download schedule to linking device.

**TIP** This task is performed automatically when field devices are added or edited.

#### **Enable Schedule**

The default is enabled. Used only when the Disable Schedule Function disables the schedule.

#### **Clear Schedule**

Clear the schedule from the linking device and the AOP.

**IMPORTANT** This action causes the module to stop compelling data.

#### **Disable Schedule**

Disable the schedule from executing in the linking device.

#### Advanced

The Advanced button on the master configuration page launches the Master Advanced configuration dialog box (see [Master Configuration on page 28\)](#page-29-0).

**IMPORTANT** We recommend that you do not alter these settings; doing so can cause loss of communication.

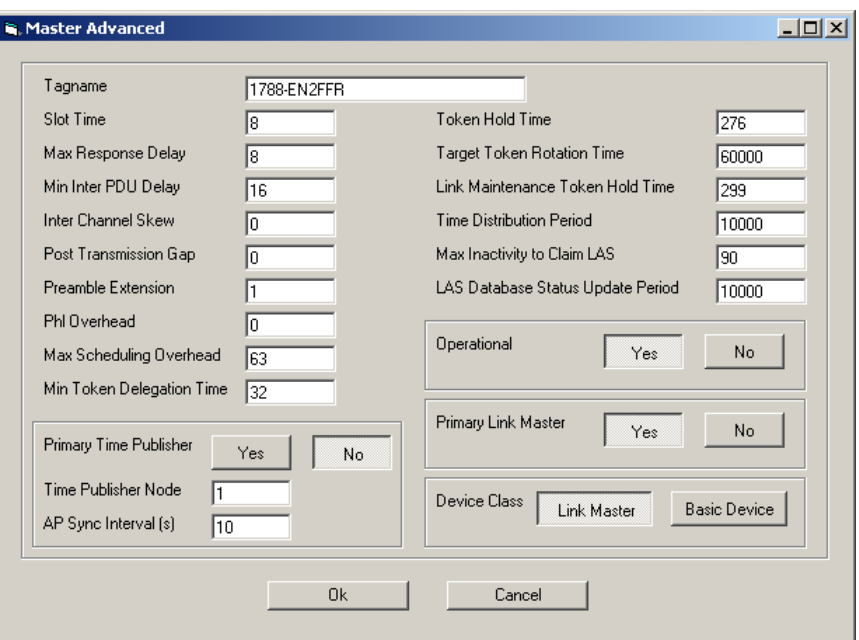

**Figure 2 - Master Advanced Configuration Screen**

#### Auto MacroCycle

Click the Auto MacroCycle button on the master configuration page to calculate the recommended MacroCycle for the current linking device (see Master [Configuration on page 28](#page-29-0)).

#### Auto MacroCycle Calculation

Macrocycle =  $[(time for request + receive) x (configured field devices) x]$ (configured PVs for each field device)] + [(configured field devices) x (time for one token exchange)] + [fixed amount of unscheduled time].

**IMPORTANT** The Auto MacroCycle only takes effect after you download it to the master and field devices.

### <span id="page-32-0"></span>**Add and Manage Device Description Files**

Before field devices can be added to the 1788-CN2FFR/1788-EN2FFR linking device, add a copy of the DD file to the field device catalog by using the HSProcessUtility as described in [Appendix B.](#page-66-3)

The DD file defines the capabilities and configuration parameters of the field device.

## <span id="page-33-0"></span>**Field Device Configuration**

The overview page on the configuration tab displays the field device live list with colored icons that depict the status of each field device (see page  $26$ ). If the Studio 5000 Logix Designer application is online with the 1788-CN2FFR/1788- EN2FFR link master correctly configured, the attached field devices appear in the live list.

The field device index (00 $\rightarrow$ 15) provides a unique index for each of the 16 field devices that can be connected to the linking device. This index corresponds with the index in the linking device data structure that is located in the controller tags.

The H1 node address and physical tag are also displayed together with the device ID and serial number of the field device.

A right-click menu in the overview page displays functions for addition, configuration, and diagnostics of field devices.

**Figure 3 - Overview Page on the Configuration Tab**

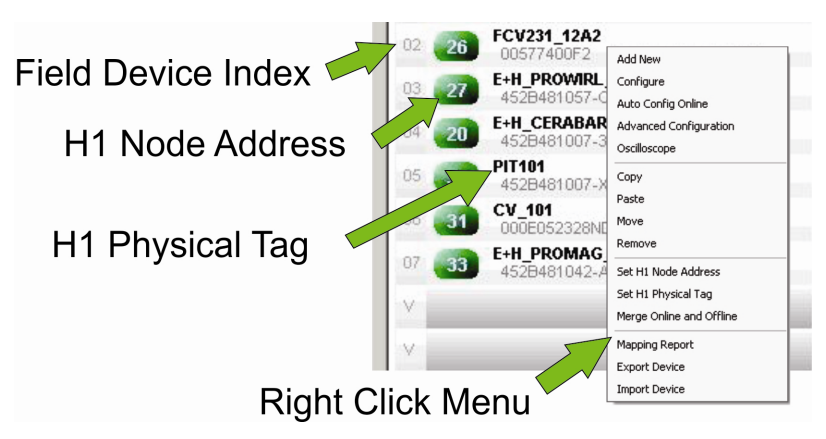

#### **Field Device Status**

The icon color indicates the status of the field device.

#### **Table 2 - Field Device Status Icons**

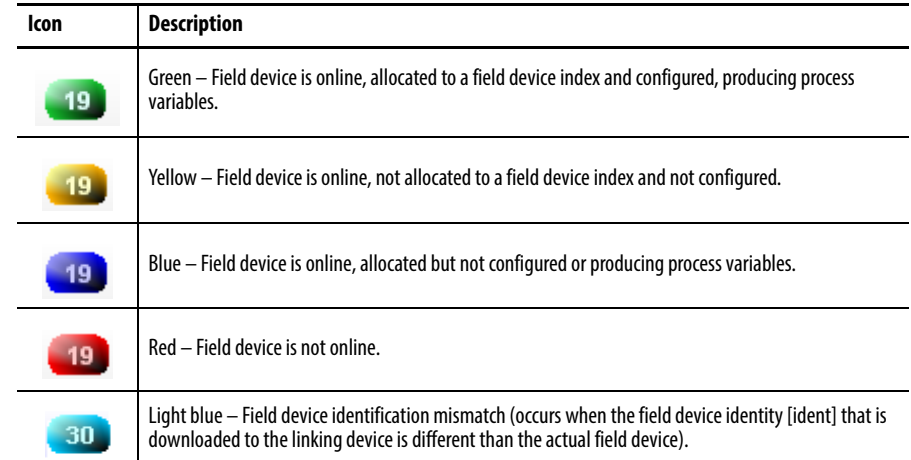

The color of the text indicates if the online device has the same node address and tag as the offline configured device.

- **•** If the text is **black**, the online and offline node address and tag name match.
- **•** If the text is **red**, the online and offline node address and tag name do not match.

#### **Add New**

Use this function to add field devices when the linking device is not connected to the field device. The Select Device dialog box displays a list of devices from the field device catalog. Set the H1 Node Address and Tagname.

#### **Figure 4 - Select Device Dialog Box**

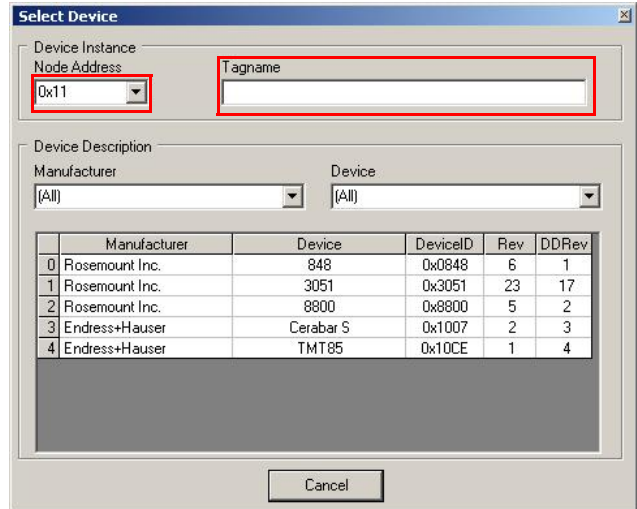

#### **Configure**

Launches the field device block configuration screen that is used to configure each field device.

#### **Auto Configure Online**

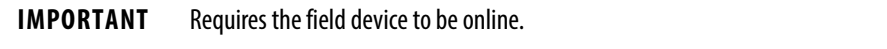

You can right-click on a device (of which the DD files are registered) and choose the Auto Configure Online option. A configuration is applied for basic operation of the field device.

- **•** The AOP adds a resource block and sets the target mode to auto.
- **•** A transducer block is added and the mode block is set to auto.
- **•** An analog input block (if available) is added with the target mode set to auto.
- **•** The channel is set to 1 (in most cases the primary value).

#### **Figure 5 - Field Device Configuration Screen**

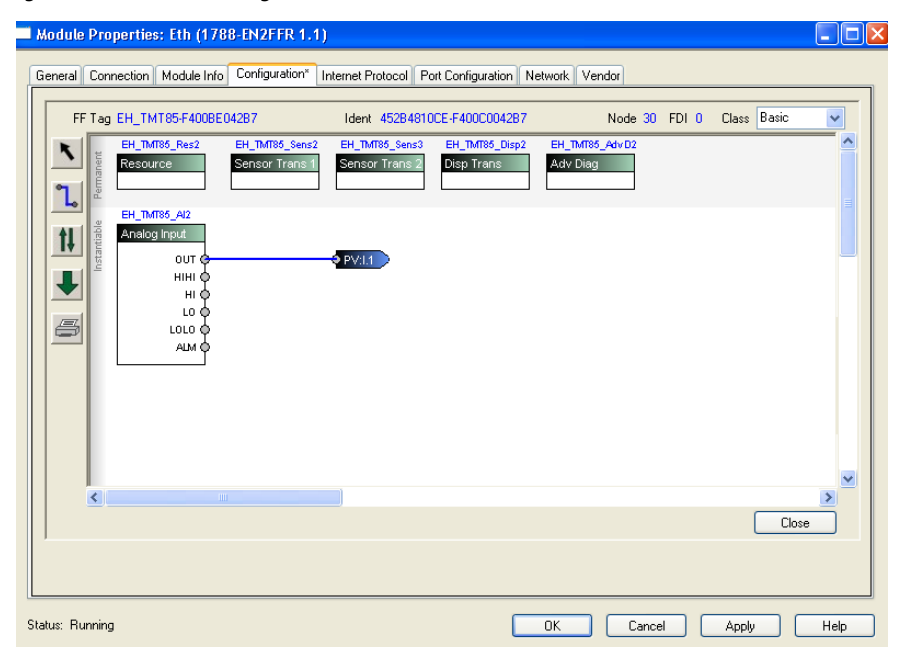

#### **Advanced Configuration**

Used to assign DTM to the field device and to launch the Thin-Frame DTM viewer.

#### **Oscilloscope**

Displays an oscilloscope trace of the response message from the field device.
#### **Copy and Paste**

After the device configuration is done, you can copy and paste the configuration to speed up the configuration process.

#### **Move**

You can move a device in the live list to another field device index even if the devices have been configured and are providing process variables.

#### **Remove**

A device configuration can also be removed (deleted).

**IMPORTANT** If a configuration is stored in the linking device at the specific field device index, it is also removed (deleted).

#### **Set H1 Node Address**

Used to change the H1 node address on the field device. We recommend that you set the node address from 17 through 247. The linking device uses 16, and node addresses above 247 are placed in the visitor List.

#### **Set H1 Physical Tag**

Use to change the tag name that is stored in the field device.

#### **Merge Online and Offline**

The device merge option is used when you want to merge an online device with the offline configuration of a certain device index. Use this option when performing a device exchange for a faulty device.

#### **Mapping Report**

Produces a report that describes in detail the configuration of the field device.

#### **Export Device and Import Device**

A device configuration can be exported to a file which can later be imported again. This option helps when you have multiple devices with the same configuration.

# <span id="page-37-0"></span>**Field Device Block Configuration**

You can configure the field device blocks from the block configuration view. Choose the Configuration option of the device in the config tree, or from the right-click menu in the live list.

Configuration is device-centric and performed in a graphical view using blocks, wires, and connectors (see Figure 5 on page  $34$ ). The graphical interface also provides access to parameters for each block for detailed configuration of each device.

See [Appendix C, Field Device Block](#page-70-0)  [Configuration Examples on page 69](#page-70-0) for detailed information about how to configure AO and DO function blocks.

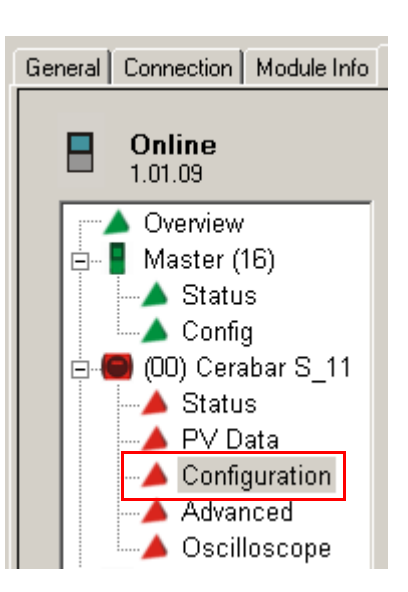

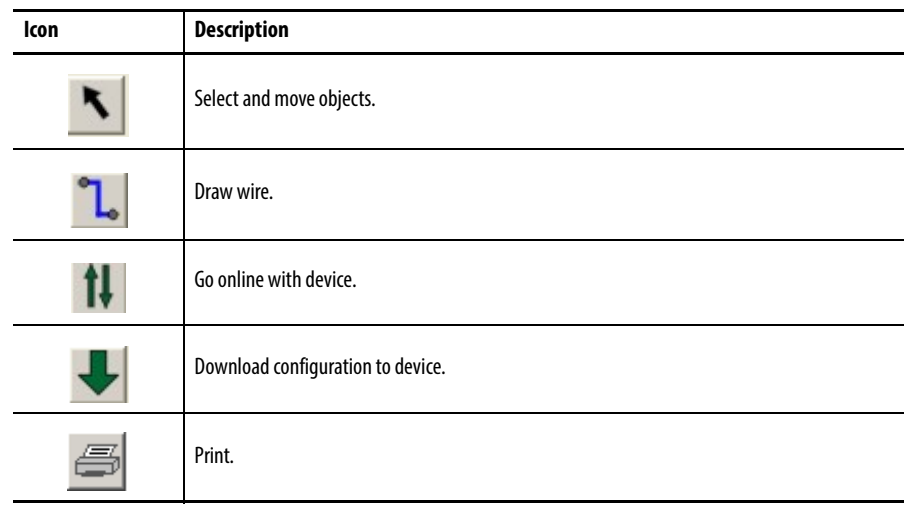

#### **Table 3 - Field Device Configuration Tools**

#### Add a Block

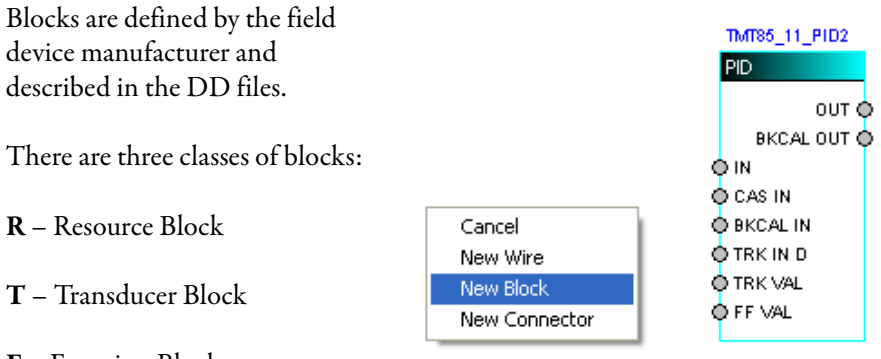

### **F** – Function Block

Only function blocks have ports that are used to transfer data to and from the block:

- **•** Ports on the left of the function blocks are inputs.
- **•** Ports on the right of the function blocks are outputs.

For detailed descriptions and uses of each block, refer to the user manual of the field device.

Follow these steps to add a block.

**1.** To add (instantiate) a block, right-click in the window and choose New Block.

A list of all available blocks for the specific device appears.

**2.** Choose the block that you want to use.

The block appears on the screen.

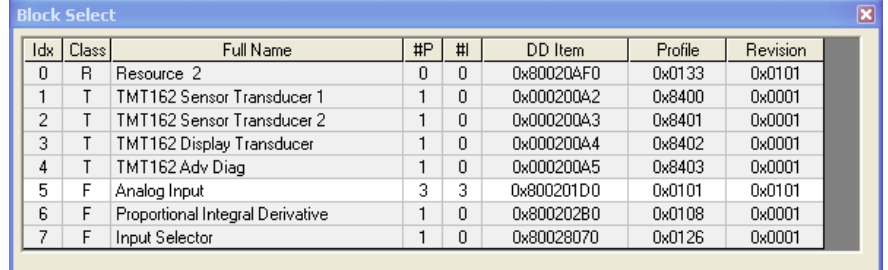

### Adjust Block Parameters

To change the parameters of a block, right-click the title portion of the block and choose Parameters.

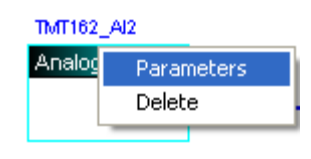

To enable a parameter for editing, click the box in the En column. A green check mark indicates the parameter is enabled for editing. Different parameters will have different classes as shown in Table 4.

**Table 4 - Parameter Class Descriptions** 

| Icon        | <b>Parameter Class Description</b>                        |
|-------------|-----------------------------------------------------------|
| $\mathbf c$ | Configurable parameter but non output                     |
|             | Input port                                                |
|             | Read-only                                                 |
|             | Tune                                                      |
| H           | Output port                                               |
|             | Alarm                                                     |
| 7           | Parameter help (provides information about the parameter) |

- **1.** Click a parameter that is enabled for editing to display a list of options to choose from.
- **2.** Select a new value in the pop-up dialog box and click OK.

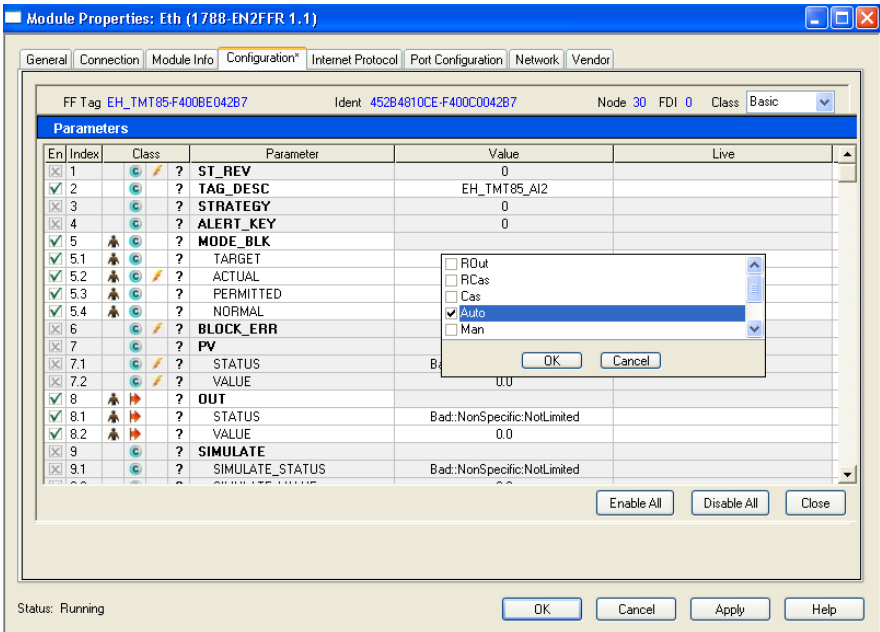

#### Add a Connector

A connector enables transfer of data between the block of the field device and the data structure in the controller, or between field device blocks on the same segment. Data transfers between segments are performed via the controller.

Cancel New Wire New Block New Connector

Follow these steps to add a connector.

- **1.** To add a connector, right-click in the window and choose New Connector.
- **2.** Set the desired options in the Add Connector dialog box to configure the connector, and click OK.

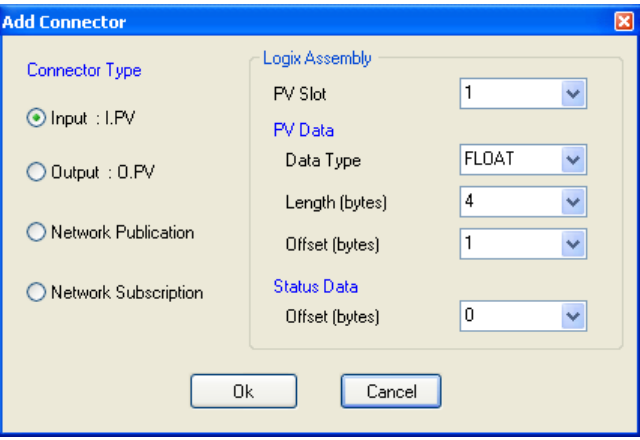

**TIP** The configuration of input and output connectors requires the definition of the data being transferred. See the user manual of the field device for data type, length, offset, and number of status bytes. The default is the most common.

Table 5 describes the four types of connectors.

### **Table 5 - Connector Types**

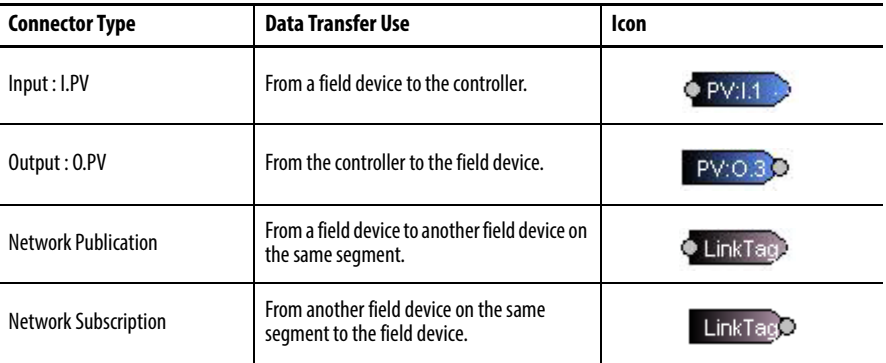

The field device index, PV slot, and data type define where the connector points to in the data structure of the controller tags.

#### **Figure 6 - Example of a Field Device Index**

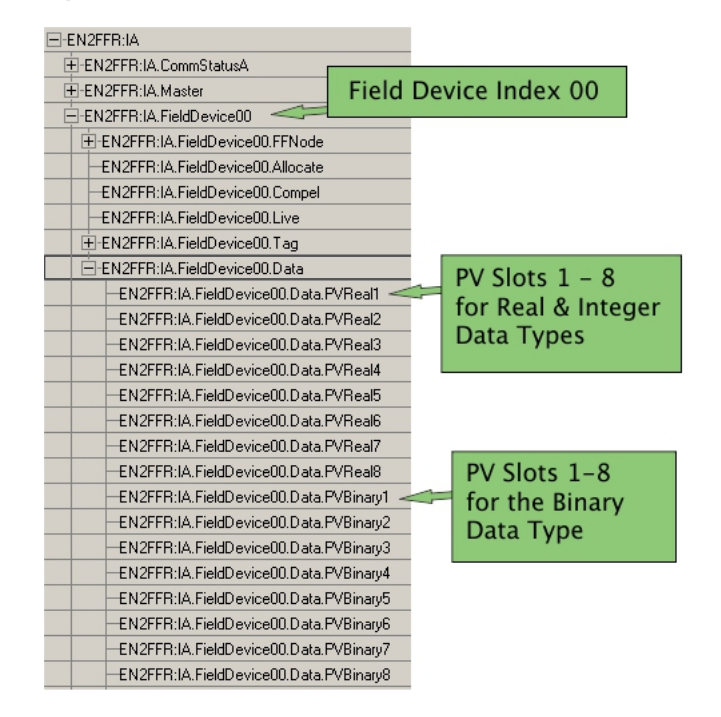

- **•** For **Input : I.PV** connectors, the data types of float and integer both connect to PVReal in the input image, while binary data types connect to PVBinary.
- **•** For **Output : O.PV** connectors, the output image of the linking device provides separate data types for float, integer, and binary.
- **Network Publication** and **Network Subscription** are used for control in the field where data is sent from one field device to another without any intervention from the LAS (master).

Each Network Publication connector must be given a unique name that is used as the reference for the Network Subscription connectors.

**IMPORTANT** Network Publication connectors must be defined first.

#### Add Wires

Wires are used to connect input and output ports on the blocks to other ports or connectors.

Follow these steps to add a wire.

**1.** To add a wire, right-click in the window and choose New Wire.

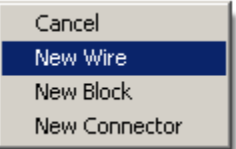

**2.** Drag the ends of the wires to the docking points on the block and the connectors.

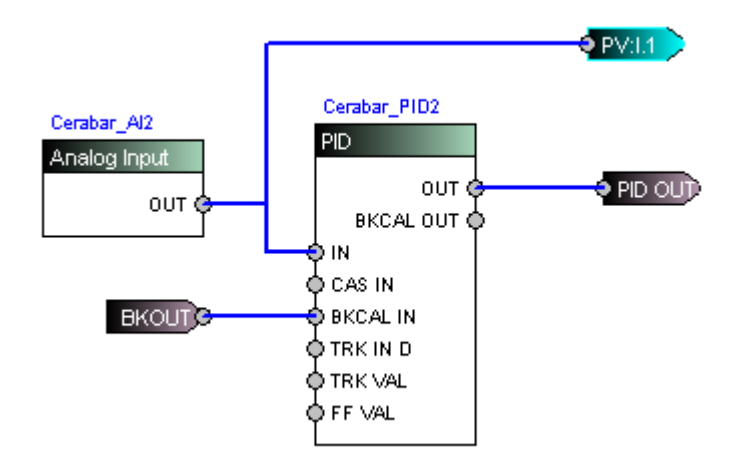

#### Download the Configuration

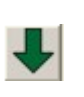

When the configuration is complete, click the Download button to download the configuration to the field device. The download status is displayed in the progress bar.

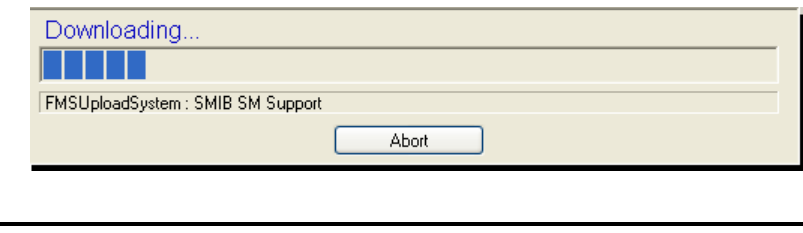

**IMPORTANT** The first configuration download for a device requires more time than subsequent downloads due to extra data required for configuring the communication links (virtual communication relationship [VCR]).

After the communication links are created, configuration downloads are quicker.

Once the download is done and the device is providing process variables, the device will be **green** in the configuration tree and the live list.

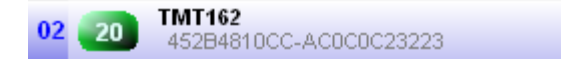

If the device is not producing data (for example, incorrect configuration) the device will be **blue** in the configuration tree and the live list.

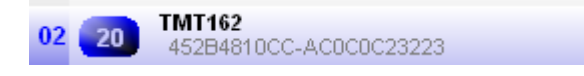

### Go Online

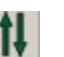

Click the Go Online button to see process variables and change parameters in real time.

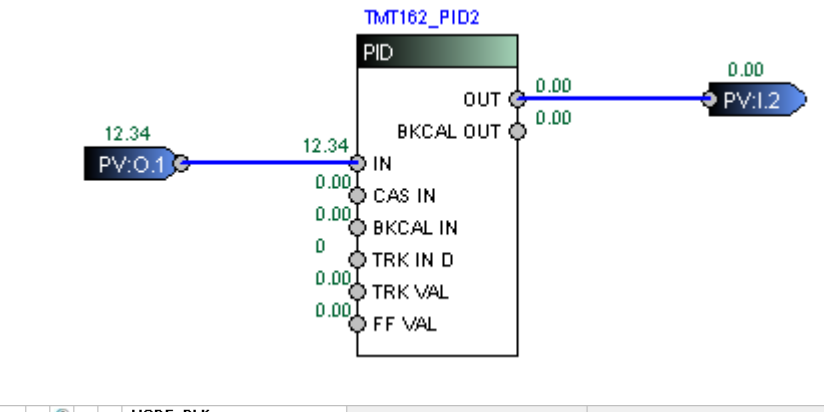

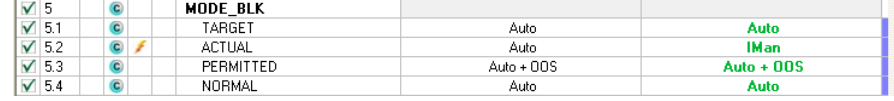

Click a parameter to change it in real time. If the block is in Auto mode, you are prompted to change the mode to Out of Service (OOS). Some parameters cannot be changed while the block is in Auto mode.

See [Appendix C, Field Device Block Configuration Examples on page 69](#page-70-0) for detailed information about how to configure AO and DO function blocks.

## <span id="page-43-0"></span>**Field Device Class**

A field device can have one of two classes. It can be a basic device (normal operation) or it can be a link master (LAS capability). Choose Basic or Link Master on the block configuration screen. Power cycle the field device for the changes to take effect.

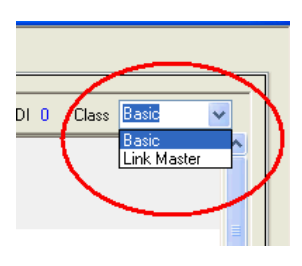

**IMPORTANT** We recommend that you set up all field devices as basic (default).

**Scheduling and the LAS** The 1788-CN2FFR/1788-EN2FFR linking device generates the LAS schedule, which determines when each function block executes and transmits data. Newly added field devices are automatically added to the schedule, and removed from the schedule when removed from the live list.

**Figure 7 - Master Configuration Dialog Box**

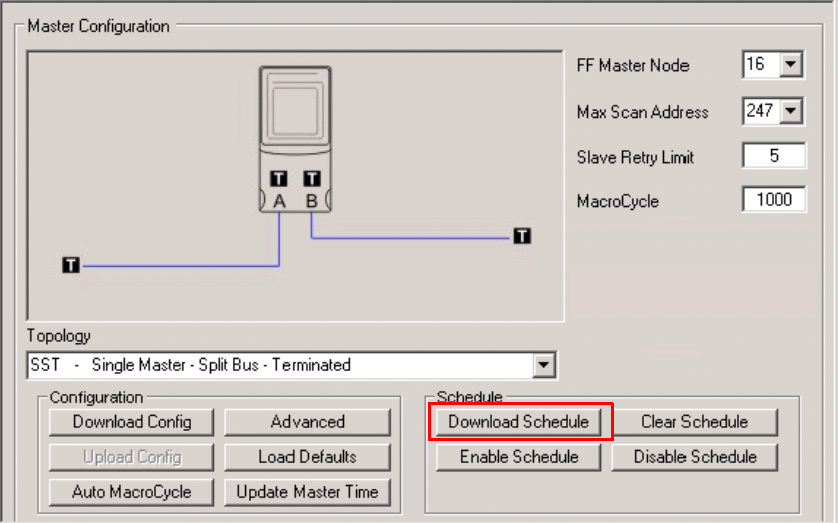

The Download Schedule function is only needed when the 1788-CN2FFR/ 1788-EN2FFR linking device has been replaced.

<span id="page-44-0"></span>Redundant Master Setup You can configure a second 1788-CN2FFR/1788-EN2FFR linking device to act as a backup. You can choose from various architectures (see  $\Delta$ ppendix  $D$ ). The figure shows an example of MultiMaster architecture, A bus only, with a shared termination.

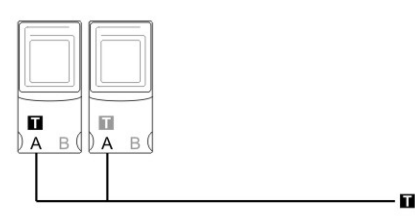

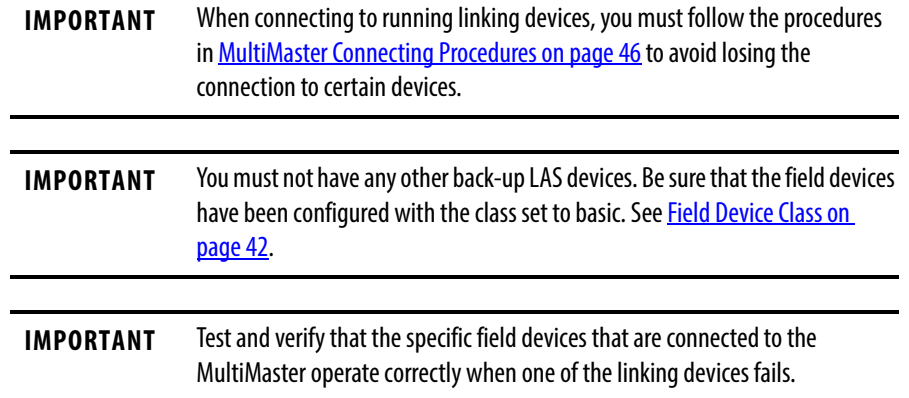

We recommend you use the given AOI when using redundant masters. The AOI swaps between masters when one fails and automatically updates the destination PV with the back-up master data.

Only one of the masters is the LAS that requests and receives live data from each field device.

- **•** If the device is the **LAS**, the device icon is displayed without a cross (see page  $26$ ).
- **•** If the device is the **back-up LAS**, the device icon is displayed with a cross.

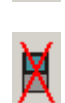

Η

Follow these steps to configure one master to take priority as the primary master.

**1.** Set the back-up master Primary Link Master to No in the Master Advanced options (see Figure 2 on page 31).

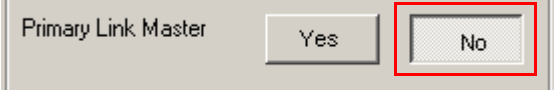

- **2.** Create the network on the LAS.
- **3.** Click the Export button to export the bridge configuration.

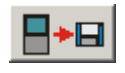

**4.** On the back-up LAS, click the Sync Masters button and choose the file that was exported.

All scheduled configurations are downloaded to the back-up LAS. Once this download is done, the status indicates **Active - Backup LAS** as shown.

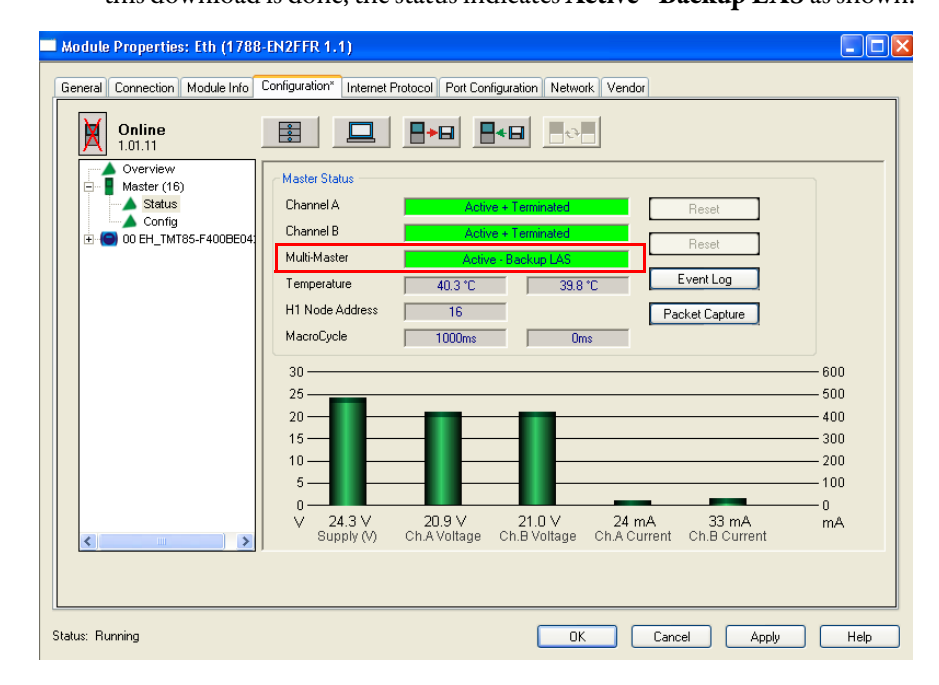

# **Redundant Master Mismatch**

If the two masters are not synchronized (for example, there is a configuration mismatch) one of the following errors on the back-up LAS is displayed.

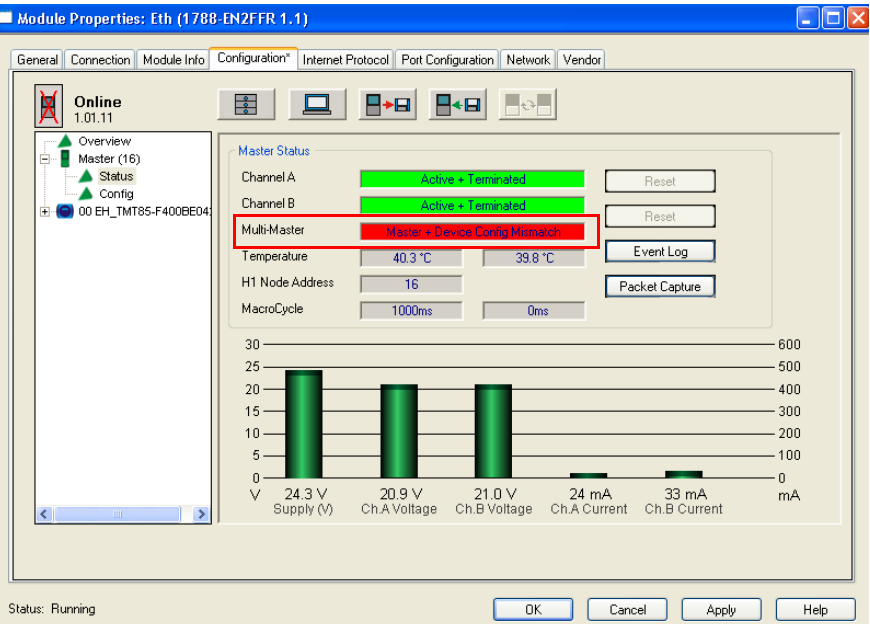

- **Master + Device Config Mismatch** indicates that there is a difference between the LAS and back-up LAS master configuration.
- **Device Config Mismatch** indicates that there is a difference in at least one of the field devices between the LAS and back-up LAS configuration.

## **Redundant Master Disabled**

If a redundant master is not in use, the Multi-Master status is disabled.

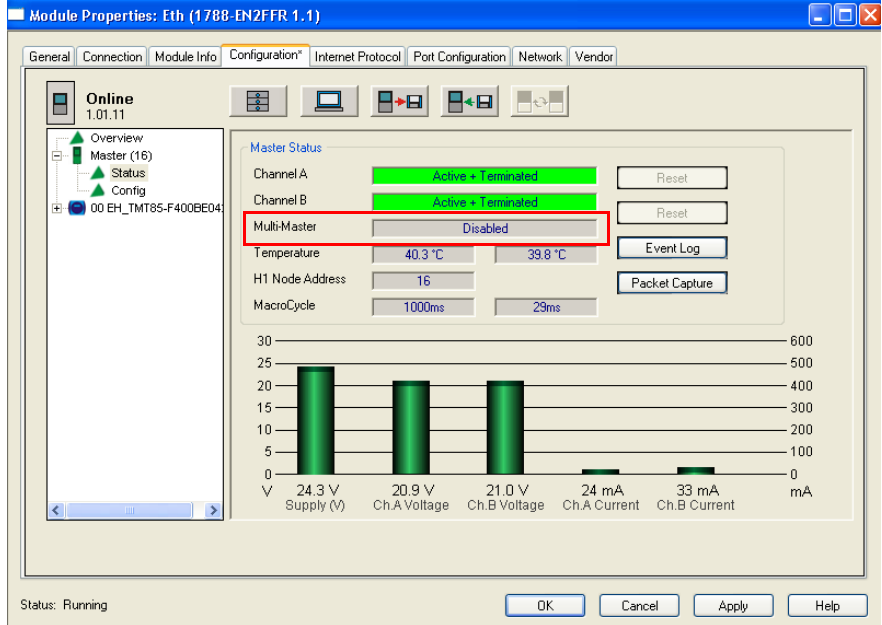

# <span id="page-47-0"></span>**MultiMaster Connecting Procedures**

To avoid communication loss, or a field device going to the visitor address range, follow the MultiMaster connection procedures in this section.

# <span id="page-47-1"></span>**Connect Safe Mode**

The Connect Safe mode is used in the Reconnect Two Separate Running LAS [Devices on page 47](#page-48-0) and [Swap Out Linking Devices on page 47](#page-48-1) procedures.

To enter the **Connect Safe mode,** hold the Page button for at least 5 seconds. The LCD displays the time until communication is re-established to the linking device (10 seconds).

### <span id="page-47-2"></span>**Figure 8 - Location of the Page Button for Connect Safe Mode**

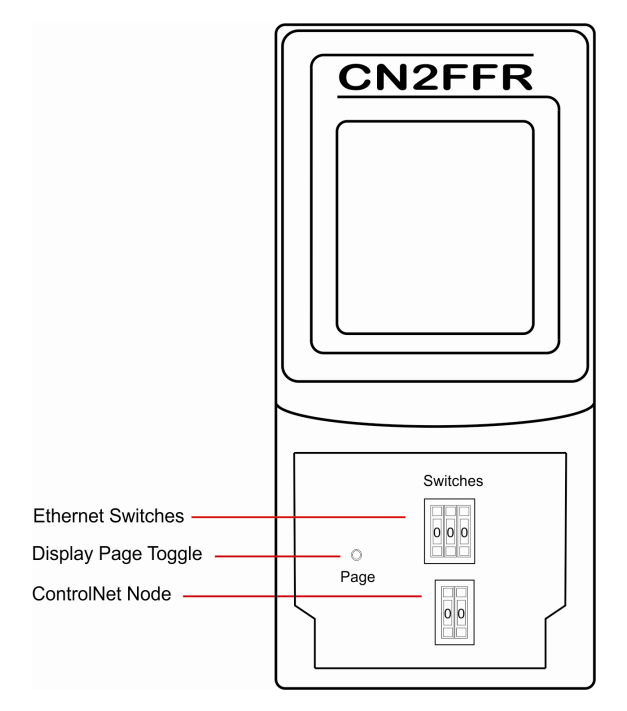

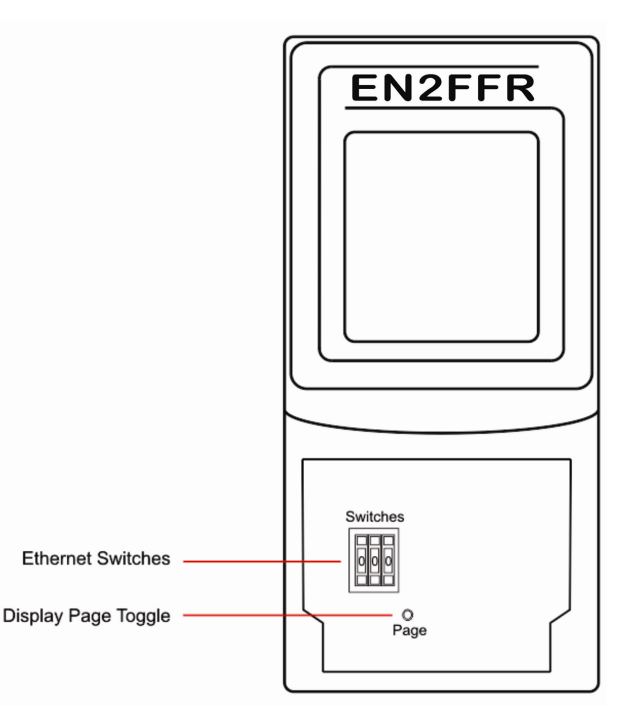

# **Start the Back-up LAS Master (Already Configured)**

Follow these steps to start the Back-up LAS master.

- **1.** Plug in all communication connectors (H1, EtherNet/IP or ControlNet cables), but not the power.
- **2.** Once all communication connectors are plugged in, connect the power to the linking device.

The linking device starts in Back-up LAS mode and does not disturb communication.

### <span id="page-48-0"></span>**Reconnect Two Separate Running LAS Devices**

If two masters are configured on a network (one on each end) and the cable between them is broken, some devices will be connected to one master, and the remaining devices will be connected to the other master.

See master modes 9, 12, and 15 in [Appendix D.](#page-86-0)

Follow these steps to connect the two H1 segments.

**1.** Hold the Page button for 5 seconds to put one of the masters into **Connect Safe mode** (see [Connect Safe Mode on page 46\)](#page-47-1).

You have 10 seconds to reconnect the segments.

**IMPORTANT** Failure to enter Connect Safe mode can result in a loss of communication, or devices going to the visitor range.

**2.** Reconnect the cable between the masters.

## <span id="page-48-1"></span>**Swap Out Linking Devices**

Follow these steps to swap out a linking device.

- **1.** Plug in all communication and power connectors, but not the H1 segment.
- **2.** Once the linking device is connected to Logix, change the node address to anything other than the node address of the running master.
- **3.** Hold the Page button for 5 seconds to put the linking device into **Connect**  Safe mode (see [Connect Safe Mode on page 46\)](#page-47-1).

You have 10 seconds to reconnect the segments.

**IMPORTANT** Failure to enter Connect Safe mode can result in a loss of communication, or devices going to the visitor range.

**4.** Click the Master Sync button in the overview window to synchronize the new master with the current running master (see [Redundant Master Setup](#page-44-0) on page  $43$ )

# **Logix Assemblies**

**Input** The linking device uses four CIP connections for the 16 field devices. Connection A has the master instance and four field devices. The other connections (B, C, and D) have only the four field devices. All device assemblies are identical.

#### **Figure 9 - Example of Linking Device Connections Tag Data Structure**

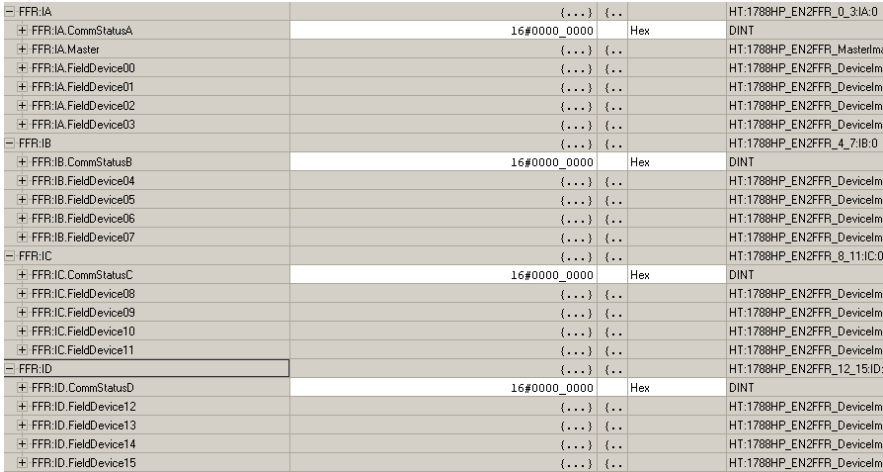

# **Master Device Tag Structure**

This section describes the values on the elements in the master device status tag structure.

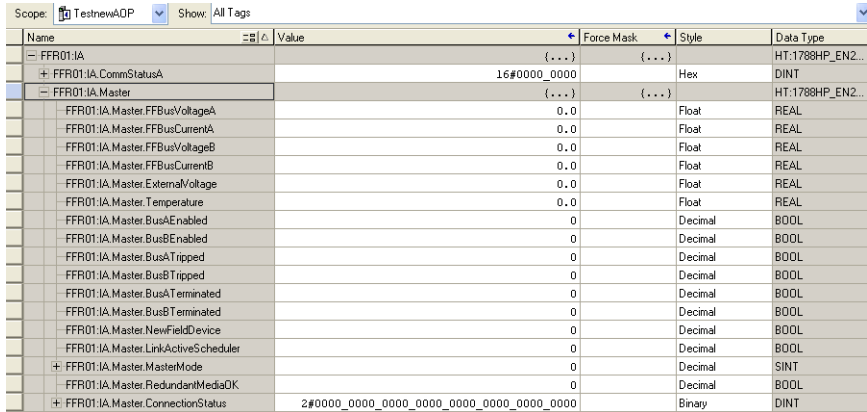

#### **Bus A/BTripped**

If too much current (> 500 mA) is drawn on Bus A or Bus B, a trip occurs and the bus is no longer functional. The trip is indicated in the input image.

#### **NewFieldDevice**

If a new field device is found which is not in the configuration of the H1 master, a new field device bit is set.

#### **LinkActiveScheduler**

This bit indicates if the current device is the LAS or the back-up LAS (set indicating that the linking device is the LAS).

#### **MasterMode**

N/A

#### **LinkingDeviceStatus**

This is currently reserved.

#### **ConnectionStatus**

If a field device is online and running (exchanging cyclic data), its field device index bit (in the connection status) is set. If the device goes offline, the bit is cleared.

#### **FFBusVoltageA/B**

The voltage on the H1 bus as measured at port A and port B on the linking device.

#### **FFBusCurrentA/B**

The current being drawn by the H1 bus through port A and port B.

#### **ExternalVoltage**

The voltage of the external power supply.

#### **Temperature**

The internal temperature of the linking device.

#### **BusA/BEnabled**

The master mode setting enables and disables the H1 ports A and B. For example, if the master mode setting is Master Mode 0 - Single Master, A Bus Only, then A is enabled and B is disabled (see page  $85$ ).

#### **BusA/BTerminated**

The master mode setting sets the termination for H1 ports A and B. For example, if the mode setting is Master Mode 0 - Single Master, A Bus Only, then A is enabled and terminated (see page  $85$ ).

## **Field Device Tag Structure**

This section describes the elements of the field device tag structure.

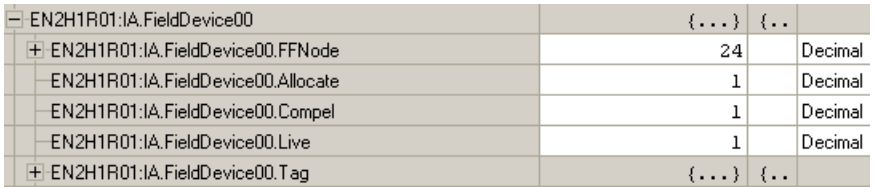

### **FFNode**

The node value specifies the number of the field device.

#### **Allocate**

Indicates that this field device index has been allocated for a specific field device and another device cannot use it.

#### **Compel**

If this bit is set, the linking device is requesting process variable data from the field device.

#### **Live**

A connection has been established to the field device and the linking device is receiving live data.

#### **Tag**

This element specifies the tag name of the field device.

### **PVReal1…PVReal8**

This element contains the process variable (PV) float or integer value from the field device. Each field device can have a maximum of eight real PVs.

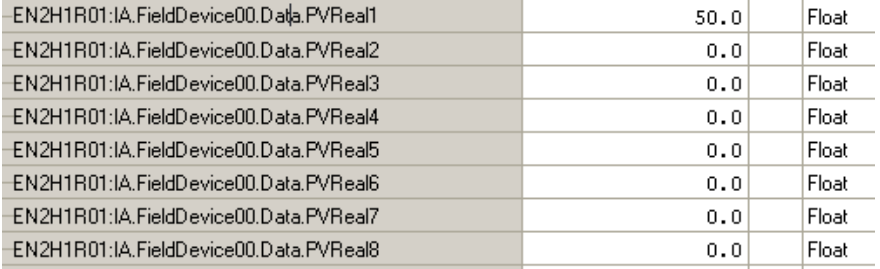

#### **PVBinary1…PVBinary8**

This element contains the process variable (PV) Boolean value from the field device. Each field device can have a maximum of eight binary PVs.

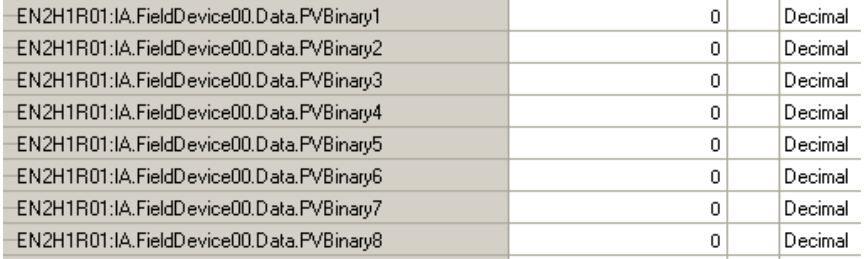

### **PVStatus**

The PV status indicates these quality values:

- **•** Bad
- **•** Uncertain
- **•** GoodNonCascade
- **•** GoodCascade

The PV status indicates these limit values:

- **•** NotLimited
- **•** LowLimited
- **•** HighLimited
- **•** Constant

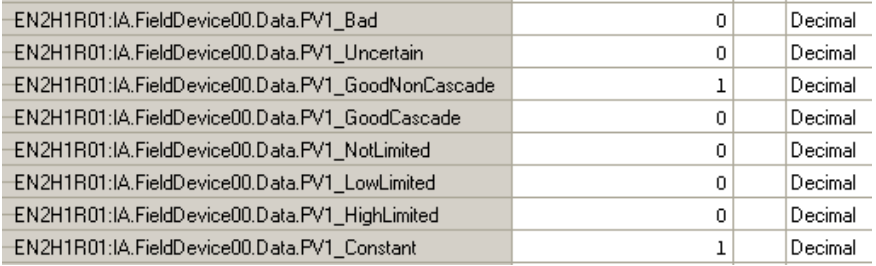

#### **PVDiagnostics**

This tag contains the diagnostics information that is associated with each PV.

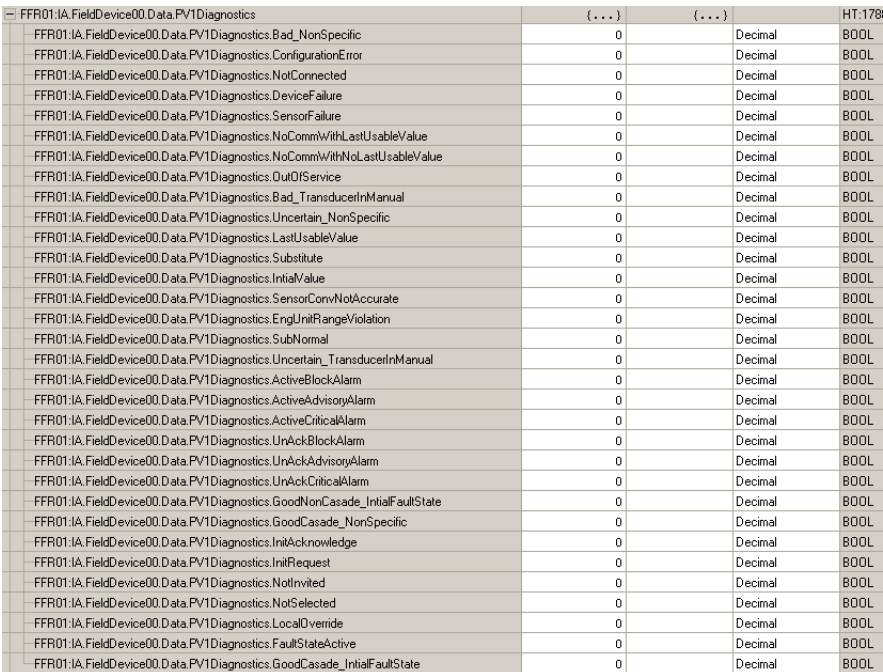

**Output** This section describes the values on the field device output status screen.

# **Field Device Output Values**

#### **PVReal1…PVReal8**

For a field device that requires an output, the data must be updated in the output image of that field device. If the data type for the connector is set to **Float**, then the data for that connector is read from the real value in the output image.

#### **PVInt1…PVInt8**

For a field device that requires an output, the data must be updated in the output image of that field device. If the data type for the connector is set to **Integer**, then the data for that connector is read from the integer value in the output image.

### **PVBinary1…PVBinary8**

For a field device that requires an output, the data must be updated in the output image of that field device. If the data type for the connector is set to **Boolean**, then the data for that connector is read from the binary value in the output image.

#### **PVStatus1…PVStatus8**

If the connector for the PV output is set to have a status, you must put a status in the output image that will be sent with the process variable.

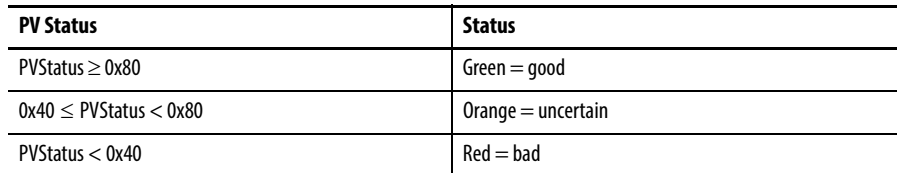

#### **Figure 10 - Example of Field Device Output Screen**

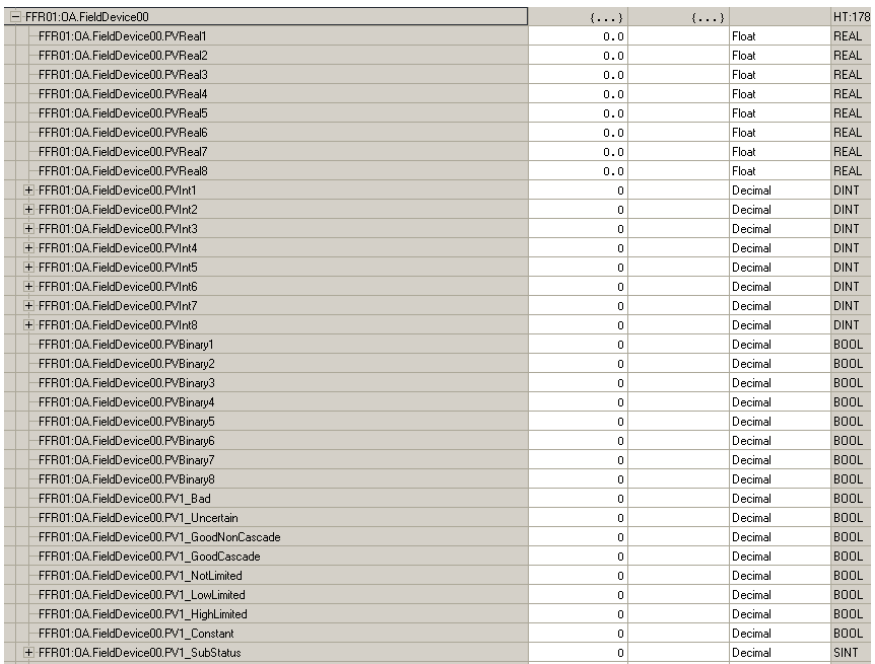

# **Diagnostics**

**Status Screen** The diagnostic status provides basic device data and statistics. Click Status in the config tree to view basic data and statistics for the device.

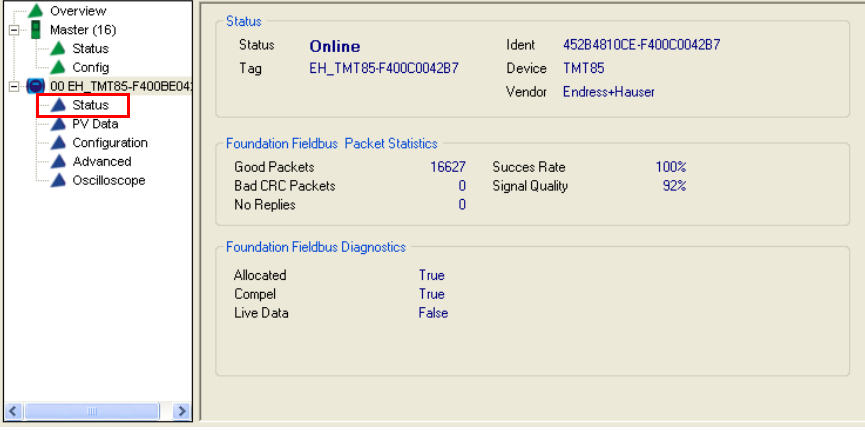

### **Status**

The connectivity status of the linking device.

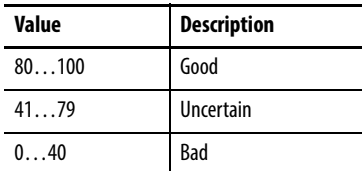

# **Tag**

The tag name that is stored in the field device.

#### **Ident**

The identity of field device.

## **Device**

The field device type.

### **Vendor**

The field device vendor.

## **Good Packets**

The count of good quality reply packets that are received from the field device. (Cyclic Redundant Code [CRC] check passed.)

#### **Bad CRC Packets**

The count of reply packets that are received from the field device that were rejected because the CRC check failed.

#### **No Replies**

The count of communication request to which the field device did not respond.

#### **Success Rate**

The rate of good replies to the number of requests for the last 100 requests.

#### **Signal Quality**

Displays the quality of the waveform for the field device by evaluating slew rate, amplitude, distortion, noise, and balance.

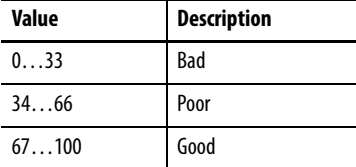

#### **Allocated**

True if the field device has been allocated a field device index of 00 through 15. If a field device is in the visitor list, it has not been allocated.

#### **Compel**

True if the field device has been allocated and configured to compel data. The field device is also included in the schedule.

#### **Live Data**

True if the field device is allocated and configured, and is currently producing live data.

**PV Data Screen** If a field device has been configured and scheduled, its scheduled PV values are displayed here. The name of the function block parameter that produces or consumes the data is also displayed.

#### **Table 6 - PV Status Colors**

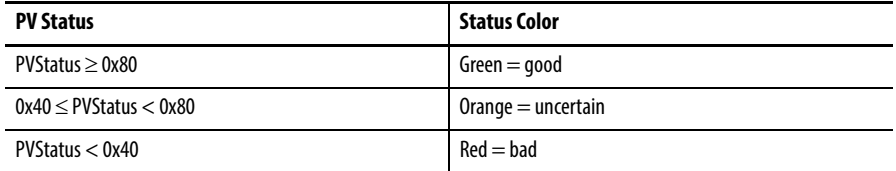

Click PV Data in the config tree to view the PV data for the device.

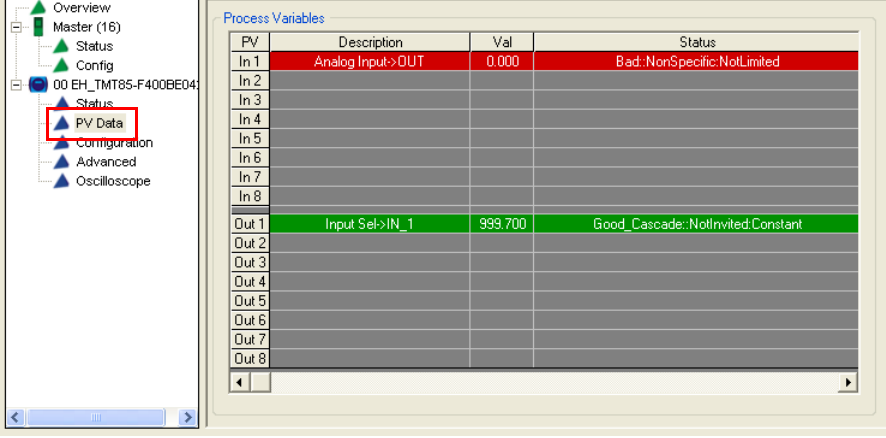

**Oscilloscope Screen** The last packet received (good or bad) is displayed in the oscilloscope trace. Click Oscilloscope in the config tree to view the last packet that is received for the device.

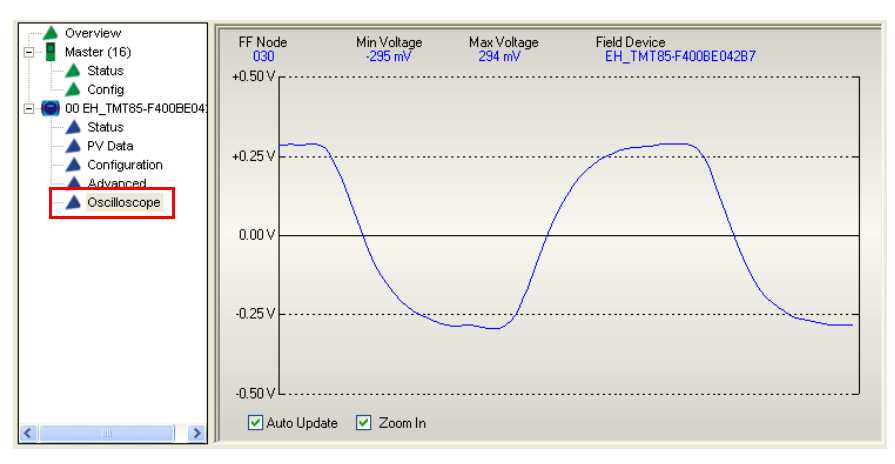

**The Web Server** To view detailed status and diagnostic information for the device in the web server, enter the IP address of the device into the address field of a web browser and press Enter.

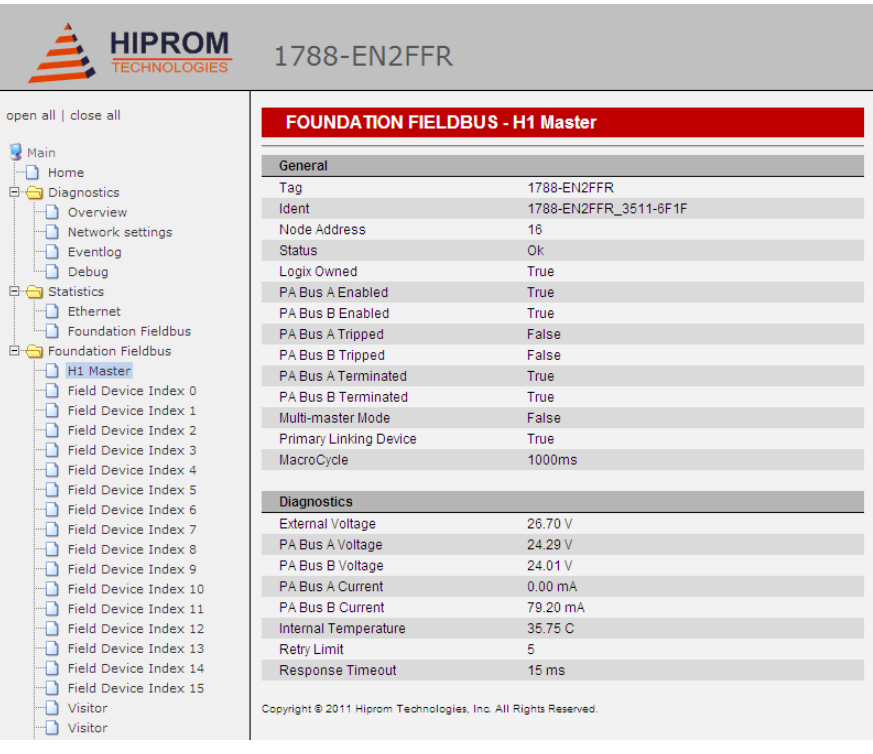

### **IMPORTANT** If data is not being updated, turn off page caching or try a different web browser.

**Device Type Manager (DTM)** Use the HSThinFrame to open the device DTM in the Studio 5000 Logix Designer application. The DTM is read-only when opened in the Studio 5000 Logix Designer application.

> **IMPORTANT** The correct DTM must be installed and the HSProcessUtility DTM Catalog must be updated for the correct DTM to display in the pull-down list.

Follow these steps to open the DTM.

- **1.** Click Advanced in the config tree.
- **2.** Choose the DD revision from the pull-down list.
- **3.** Click Open DTM.

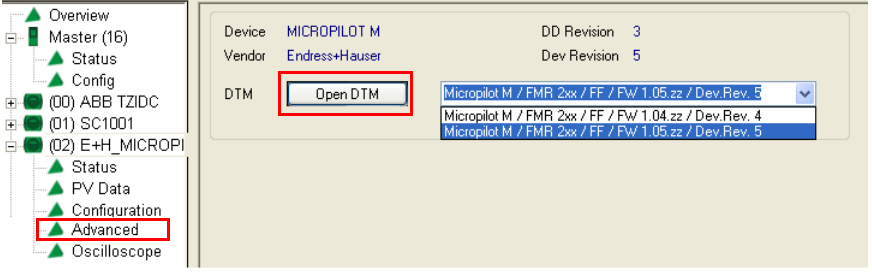

**4.** Choose the device information that you want to view.

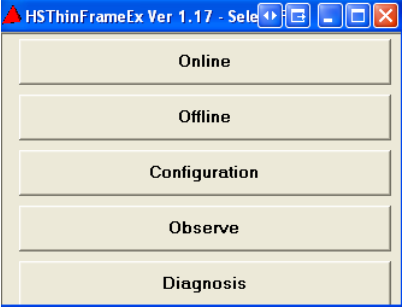

**5.** View the selected device information.

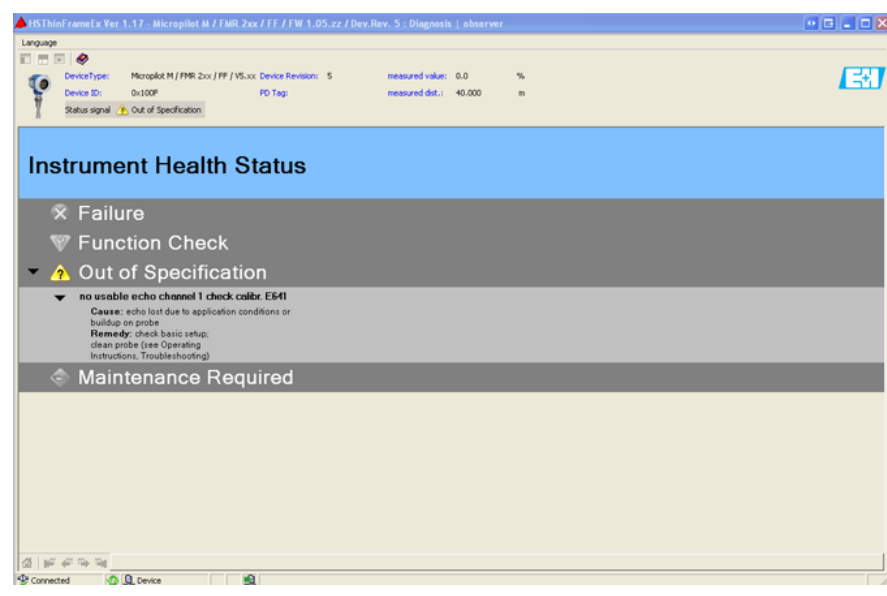

# **Linking Device Display Status**

The display of the linking device provides status and diagnostic data in one of three page formats: main page, H1 master page, or field device page. Use the display Page button behind the front cover to scroll through the pages (see [Figure 8 on page 46](#page-47-2) for location of the Page button).

**Main Page** The main page is the default display, and the linking device returns to this page after 10 seconds.

> **H1Bus A/B:** Displays the bus voltages on each port.

**IP:** Displays the current IP address or BOOTP if enabled.

**STS:** Displays the status (see Table 7).

#### **Table 7 - STS Status Descriptions**

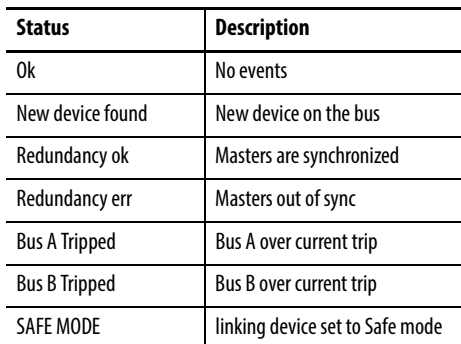

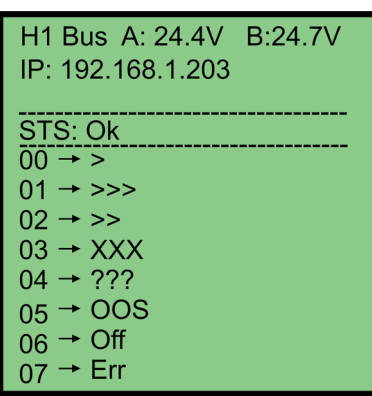

The lower portion of the main page shows the communication quality to each field device as the percentage of data packets sent compared to data packets received for each field device index (see Table 8).

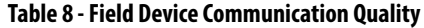

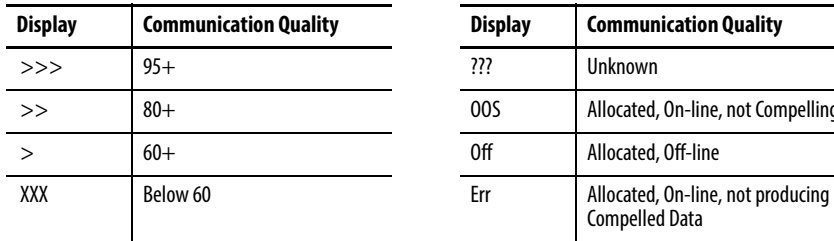

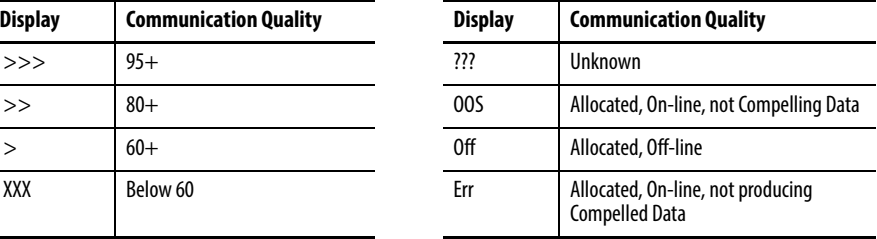

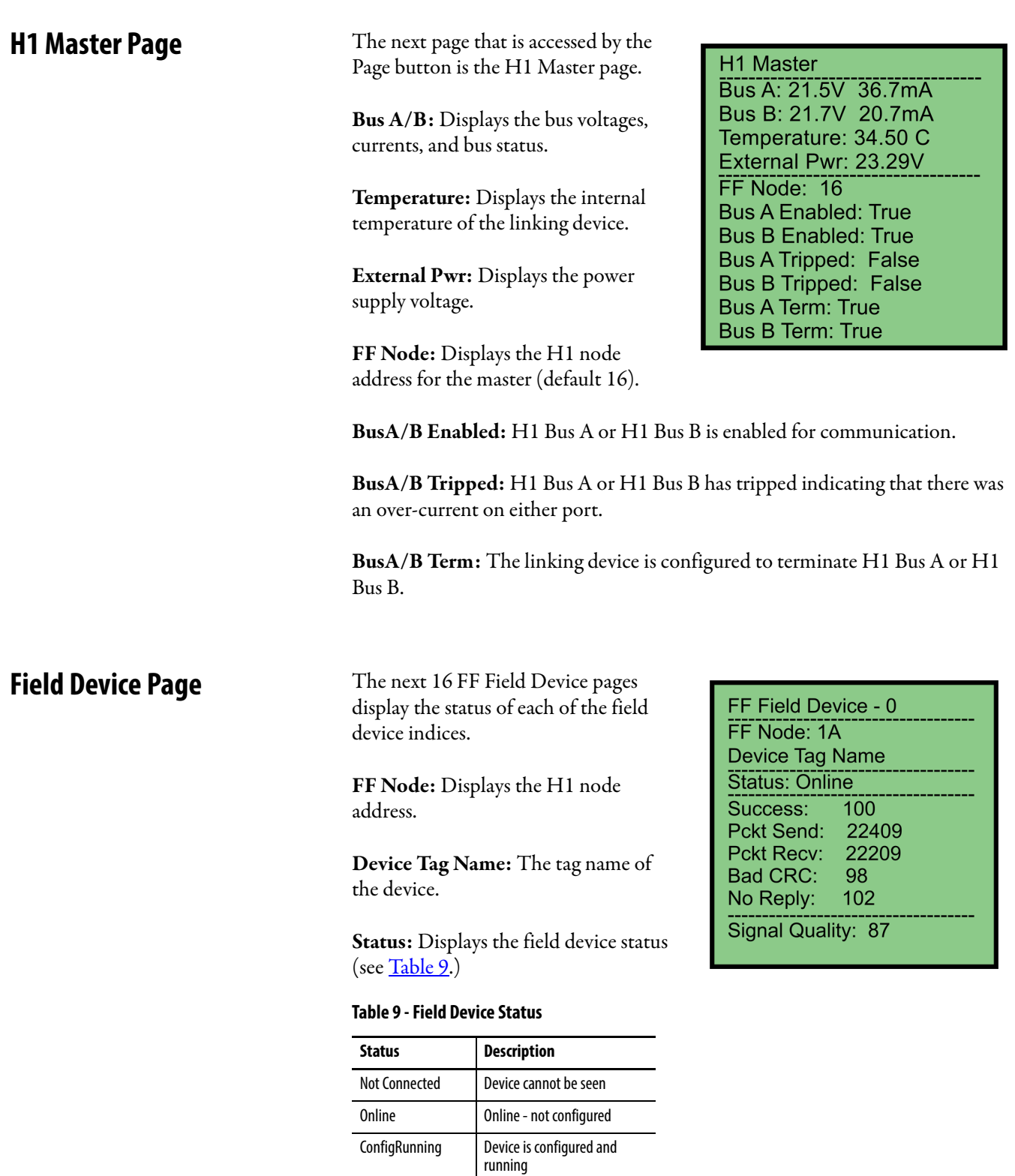

**Success:** Displays the data packets that are received as a percentage of packets that are sent for the previous 100 packets.

**Pckt Send:** Displays the total number of data packets that are sent from the field device.

**Pckt Recv:** Displays the total number of data packets that are received from the field device.

**Bad CRC:** Displays the total number of bad CRC packets received.

**No Reply:** Displays the total number of data requests to which the field device did not respond.

**Signal Quality:** Displays the quality of the waveform for the field device by evaluating slew rate, amplitude, distortion, noise, and balance.

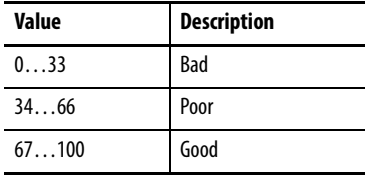

# **Notes:**

# **HSProcessUtility**

# **Use the HSProcessUtility**

Follow these steps to use the HSProcessUtility to add a device description to a field device.

- **1.** Click the HSProcessUtility icon in the AOP and click Launch HSProcessUtility.
	- **TIP** You can also click the refresh catalog option to refresh the device catalog once a DD file has been added.

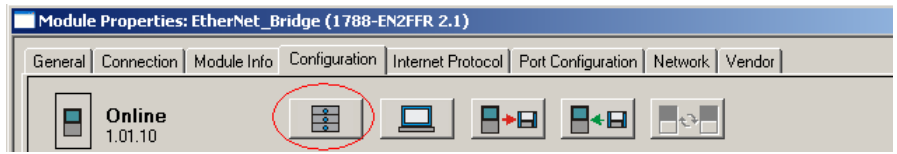

The HSProcessUtility opens. Because the same utility is used to register GSD files (PROFIBUS PA) and DTMs, these options are still in the menu bar.

- **2.** Select the FOUNDATION Fieldbus option and choose Add Device Description. Three files are required to update the library:
	- **•** Binary file (.ffo)
	- **•** Symbol file (.sym)
	- **•** Capability file (.cff )

**3.** Select the binary file, the appropriate symbol file, and the correct version of the capability file.

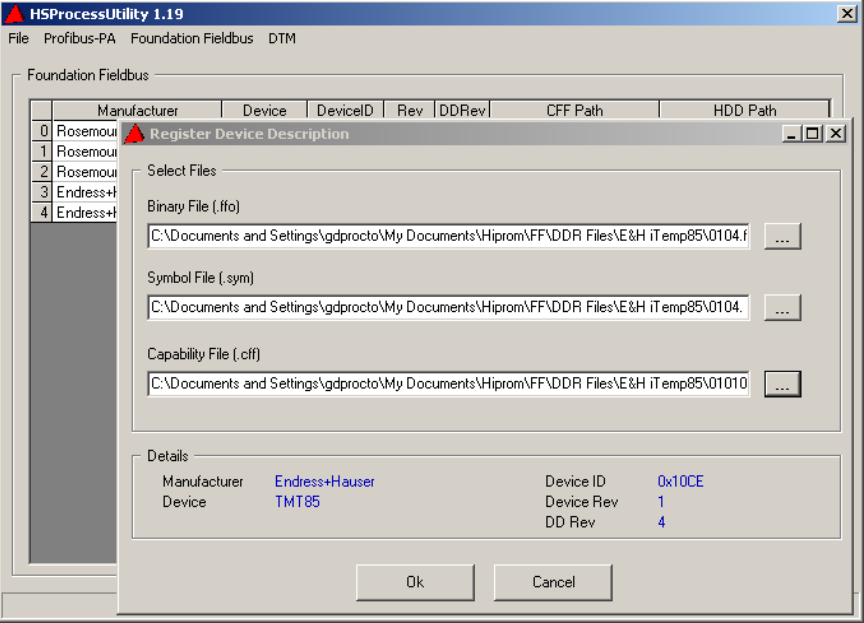

A new file is generated and the library directory is updated.

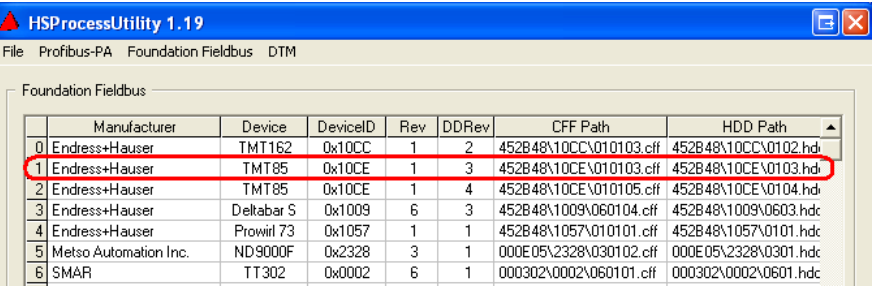

### **TIP** Before the field device can be configured in the AOP, the catalog must be refreshed.

**4.** Click the HSProcessUtility icon and choose Refresh Catalog.

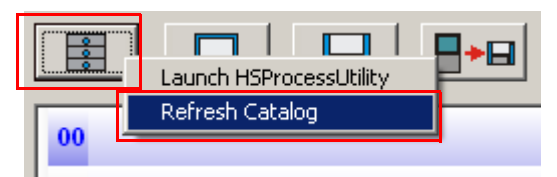

**5.** Install the device DTMs from the vendors, then go to the DTM tab in HSProcessUtility and click Update Catalog.

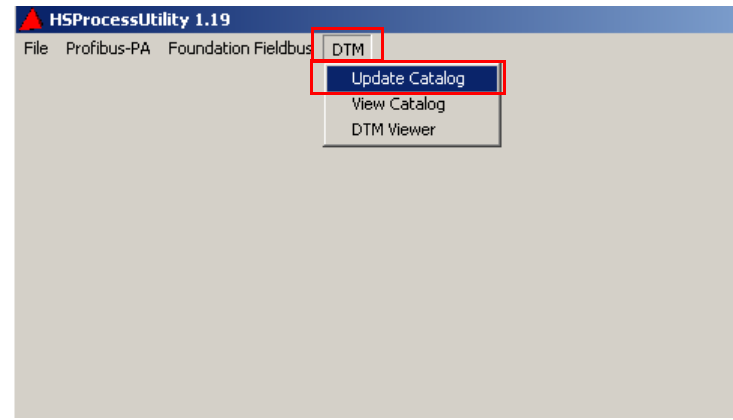

# **Notes:**

# <span id="page-70-0"></span>**Field Device Block Configuration Examples**

**Overview** This appendix provides examples of how to use field bus output devices with the linking device.

> Each example starts from an empty live list, adds the device to the network, and configures an analog output (AO) or discreet output (DO) function.

The purpose of these examples is to place the AO or DO function block in the Cas mode, so the values entered in CAS\_IN are processed into the SET\_POINT value.

See [Field Device Block Configuration on page 36](#page-37-0) for general field device block configuration information.

#### **Figure 11 - Empty Live List**

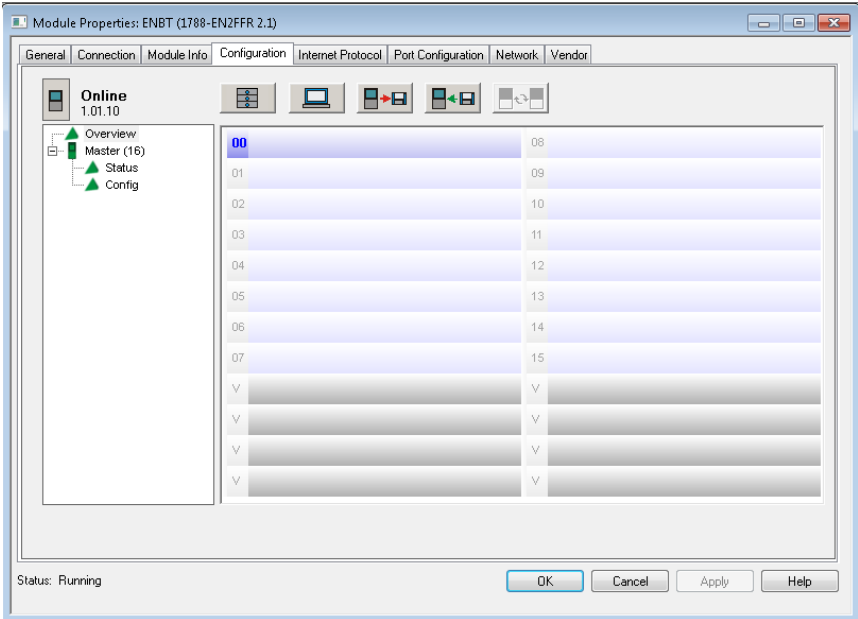

**AO Function Block Example** This example describes the steps that are used to configure an AO function block for the linking device. The linking device tag name in this example is SMAR FI302.

**1.** Add the linking device to the field bus network.

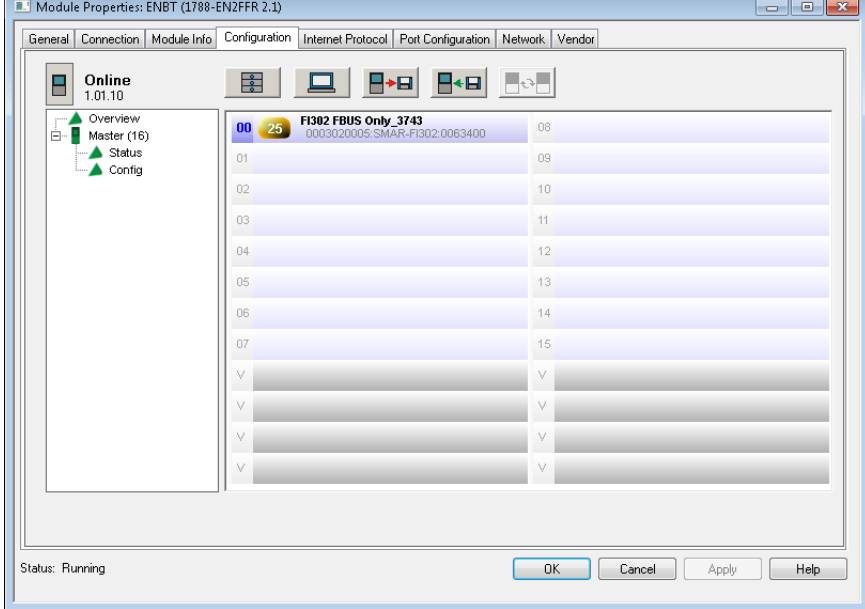

**2.** Right-click the linking device and choose Auto Configure Online.

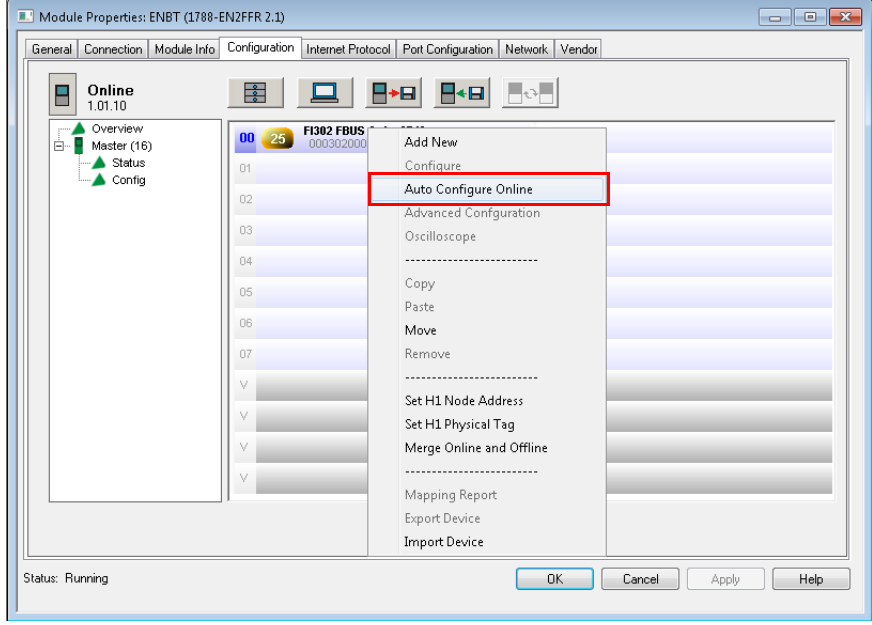
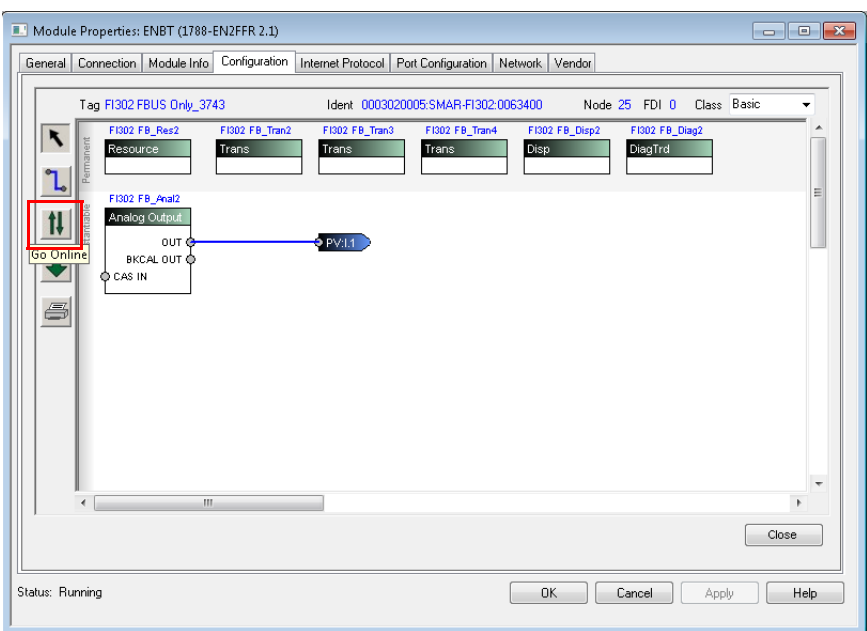

**3.** Click the Go Online button.

**4.** Right-click the resource function block and choose Parameters.

Verify that the correct DD files were enabled.

- **5.** Scroll down to Index rows 10, 11, 12, and 13.
- **6.** Check the **En** column for Index rows 10, 11, 12, and 13.

A green check displays in the box.

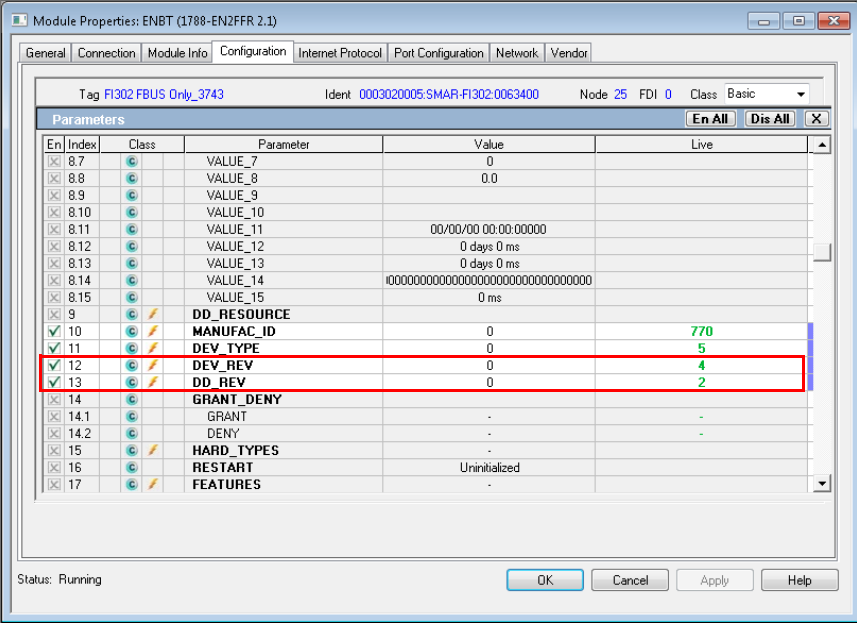

**7.** Verify that the Dev\_Rev and DD\_REV in the Parameters screen matches the Rev and DDRev revisions in the HSProcessUtility (compare Figure and Figure 7).

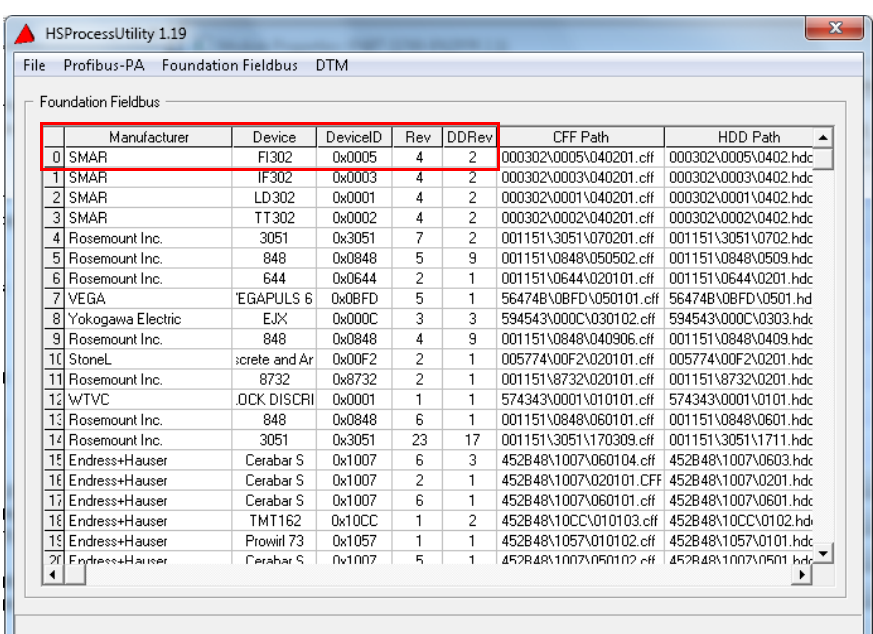

**8.** Use the tools in the Configuration screen to build the configuration as shown in **Figure**.

See [Field Device Block Configuration on page 36](#page-37-0) for general field device block configuration information.

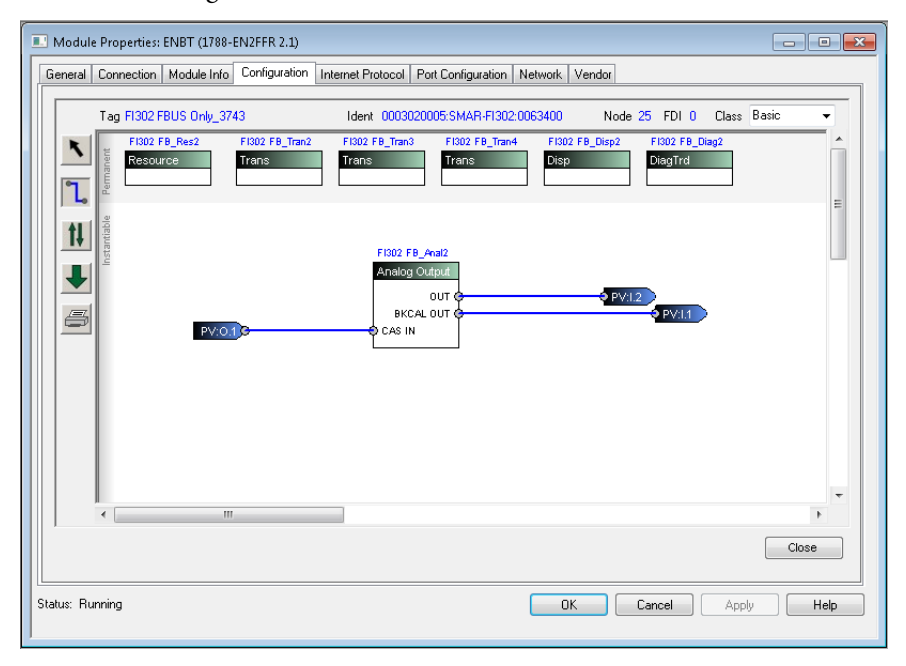

**9.** Click the download button to download the AO function block to the linking device.

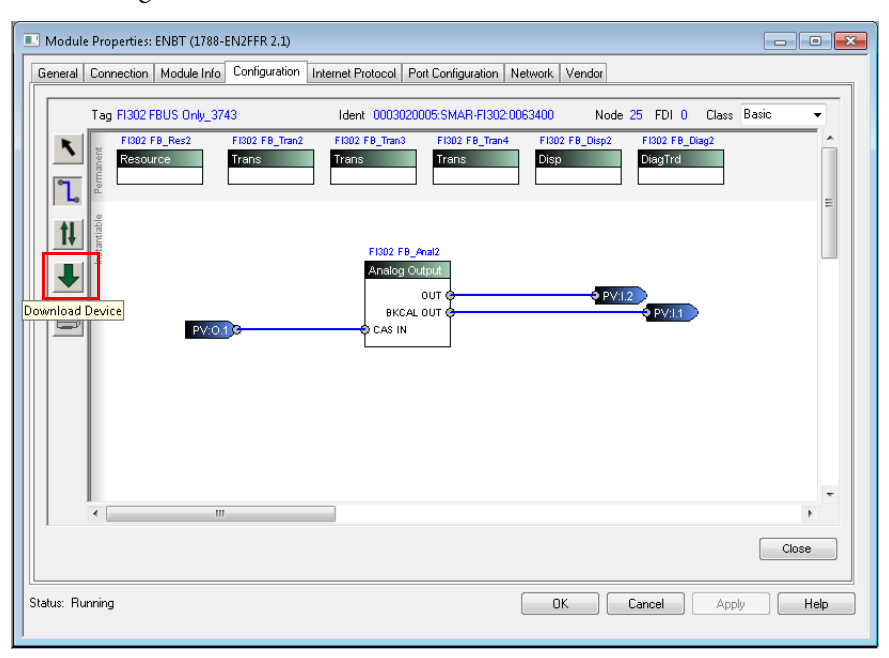

The download operation completes without errors.

#### **10.** Click OK.

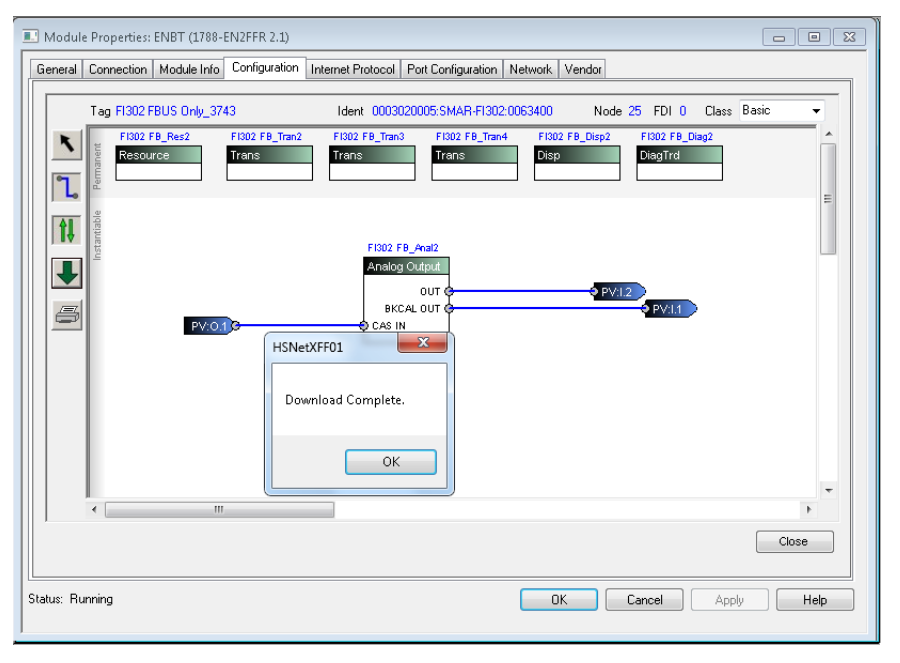

- **11.** Click the Go Online button.
- **12.** Right-click the Analog Output function block.
- **13.** Choose Parameters.

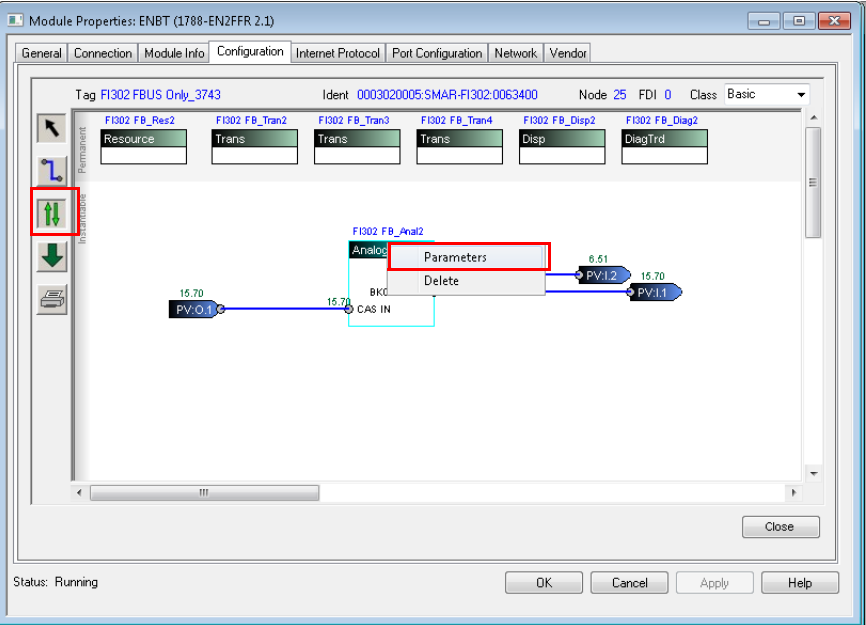

#### The linking device parameters are displayed.

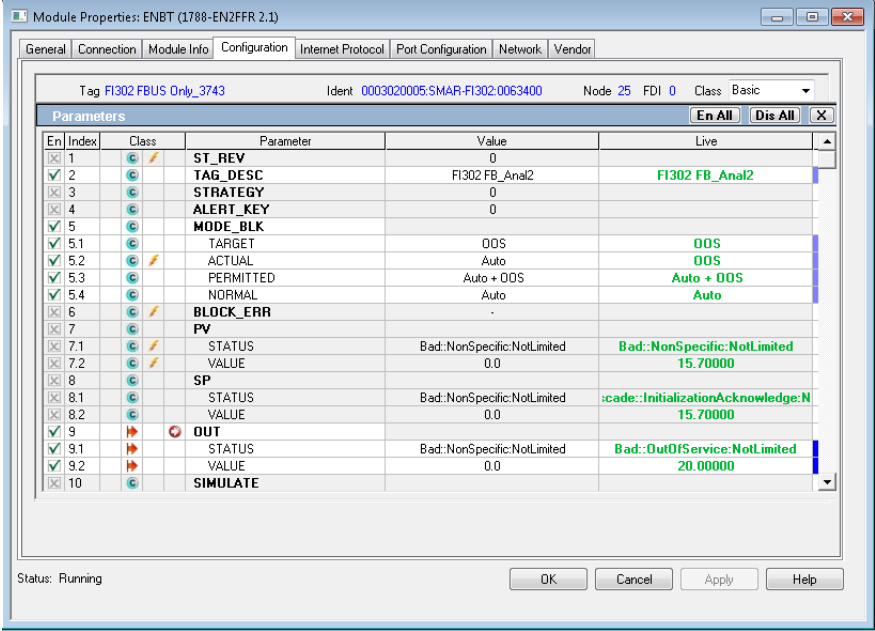

- **14.** Under MODE\_BLK > PERMITTED, right-click the Value column and select Cas.
- **15.** Click OK to add the Cas mode.

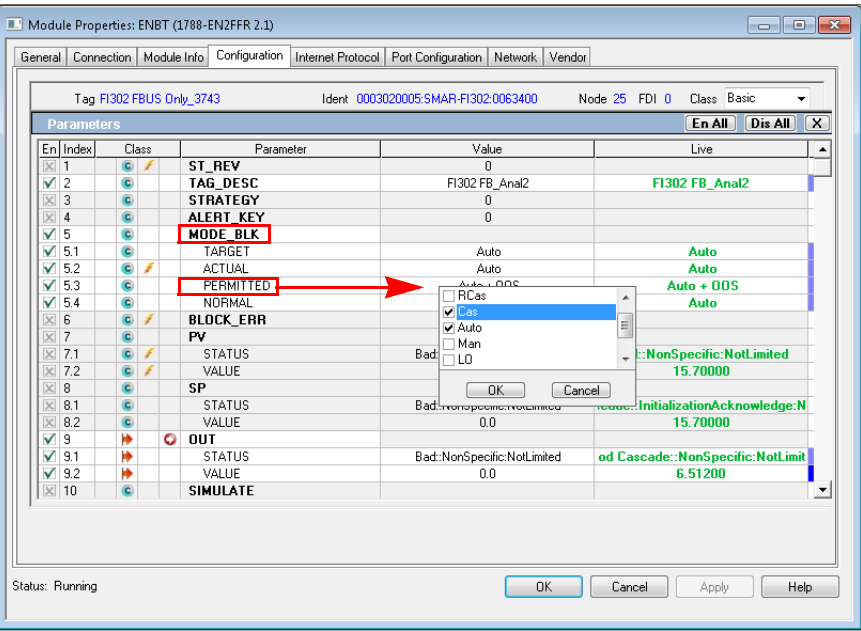

- **16.** Under MODE\_BLK > TARGET, right-click the Value column and select **Cas** and **Auto**.
- **17.** Click OK to add the Cas+Auto mode.

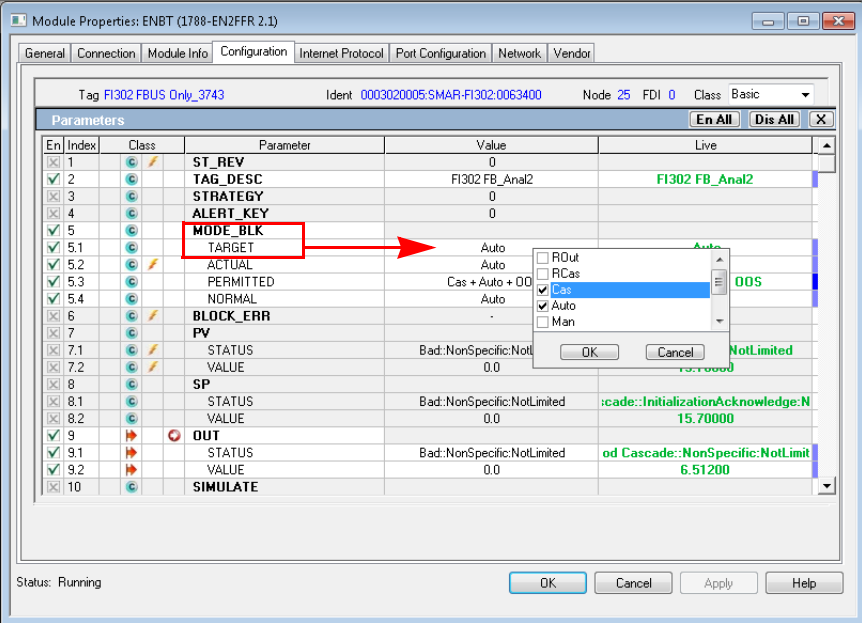

**18.** Verify that the MODE\_BLK > TARGET value is Cas + Auto and the MODE\_BLK > ACTUAL value is Auto.

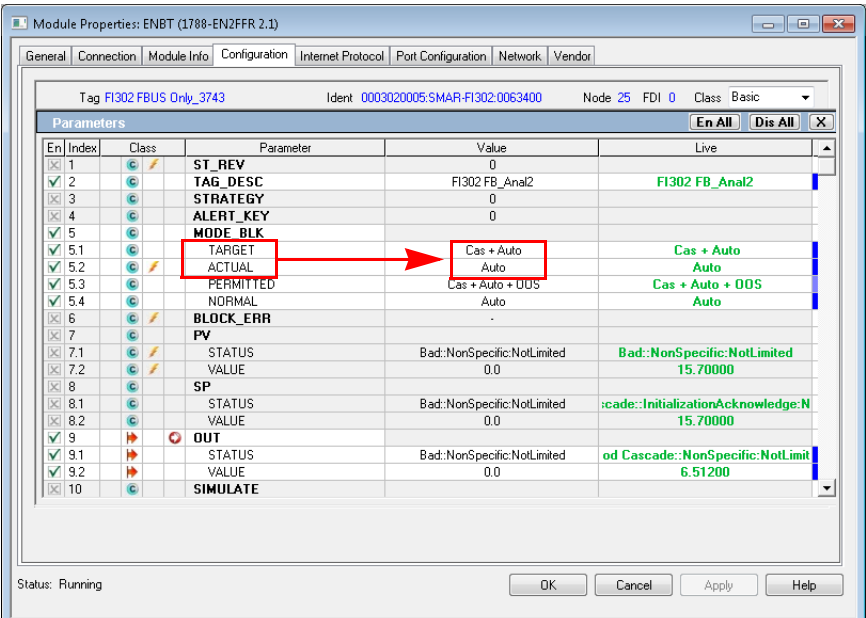

- **19.** In the parameter screen, scroll down to parameters CAS\_IN and BKCAL\_OUT.
- **20.** Verify that the BKCAL\_OUT > STATUS in the Live column indicates a NotInvited condition.

Before the output control loop can be initialized, the NotInvited condition must be cleared.

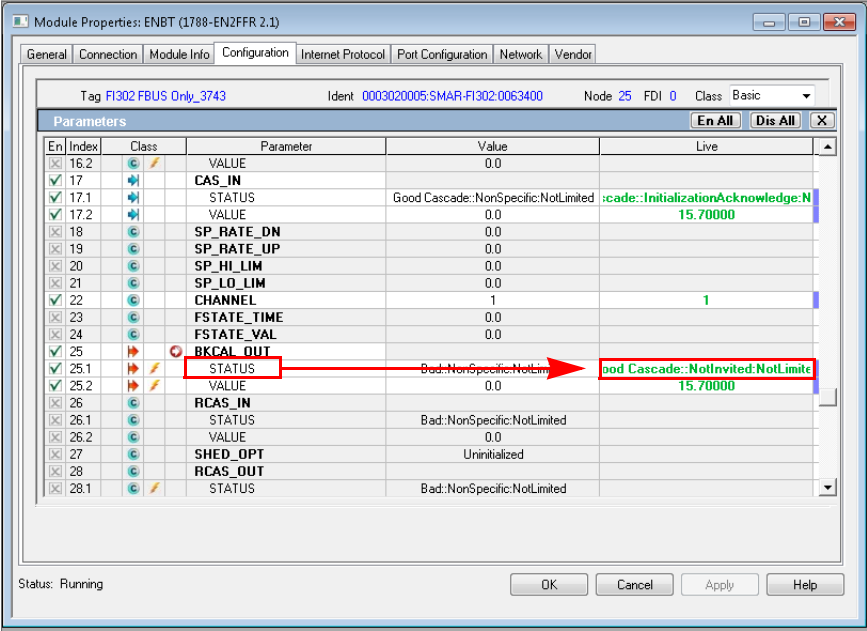

**21.** Set the value of the controller tag that is associated with the quality of CAS\_IN (connector PV:O.1) status parameter (PVx\_GoodCascade) to the value 1.

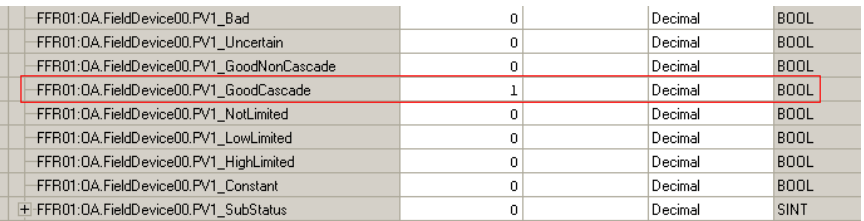

**22.** Verify that the NotInvited status has been replaced by the new status, InitializationRequest.

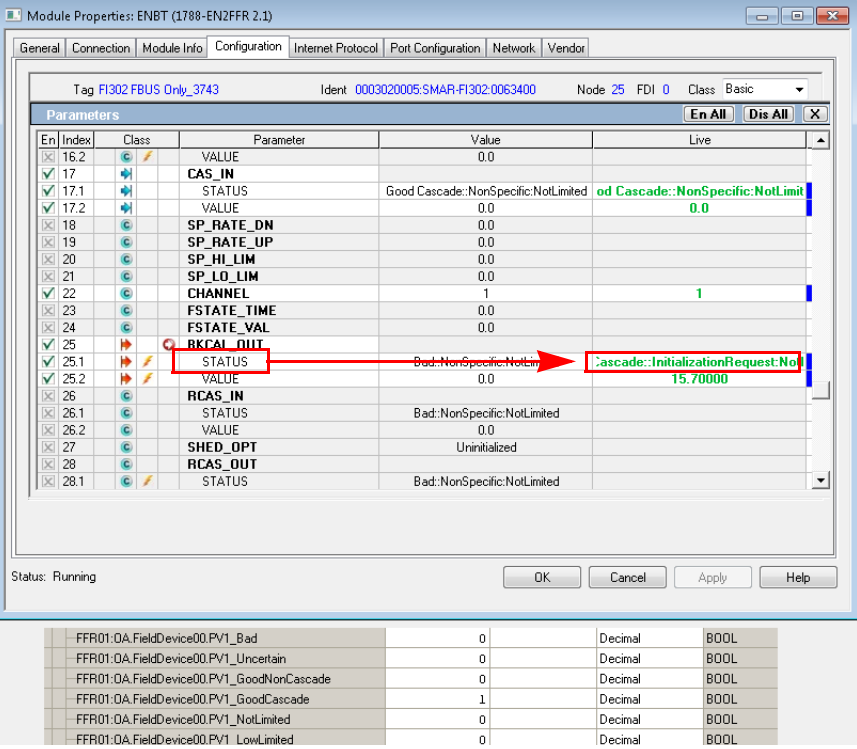

The InitializationRequested must receive a response.

**23.** Set the value of the Controller Tag associated with the substatus of CAS\_IN (connector PV:O.1) status parameter (PV1\_SubStatus) to the value 1, which is InitializationAcknowledge.

The InitializationRequested status in BKCAL\_OUT > STATUS > Live column is cleared and replaced by the value, NonSpecific.

Module Properties: ENBT (1788-EN2FFR 2.1) General | Connection | Module Info | Configuration | Internet Protocol | Port Configuration | Network | Vendor Tag FI302 FBUS Only\_3743 Ident 0003020005:SMAR-FI302:0063400 Node 25 FDI 0 Class Basic U En All Dis All X  $Class$  $\overline{ }$  $\frac{\text{Value}}{0.0}$ Param Livi **VALLIE** CAS IN  $\frac{1}{2}$ **STATIL** :cade::InitializationAcknowledge:N VALUE<br>SP\_RATE\_DN<br>SP\_RATE\_UP<br>SP\_HI\_LIM  $\frac{0.0}{0.0}$ 00  $\begin{array}{c} 0.0 \\ 0.0 \end{array}$  $\begin{array}{|c|c|c|c|}\hline \bullet&\bullet&\bullet\end{array}$ SP\_LO\_LIM<br>CHANNEL  $0.0$  $\overline{1}$ FSTATE\_TIME<br>FSTATE\_VAL n'n  $\overline{0.0}$  $\frac{1}{2}$ O BKCAL OUT **onSpe**  $\overline{0.0}$  $0.0$ x 26<br>x 26.1<br>x 26.2<br>x 27<br>x 28 RCAS\_IN<br>STATUS<br>VALUE Bad::NonSpecific:NotLimited  $\bullet$   $\bullet$  $0.0$ SHED\_OPT Uninitialized  $\frac{6}{2}$ RCAS\_OUT  $28.1$ **STATUS** Bad::NonSpecific:NotLimited 그 Status: Running  $\label{eq:app} \begin{tabular}{c} \vspace{2mm} \textbf{Apply} \\ \hline \end{tabular} \begin{tabular}{c} \vspace{2mm} \begin{tabular}{c} \multicolumn{3}{c} \textbf{Step} \\ \end{tabular} \end{tabular}$  $\begin{bmatrix} & & \\ & & 0K & \\ & & & \end{bmatrix}$   $\begin{bmatrix} \text{Cancel} \\ \text{Cancel} \end{bmatrix}$ FFR01:0A.FieldDevice00.PV1\_Bad BOOL  $\mathfrak{g}$ Decimal FFR01:0A.FieldDevice00.PV1\_Uncertain **BOOL**  $\mathbf{0}$ Decimal FFR01:0A.FieldDevice00.PV1\_GoodNonCascade Decimal **BOOL**  $\overline{0}$ FFR01:0A.FieldDevice00.PV1\_GoodCascade BOOL Decimal ı FFR01:0A.FieldDevice00.PV1\_NotLimited Decimal **BOOL**  $\overline{\mathbf{0}}$ FFR01:0A.FieldDevice00.PV1\_LowLimited  $\overline{\mathbf{0}}$ Decimal **BOOL** FFR01:0A.FieldDevice00.PV1\_HighLimited  $\overline{\mathbf{0}}$ Decimal **BOOL** FFR01:0A.FieldDevice00.PV1\_Constant  $\overline{0}$ Decimal **BOOL** + FFR01:0A.FieldDevice00.PV1\_SubStatus SINT  $\mathbf{1}$ Decimal

The CAS\_IN > STATUS > Live column displays a status of InitializationAcknowledge.

**24.** Verify that the AO function block MODE\_BLK > ACTUAL > Live column displays Cas.

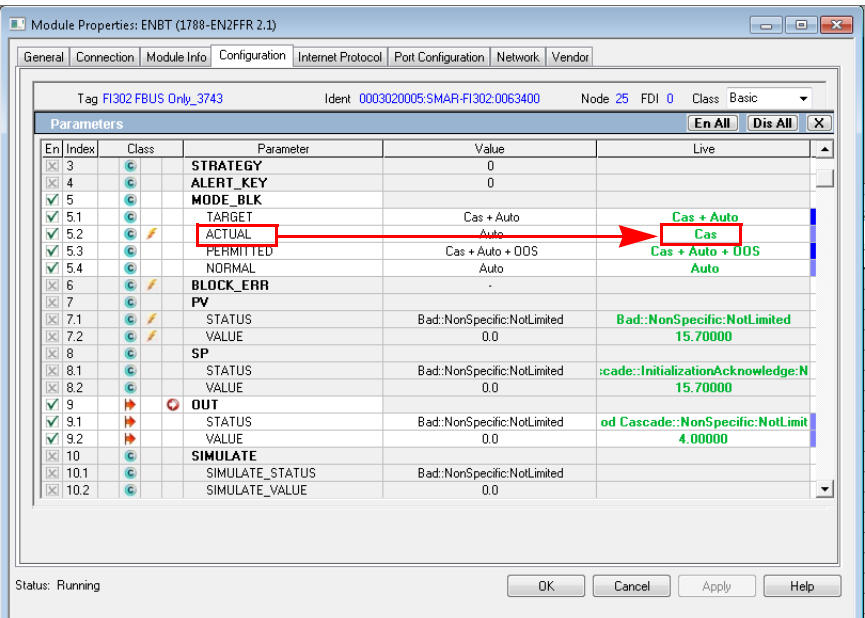

- **25.** Set the CAS\_IN (PV:O.1) value to 50%.
- **26.** Verify that the BKCAL\_OUT (PV:I.1) and OUT (PV:I.2) values change as required (50% equals 12 mA at the OUT parameter).

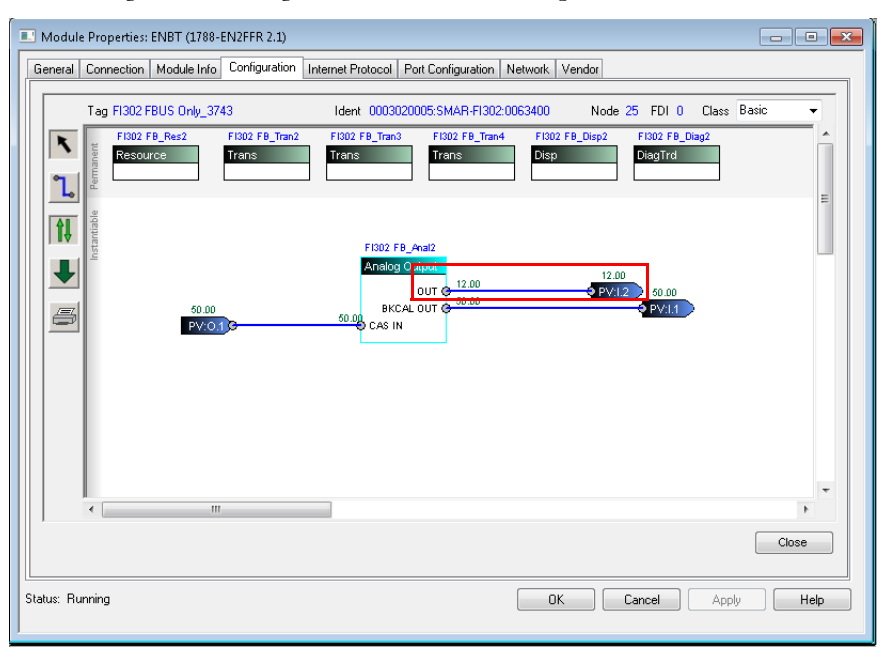

The AO function block is now created, initialized, and operating correctly.

<span id="page-81-0"></span>**DO Function Block Example** This example describes the how to configure a DO function block for the linking device. The device that is used in this example is FPAC\_2.

**1.** Add the linking device to the field bus network.

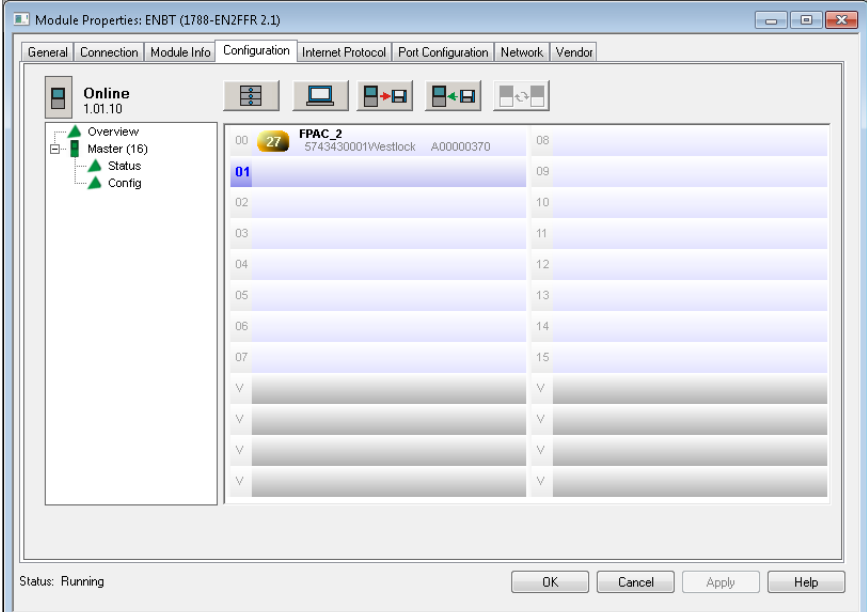

**2.** Add a DO function block to the configuration.

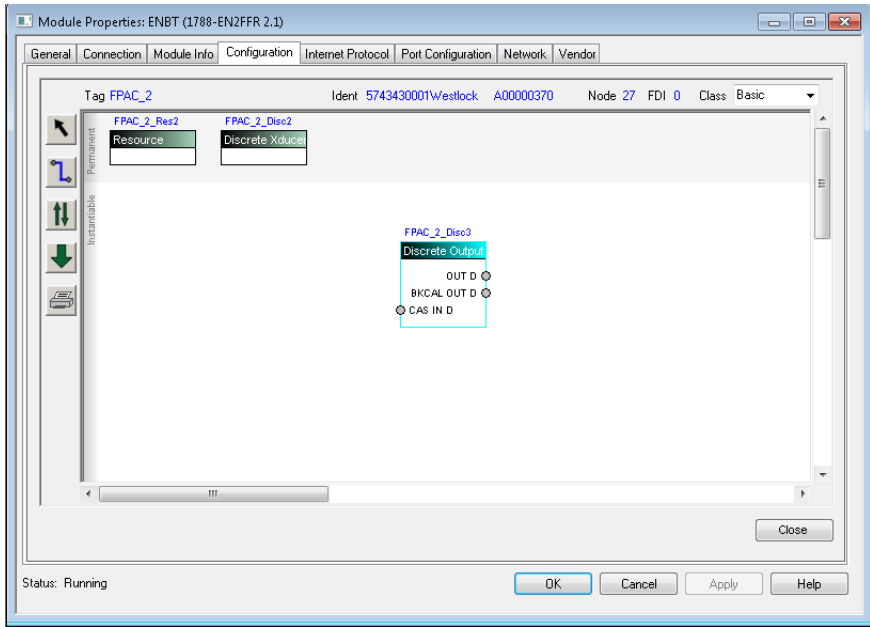

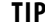

**TIP** You can delete other function blocks and connections.

П

- **3.** Make connections to CAS\_IN\_D, OUT\_D, and BKCAL\_OUT\_D.
- **4.** Click the Download button to download the DO function block to the linking device.

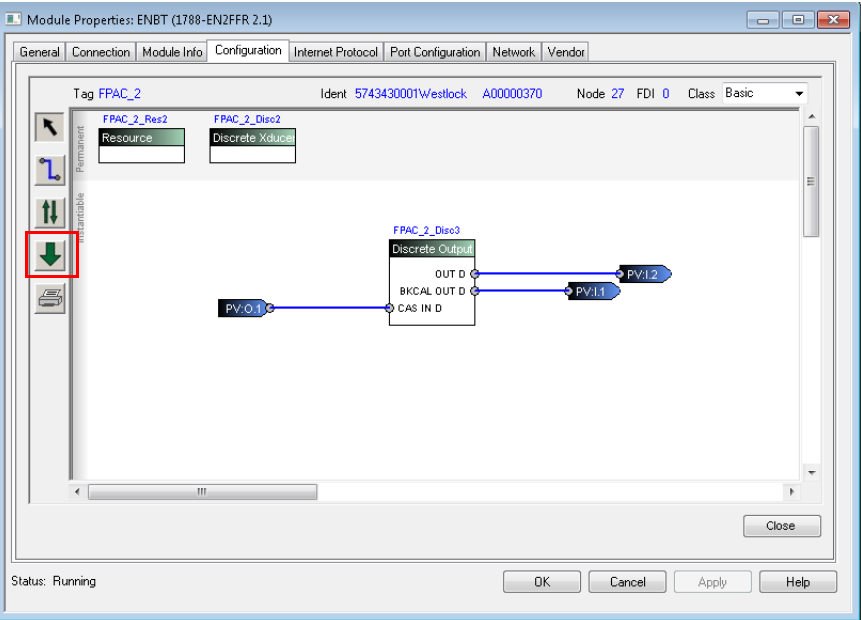

The download operation completes without errors.

**5.** Click OK.

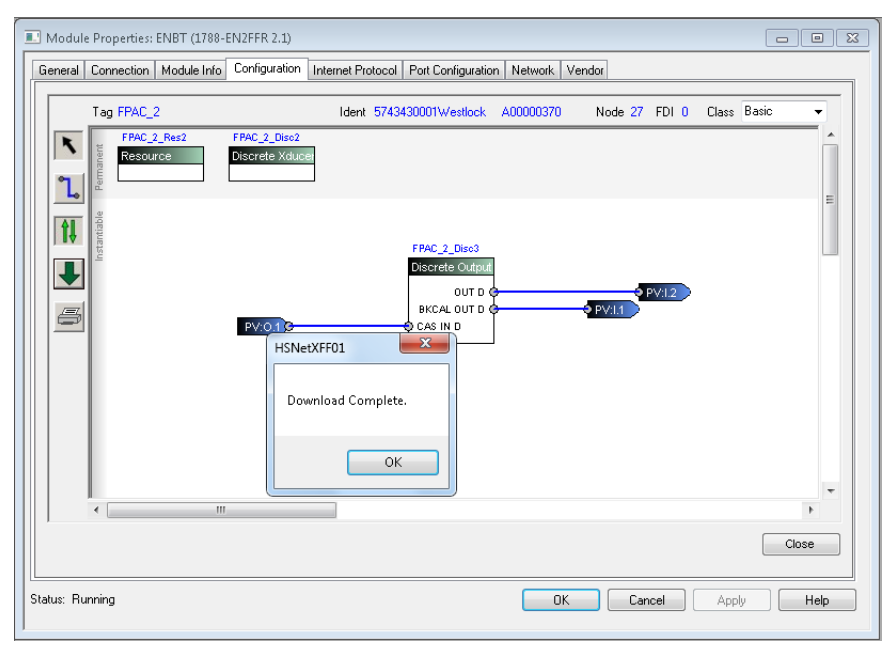

- **6.** Click the Go Online button.
- **7.** Right-click the Discreet Output function block.
- **8.** Choose Parameters.

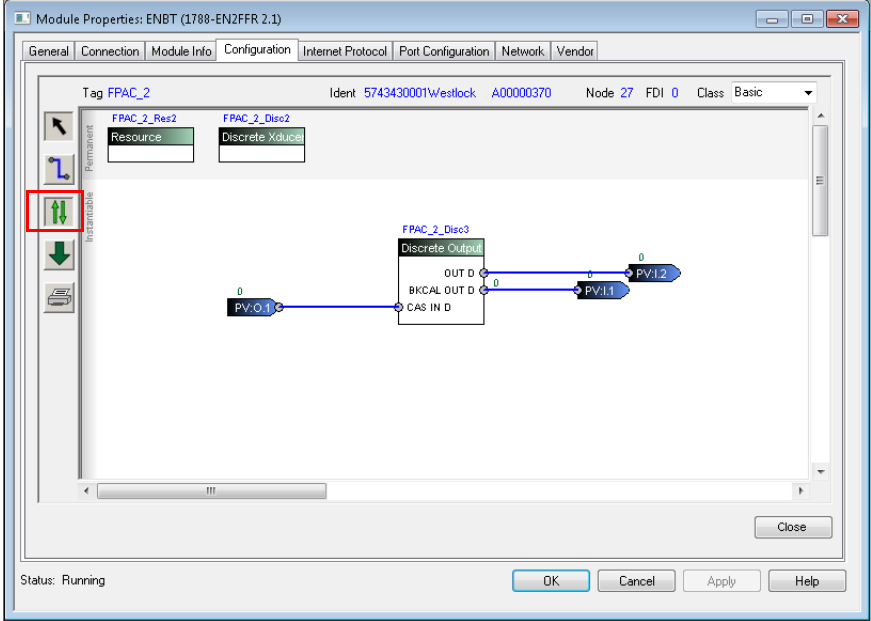

The linking device parameters are displayed.

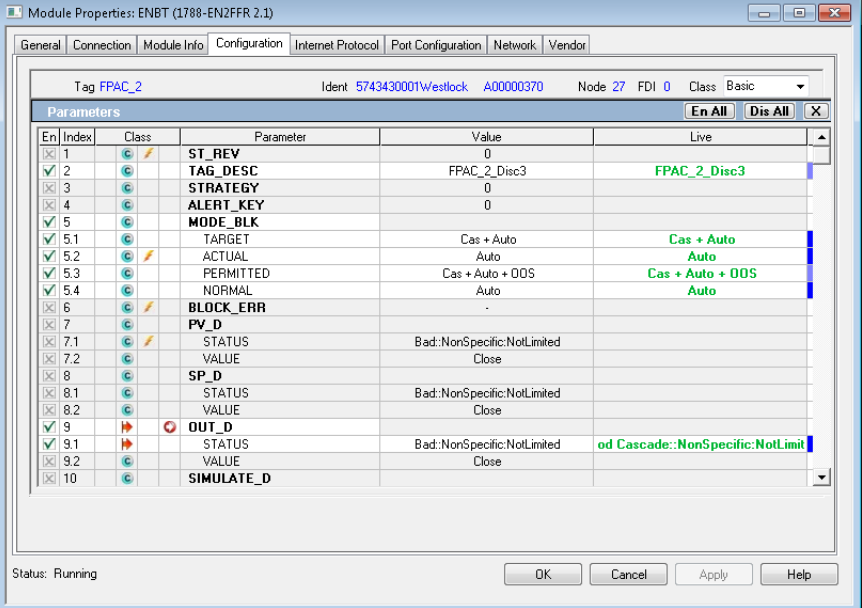

**9.** In the Parameters screen, scroll down to parameters CAS\_IN\_D and BKCAL\_OUT\_D.

**10.** Verify that the BKCAL\_OUT\_D > STATUS in the Live column indicates a NotInvited condition.

Before the output control loop can be initialized, the NotInvited condition must be cleared.

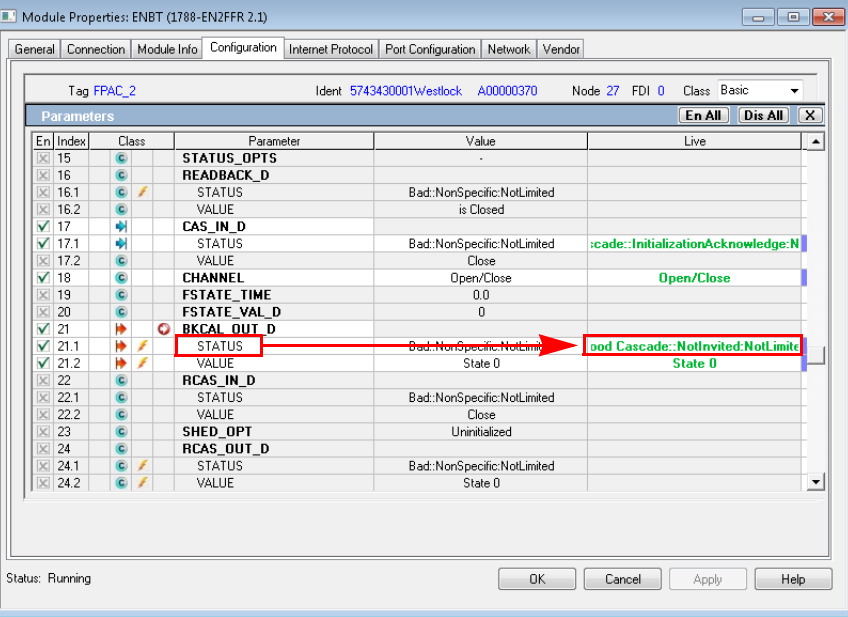

**11.** Set the value of the controller tag that is associated with the quality of BKCAL\_OUT\_D (connector PV:O.1) status parameter (PVx\_GoodCascade) to the value 1.

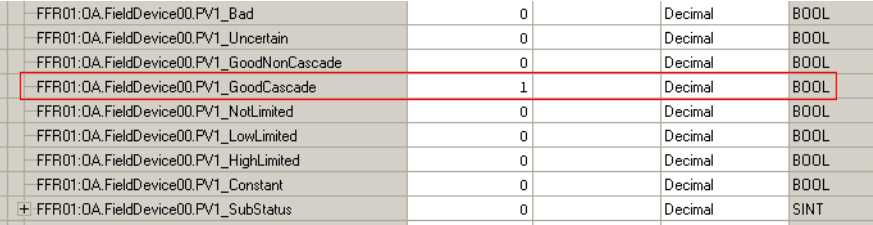

**12.** Verify that the NotInvited status has been replaced by the new status, InitializationRequest.

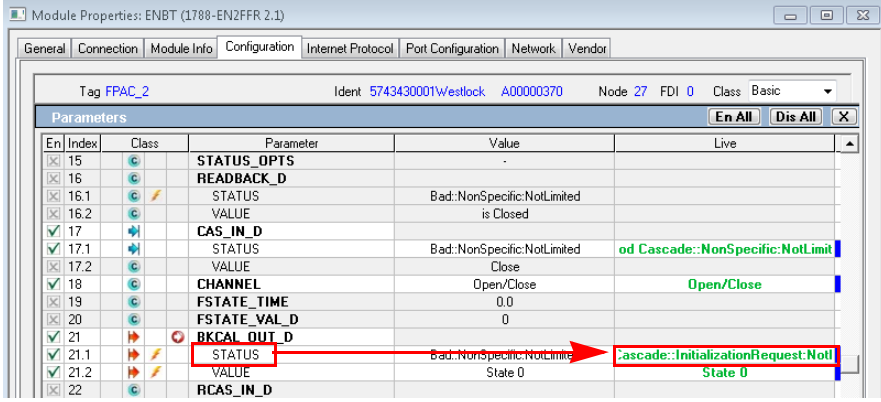

The InitializationRequest must receive a response.

**13.** Set the value of the Controller Tag associated with the substatus of CAS\_IN\_D (connector PV:O.1) status parameter (PV1\_SubStatus) to the value 1, which is InitializationAcknowledge.

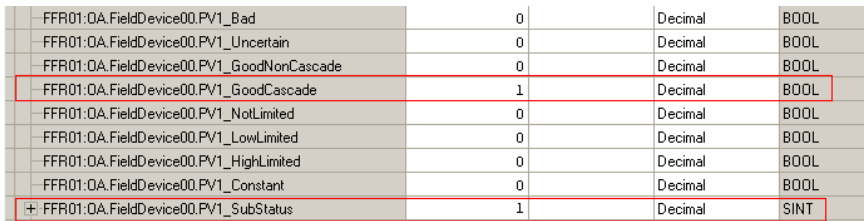

**14.** Verify that the DO function block MODE\_BLK > ACTUAL > Live column displays Cas.

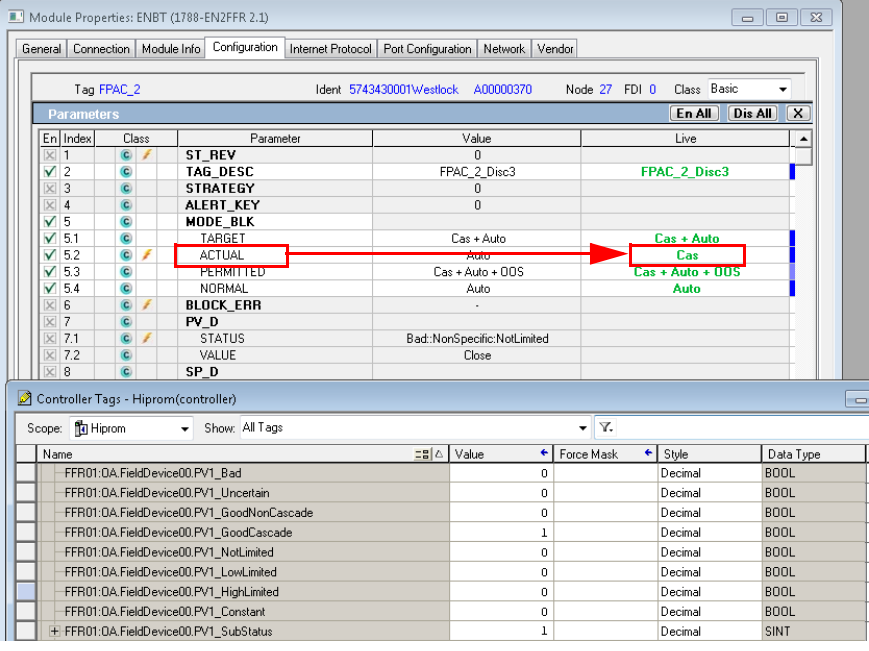

The DO function block is now created, initialized, and operating correctly.

П

# **H1 Topology**

## **Master Mode 0** Single Master

<span id="page-86-1"></span>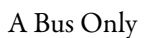

Terminated at the linking device.

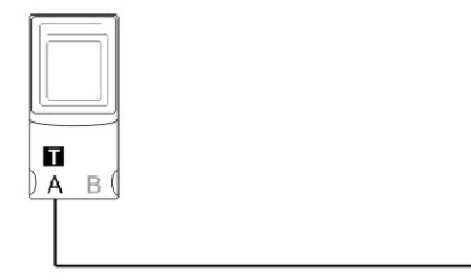

**Master Mode 1** Single Master

<span id="page-86-0"></span>

A Bus Only

Not terminated at the linking device.

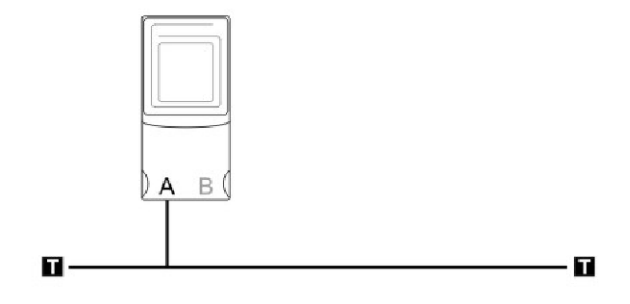

**Master Mode 2** Single Master

<span id="page-86-2"></span>

B Bus Only

Terminated at the linking device.

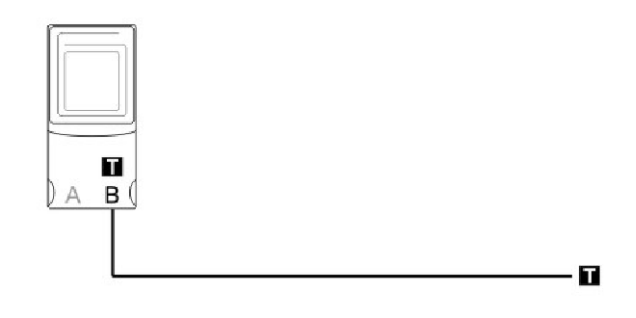

## **Master Mode 3** Single Master

<span id="page-87-0"></span>B Bus Only

Not terminated at the linking device.

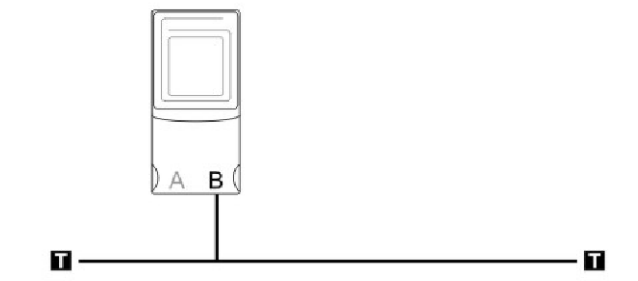

## **Master Mode 4** Single Master

<span id="page-87-2"></span>

Dual Bus

Terminated at the linking device.

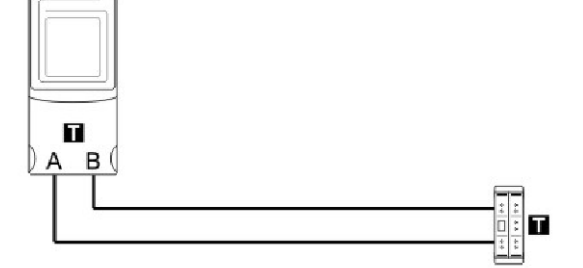

## **Master Mode 5** Single Master

<span id="page-87-1"></span>

Dual Bus

Not terminated at the linking device.

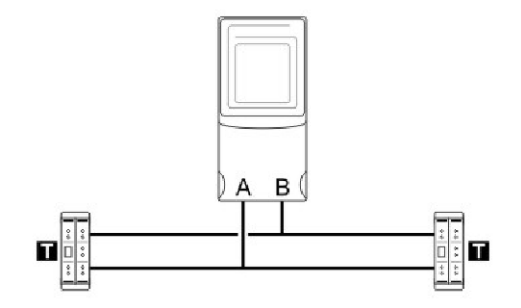

## **Master Mode 6** Single Master

<span id="page-87-3"></span>

Split Bus

Terminated at the linking device.

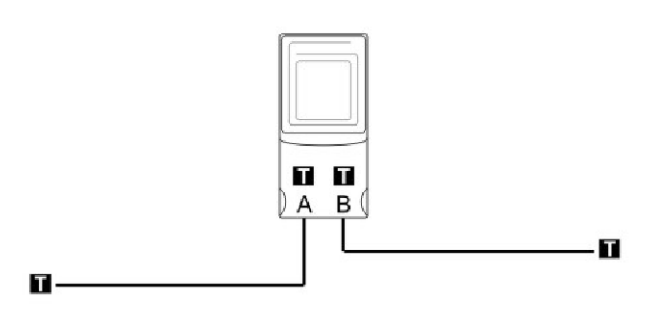

## **Master Mode 7** Single Master

<span id="page-88-3"></span>

Split Bus

Not terminated at the linking device.

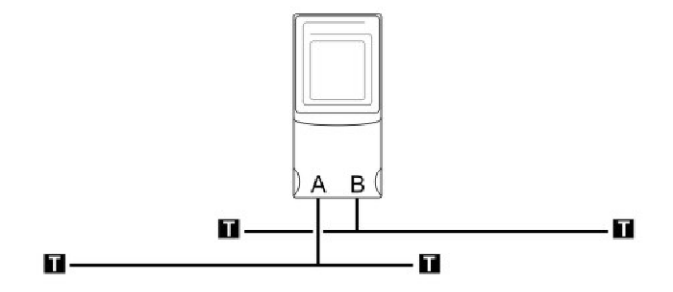

## **Master Mode 8** Single Master

<span id="page-88-2"></span>

Ring Bus

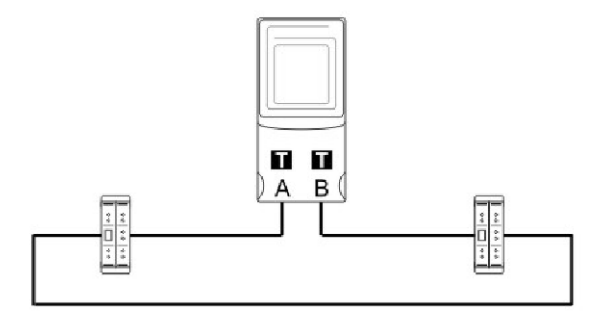

## **Master Mode 9** MultiMaster

<span id="page-88-1"></span>

A Bus Only

Terminated at the linking devices.

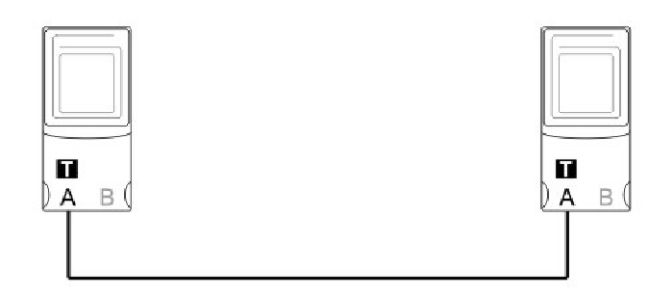

## **Master Mode 10** MultiMaster

<span id="page-88-0"></span>

A Bus Only

Shared termination at the linking devices.

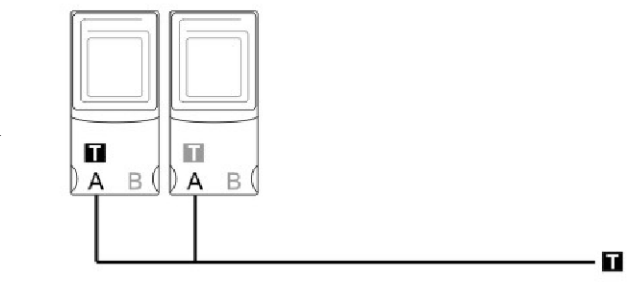

### **Master Mode 11** MultiMaster

<span id="page-89-0"></span>A Bus Only

Not terminated at the linking devices.

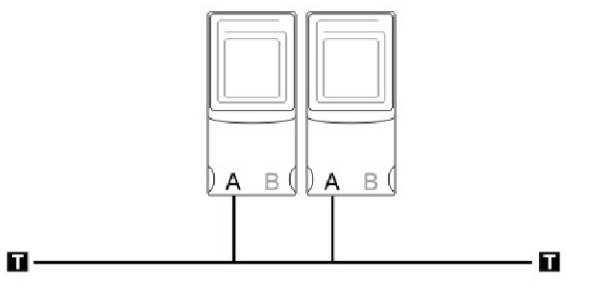

**Master Mode 12** MultiMaster

<span id="page-89-3"></span>B Bus Only

Terminated at the linking devices.

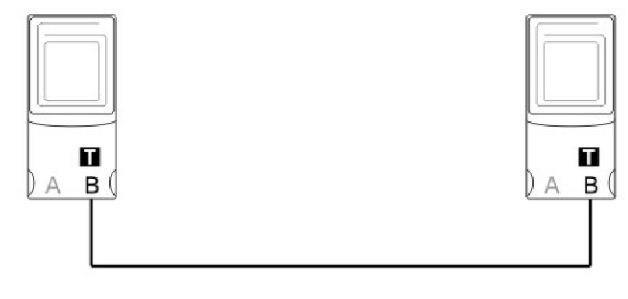

**Master Mode 13** MultiMaster

<span id="page-89-2"></span>

B Bus Only

Shared termination at the linking devices.

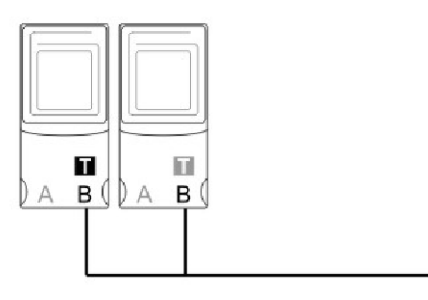

**Master Mode 14** MultiMaster

<span id="page-89-1"></span>

B Bus Only Not terminated at the linking devices.

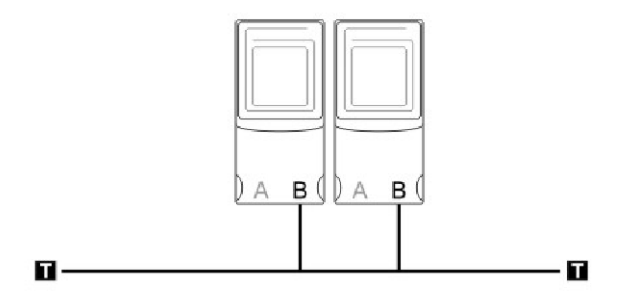

П

## **Master Mode 15** MultiMaster

<span id="page-90-1"></span>Dual Bus

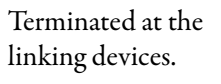

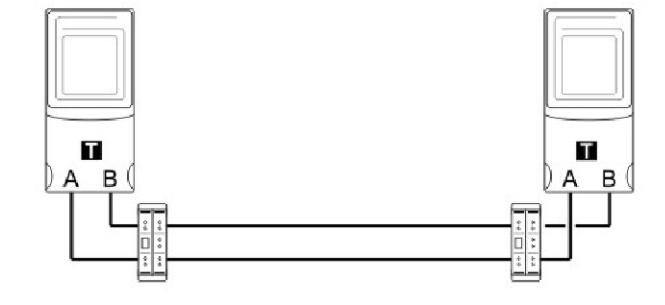

## **Master Mode 16** MultiMaster

<span id="page-90-0"></span>

Dual Bus

Shared termination at the linking devices.

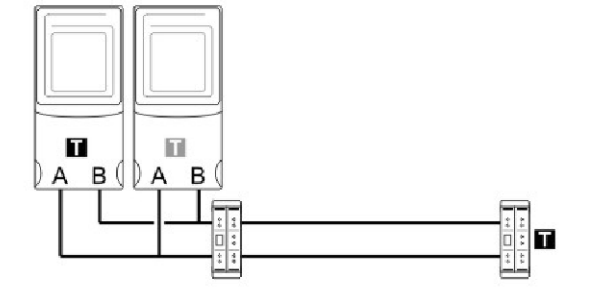

## **Notes:**

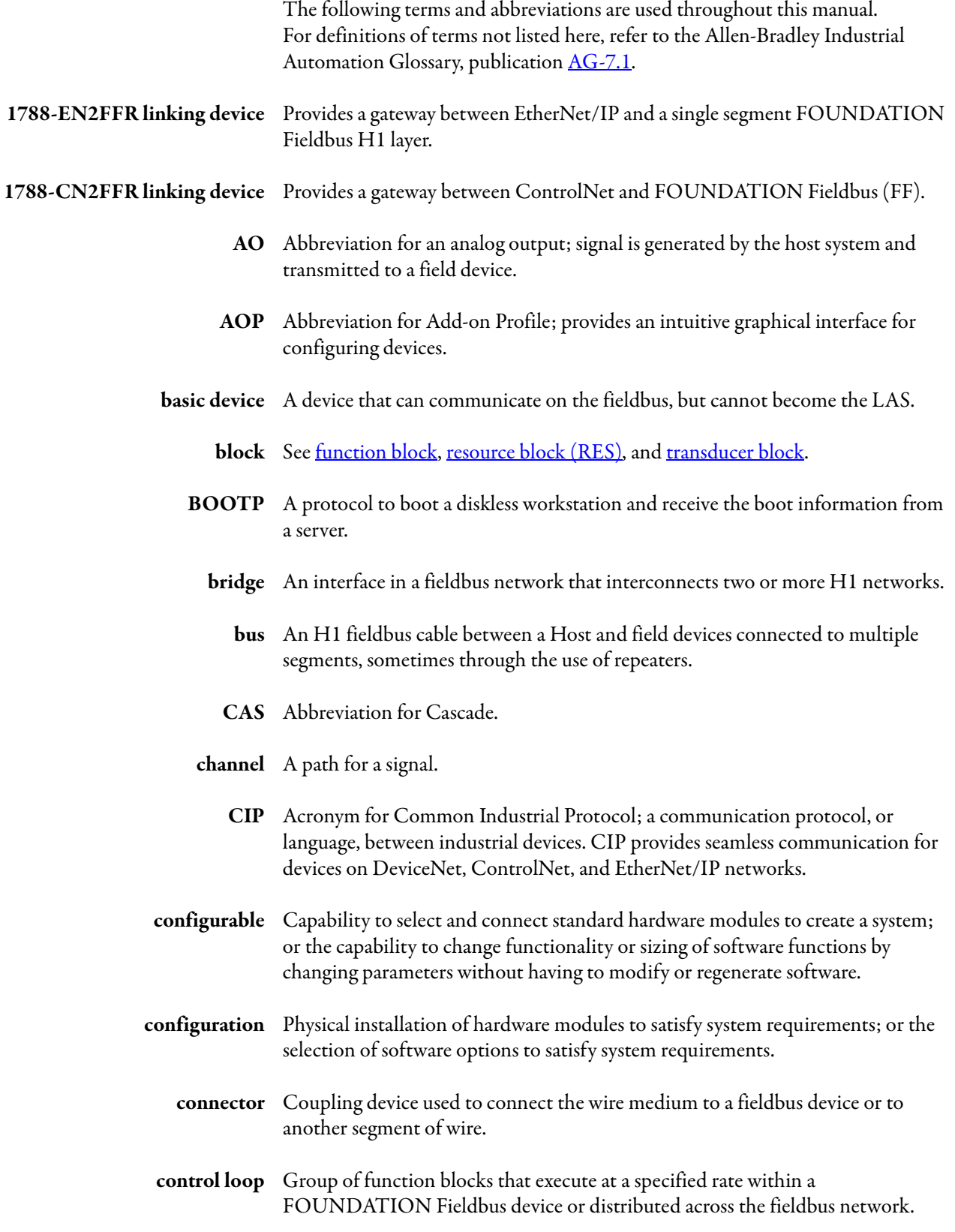

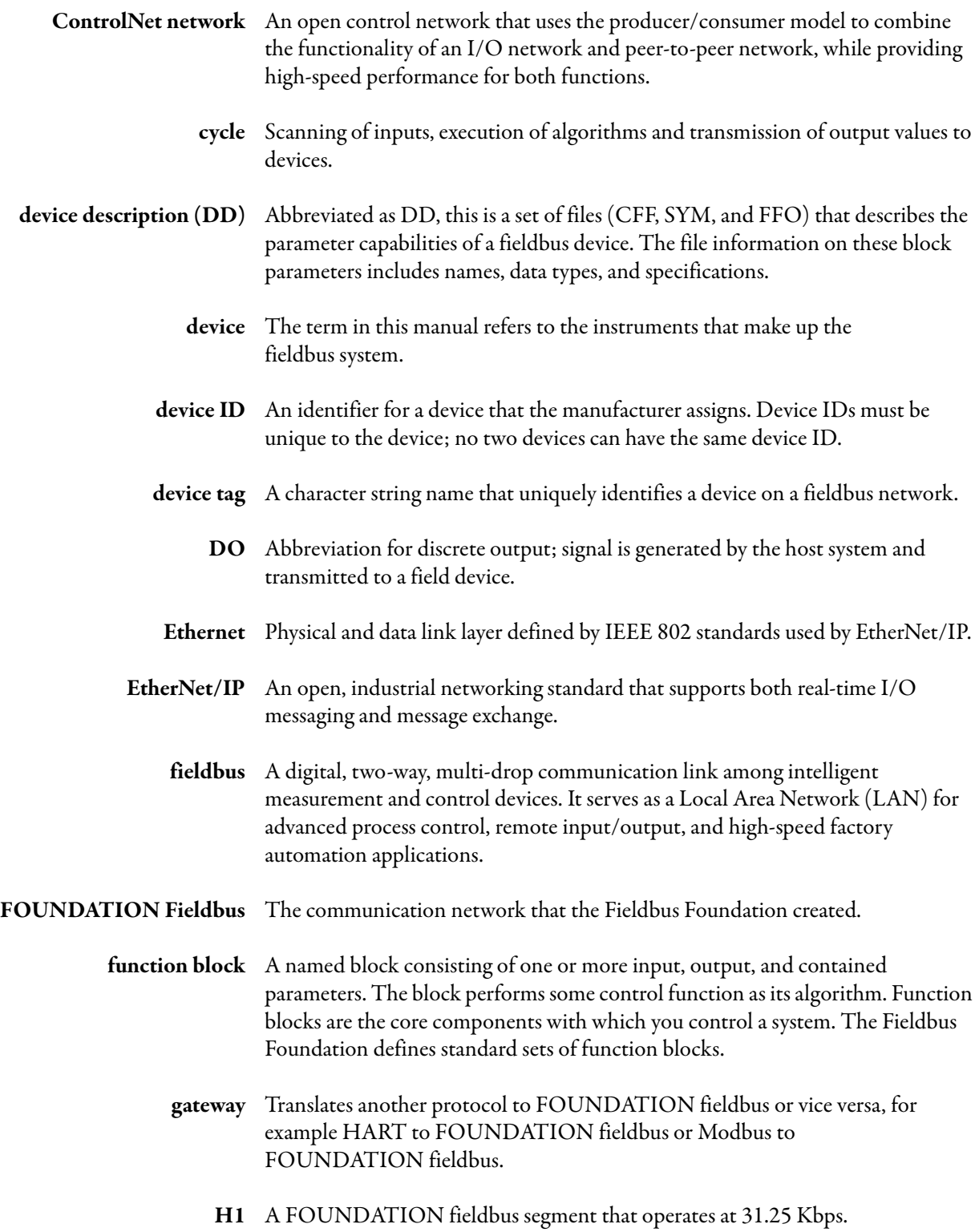

- **host** Control system that has FOUNDATION fieldbus capabilities to configure and operate FOUNDATION fieldbus segments. There are several classes of Host systems:
	- **•** Class 61 Integrated Host Primary, or process Host that manages the communication and application configuration of all devices on the network.
	- **•** Class 62 Visitor Host Temporary, on process Host with limited access to device parameterization.
	- **•** Class 63 Bench Host Primary, off process Host for configuration and setup of a non-commissioned device.
	- **•** Class 64 Bench host Primary, off process Host with limited access to device parameterization of an off-line, commissioned device.
	- **•** Class 71 Safety Integrated Host Primary, on-process Host that manages the communication and application configuration of all safety and control and monitoring devices on a network.

#### **LAS** See link active scheduler.

- **link** A logical link is a connection between function blocks; a physical link is a connection between fieldbus devices.
- **linking device** As a bridge, enables peer-to-peer communication between H1 devices without the need for host system intervention. As a gateway, connects the H1 network to other plant control and information networks, such as EtherNet/IP and ControlNet.
- **link active scheduler** Abbreviated as LAS, this scheduler is responsible for coordinating all communication on the fieldbus; maintaining a list of transmission times for all data buffers in all devices that need to be cyclically transmitted. The LAS circulates tokens, distributes time, probes for new devices, and removes non-responsive devices from the link.
	- **link master** An LM is a device that contains **LAS** functionality that can control communication on a FOUNDATION fieldbus H1 fieldbus link. There must be at least one LM on the H1 link; one of those LM devices is chosen as the LAS.
	- **macrocycle** A calculated time for a fieldbus device to send and receive data. The AOP can automatically generate the value, or the value can be manually entered. The LAS is responsible for scheduling of the segment macrocycle.
		- **mode** Control block operational condition, such as manual, automatic, or cascade.
		- **network** A network as applied in this document is the termination of one or more fieldbus segments into an interface card of the Host system.
			- **node** The connection point at which media access is provided.
			- **offline** Perform tasks while the Host system is not communicating with the field devices.
- **online** Perform tasks, such as configuration, while the Host system is communicating with the field devices. **PV** Acronym for Process Variable, which is the primary value. **resource block (RES)** This block controls the linking device. It contains data specific to the linking device's hardware. All data is modeled as contained, so there are no links in this block. **redundancy** The duplication of devices for the purpose of enhancing the reliability or continuity of operations in the event of a failure without loss of a system function. **ring bus** A network where signals are transmitted from one station and replayed through each subsequent station in the network. Signal can travel in either direction of the ring so it creates network redundancy; if the ring breaks in one place the nodes can still communicate. **RSLogix** Software that provides a programming environment for sequential, process, drive, and motion control programming. The RSLogix environment provides an IEC
	- **segment** A physical link (cable) between fieldbus devices and a pair of terminators on an H1 channel. Segments can be linked by repeaters to form a longer H1 fieldbus. A fully loaded (maximum number of connected devices) 31.25 Kbps voltage-mode fieldbus segment should have a total cable length, including spurs, between any two devices of up to 1900 m. There cannot be a non-redundant segment between two redundant systems.

61131-3 compliant interface for controls programming.

- **signal** The event or electrical quantity that conveys information from one point to another.
	- **tag** Unique alphanumeric code assigned to inputs, outputs, equipment items, and control blocks.
- **terminator** Impedance-matching module used at or near each end of a transmission line that has the same characteristic impedance of the line. Terminators are used to minimize signal distortion, which can cause data errors. H1 terminators convert the current signal transmitted by one device to a voltage signal that can be received by all devices on the network.
- **topology** The shape and design of the fieldbus network.
- **transducer block** The transducer block decouples function blocks from the local input/output (I/O) function required to read sensors and command output hardware. Transducer blocks contain information, such as calibration date and sensor type. There is usually one transducer block for each input or output of a function block.
	- **trunk** The main communication highway between devices on an H1 fieldbus network. The trunk acts as a source of main supply to spurs on the network.

**VCR** Acronym for Virtual Communication Relationship. Configured application layer channels that provide for the transfer of data between applications. FOUNDATION Fieldbus describes three types of VCRs: Publisher/Subscriber, Client/Server, and Source/Sink.

## **Notes:**

#### **Numerics**

**1756-CNB ControlNet bridge** [22](#page-23-0) **1756-CNBR ControlNet bridge** [22](#page-23-0) **1756-EN2T Ethernet bridge** [21](#page-22-0) **1756-EN2TR Ethernet bridge** [21](#page-22-0) **1788-CN2FFR ControlNet network** [7](#page-8-0) **1788-EN2FFR EtherNet/IP network** [6](#page-7-0)

#### **A**

**add linking device to I/O tree** [22](#page-23-1), [23](#page-24-0) **add new field device** [33](#page-34-0) **add-on-profile** [20](#page-21-0) **advanced configuration** [8](#page-9-0) **advanced settings**[30](#page-31-0) **AO function block example** [70](#page-71-0) **AOP** install file [20](#page-21-0) version [20](#page-21-1) **Auto MacroCycle** [30,](#page-31-1) [31](#page-32-0) **Auto MacroCyc[le calculation](#page-30-0)** [31](#page-32-1) **auto reset trip** 29

#### **B**

**background scan** [29](#page-30-1) **backup linking device** [43](#page-44-0) **backup master** [44](#page-45-0) **backup-LAS mode** [46](#page-47-0) **bad CRC packets received** [63](#page-64-0) **binary file (.ffo)** [65](#page-66-0) **block classes** F – function block [37](#page-38-0) R – resource block [37](#page-38-1) T – transducer block [37](#page-38-2) **block configuration** block classes [37](#page-38-3) block parameters [38](#page-39-0) connectors 39 download [configuration to device](#page-37-2) [36](#page-37-1) draw wire 36 go online with device [36](#page-37-3) input I.PV connectors [40](#page-41-0) network publication [40](#page-41-1) network subscription [40](#page-41-2) output 0.PV connectors [40](#page-41-3) print 36 select [and move objects](#page-42-0) [36](#page-37-5) wires 41 **block parameters** [38](#page-39-0) **block ports** input [41](#page-42-1) output [41](#page-42-1) **bridge** ControlNet [22](#page-23-0) Ethernet [21](#page-22-0) **bridge configuration, export** [44](#page-45-1) **bus voltages, currents, and bus status** [62](#page-63-0)

### **C**

**capability file (.cff)**[65](#page-66-1) **catalog** refresh [66](#page-67-0) update 67 **change par[ameters in real time](#page-68-0)** [42](#page-43-0) **class description** alarm 38 config[urab](#page-39-1)[le parameter but non-output](#page-39-3) [38](#page-39-2) input port 38 output port [38](#page-39-4) read-only [38](#page-39-5) tune [38](#page-39-6) **clear schedule** [30](#page-31-2) **config tree** [27](#page-28-0) **configuration replication** [27](#page-28-1) **configuration shortcuts** display list of config[ured and attached field](#page-28-2)  devices 27 export configuration [27](#page-28-3) import configuration [27](#page-28-4) synchronize the backup LAS [27](#page-28-5) **configure** internal H1 segment [terminators](#page-29-1) [28](#page-29-0) redundant H1 media28 redundant linking devices [28](#page-29-2) **Connect Safe mode** [46,](#page-47-1) [47](#page-48-0) **ControlNet** connections [16](#page-17-0) network [7,](#page-8-0) [23](#page-24-1) nod[e address](#page-25-0)[17](#page-18-0) port 24 **ControlNet bridge** 1756-CNB [22](#page-23-0) 1756-CNBR [22](#page-23-0) **D data compels**[29](#page-30-2) **data packets sent from field device** [62](#page-63-1) **data requests not responded to by field device** [63](#page-64-1) **default node number** [28](#page-29-3) **determine the RPI**[22](#page-23-2), [23](#page-24-2) **device** config mismatch [45](#page-46-0) descripti[on \(DD\) files](#page-56-0) [7](#page-8-1) statistics 55 **diagnostic and [status information](#page-62-0)** [58](#page-59-0) **diagnostic data** 61 **diagnostic status**[55](#page-56-1) **diagnostics**

Device Type Manag[er \(DTM\)](#page-58-0) [59](#page-60-0) oscilloscope screen 57 PV data screen [57](#page-58-1) status screen [55](#page-56-2) Web se[rver](#page-14-0) [58](#page-59-1) **dimensions** 13 **disable schedule** [30](#page-31-3)

**display status** field device page bad CRC<sub>63</sub> data pac[ket trans](#page-64-0)[fer success rate](#page-63-3) [62](#page-63-2) device tag name 62 FF node  $62$ field dev[ice status](#page-64-1) [62](#page-63-5) no reply 63 pckt recv [63](#page-64-2) pckt send [62](#page-63-1) signal [quality](#page-63-6) [63](#page-64-3) status 62 H1 master page bus A/B [62](#page-63-7) busA/B enabled [62](#page-63-8) busA/B term [62](#page-63-9) busA/B tripped [62](#page-63-10) external pwr [62](#page-63-11) FF node [62](#page-63-12) temperature [62](#page-63-13) main page bus A tripped [61](#page-62-1) bus B tripped [61](#page-62-2) bus voltages [61](#page-62-3) communic[ation quality](#page-62-3) [61](#page-62-4) H1Bus A/B 61 IP address or BOOTP [61](#page-62-5) ne[w device found](#page-62-7) [61](#page-62-6) Ok 61 redundancy err [61](#page-62-8) redundancy ok [61](#page-62-9) SAFE MODE [61](#page-62-10) STS [61](#page-62-11) **DO function block example** [80](#page-81-0) **download schedule** [30,](#page-31-4) [43](#page-44-1) **download settings to linking device** [28](#page-29-4) **downloading the field device configuration** [41](#page-42-2)

### **E**

**earth ground** [16](#page-17-1) **enable schedule** [30](#page-31-5) **Ethernet bridge** 1756-EN2T [21](#page-22-0) 1756-EN2TR [21](#page-22-0) **Ethernet switch settings** [19](#page-20-0) **EtherNet/IP address**[18](#page-19-0) **EtherNet/IP network** [6](#page-7-0) **export and import device configuration** [35](#page-36-0) **export bridge configuration** [44](#page-45-1)

#### **F**

**FactoryTalk AssetCentre** [7](#page-8-2) **fail status in prog/fault mode** [29](#page-30-3) **FF master node** [28](#page-29-5) **FF node** [62](#page-63-12)

**field device** adding [32](#page-33-0) configuring [32](#page-33-0) diagnosing [32](#page-33-0) index[32](#page-33-1) status [62](#page-63-5) status icons [32](#page-33-2) status, viewing [32](#page-33-3) **field device block configuration** download [configuration to device](#page-37-2) [36](#page-37-1) draw wire 36 go o[nline with device](#page-37-4) [36](#page-37-3) print 36 select and move objects [36](#page-37-5) **field device catalog** [31,](#page-32-2) [33](#page-34-1) **field device class** basic device (normal operation) [42](#page-43-1) link master (LAS capability) [42](#page-43-2) **field device configuration** add new field device [33](#page-34-0) advanced configuration [34](#page-35-0) auto confi[gure online](#page-35-2) [34](#page-35-1) configure 34 copy and paste [35](#page-36-1) export and imp[ort device configuration](#page-36-2) [35](#page-36-0) mapping report 35 merge onlin[e and offline](#page-36-4) [35](#page-36-3) move device 35 oscilloscope[34](#page-35-3) remove device configuration [35](#page-36-5) set H1 node address [35](#page-36-6) set H1 physical tag [35](#page-36-7) **field device output image** boolean [54](#page-55-0) float [53](#page-54-0) integer [53](#page-54-1) **field device tool (FDT)** [7](#page-8-3) **fieldbus host capability** [5](#page-6-0) **firmware version** [20](#page-21-2) **firmware, flashing** [19](#page-20-1) **functio[n block configuration example](#page-71-0)** AO 70 DO [80](#page-81-0)

#### **G**

**grounding** [16](#page-17-1)

#### **H**

**H1 network connection** [14](#page-15-0) **H1 node** address [62](#page-63-4) address and [physical tag](#page-36-8) [32](#page-33-4) **H1 node address**35 **H1 physical tag** [35](#page-36-9) **H1 segment ports** [8](#page-9-1) **H1 topology, multi-master** A bus only not terminated [88](#page-89-0) shared termination [87](#page-88-0)

terminated [87](#page-88-1) B bus only not terminated [88](#page-89-1) shared termination [88](#page-89-2) terminated [88](#page-89-3) dual bus shared termination [89](#page-90-0) terminated [89](#page-90-1) **H1 topology, single master** A bus only mon-terminated [85](#page-86-0) terminated [85](#page-86-1) B bus only non-terminated [86](#page-87-0) terminated [85](#page-86-2) dual bus non-terminated [86](#page-87-1) te[rminated](#page-88-2) [86](#page-87-2) ring bus 87 split bus non-termin[ated](#page-87-3) [87](#page-88-3) terminated 86 **HSProcessUtility**[20,](#page-21-3) [31](#page-32-3) **HSThinFrame** [59](#page-60-1)

#### **I**

**I/O tree** [21](#page-22-1) add linking device [22,](#page-23-1) [23](#page-24-0) **import and export device configuration** [35](#page-36-0) **input and output ports on blocks** [41](#page-42-1) **input I.PV connectors** [39,](#page-40-1) [40](#page-41-0) **instantiate a block** [37](#page-38-4) **IP address** setting via BOOTP [19](#page-20-2) setting via Ethernet switches [19](#page-20-2)

#### **L**

**LAS**[27](#page-28-6) **LAS device icon** LAS[44](#page-45-2) LAS backup [44](#page-45-3) **LAS errors** device config mismatch [45](#page-46-0)  $master + device config mismatch 45$  $master + device config mismatch 45$  $master + device config mismatch 45$  $master + device config mismatch 45$ **LAS schedule** 43 **library directory** [66](#page-67-1) **linking device** add to I/O tree [22,](#page-23-1) [23](#page-24-0) non-volatile memory [28](#page-29-6) offline status indicator [26](#page-27-0) online status indicator [26](#page-27-1) **linking [device property settings](#page-27-3)** [26](#page-27-2) **live list** 26 **load defaults** [30](#page-31-6) **Logix assemblies, input** field device allocate [51](#page-52-0) compel [51](#page-52-1) FFNode [51](#page-52-2)

PVBinary1...PVBinary8 [52](#page-53-0) PVDiagnostics [53](#page-54-2) PVReal1.[..PVReal8](#page-53-2) [52](#page-53-1) PVStatus 52 tag [51](#page-52-4) master bus A/B tripped [50](#page-51-0) BusA/BEnabled [50](#page-51-1) BusA/BTerminated [51](#page-52-5) ConnectionStatus [50](#page-51-2) ExternalVoltage [50](#page-51-3) FFBusCurrentA/B [50](#page-51-4) FFBusVoltageA/B [50](#page-51-5) LinkActiveScheduler [50](#page-51-6) LinkingDevic[eStatus](#page-51-8) [50](#page-51-7) MasterMode 50 NewFieldDevice [50](#page-51-9) Temperature [50](#page-51-10) **Logix assemblies, output** field device PVBinary1...PV[Binary8](#page-54-3) [54](#page-55-1) PVInt1...PVInt853 PVReal1...PVReal8 [53](#page-54-4) PVStat[us1...PVStatus8](#page-22-2)[54](#page-55-2) **Logix controller** 21

#### **M**

**MacroCycle** [29](#page-30-4) **master** backup [44](#page-45-0) primary [44](#page-45-4) **master + device config mismatch** [45](#page-46-1) **master advanced configuration screen** [30](#page-31-7) **master configuration** advanced [30](#page-31-0) Auto MacroCycle [30](#page-31-1) auto reset trip [29](#page-30-0) clear schedule [30](#page-31-2) disable schedule [30](#page-31-3) download schedule [30](#page-31-4) enable schedule [30](#page-31-5) fail status in pr[og/fault mode](#page-29-5) [29](#page-30-3) FF master node 28 load defaults [30](#page-31-6) MacroCycle [29](#page-30-4) max scan address [29](#page-30-5) slave retry [29](#page-30-6) topology mode [28](#page-29-7) update master time [30](#page-31-8) upload config [29](#page-30-7) **max scan address**[29](#page-30-5) **media redundancy supported** redundant controllers [5](#page-6-1) redundant Ethernet media [5](#page-6-2) redundant linkin[g devices](#page-6-4) [5](#page-6-3) redundant trunk 5 ring 5 split 5 **memory, [non-volatile](#page-6-6)** [28](#page-29-6)

live [51](#page-52-3)

**module properties, configuration tab** conf[ig tree](#page-28-6) [27](#page-28-0) LAS<sub>27</sub> live list [26](#page-27-3) shortcuts [27](#page-28-7) visitor list [26](#page-27-4)

#### **N**

**network** publication connectors [39](#page-40-2) subscription connectors [39](#page-40-3) **network connection, H1** [14](#page-15-0) **network diagrams** ControlNet network [7](#page-8-0) EtherNet/IP network [6](#page-7-0) **network subscriptions**[40](#page-41-2) **node address** ControlNet [17](#page-18-0) **node address and tag name** online and offline do not match [33](#page-34-2) online and offline match [33](#page-34-3) **node number** default [28](#page-29-3) **non-volatile memory**[28](#page-29-6)

#### **O**

**oscilloscope trace** [57](#page-58-2) **output and input ports on blocks** [41](#page-42-1) **output image** boolean [54](#page-55-0) float [53](#page-54-0) integer [53](#page-54-1) **output O.PV connectors**[39](#page-40-4), [40](#page-41-3)

#### **P**

**parameter class description** alarm 38 config[urab](#page-39-1)[le parameter but non-output](#page-39-3) [38](#page-39-2) input port 38 output port [38](#page-39-4) read-only[38](#page-39-5) tune [38](#page-39-6) **parameter help** [38](#page-39-7) **ports, H1 segment** [8](#page-9-1) **power** additional supplies [14](#page-15-1) conditioners [8,](#page-9-2) [14](#page-15-2) connection [13](#page-14-1) supply [14](#page-15-3) supply connection [14](#page-15-4) supply voltage [62](#page-63-11) **primary master**[44](#page-45-4) **process variables** [7](#page-8-4) viewing online [42](#page-43-3) **property settings** linking device [26](#page-27-2) **publication connectors**[39](#page-40-2) **PV data** [57](#page-58-3)

**PV status** bad [57](#page-58-4) good [57](#page-58-5) limit values constant [52](#page-53-3) HighLimited [52](#page-53-4) LowLimited [52](#page-53-5) NotLimited [52](#page-53-6) quality values bad [52](#page-53-7) good\_cascade[52](#page-53-8) good\_no[ncascade](#page-53-10)[52](#page-53-9) uncertain 52 uncertain [57](#page-58-6)

### **R**

**refresh catalog** [66](#page-67-0) **remote access** [8](#page-9-3) **replicate configuration** [27](#page-28-1) **request packet interval** [22,](#page-23-3) [23](#page-24-3) minimum a[nd maximum](#page-17-2) [7](#page-8-5) **RJ45 connector** 16 **RPI** determining [22,](#page-23-2) [23](#page-24-2) minimum and maximum [7](#page-8-5) **RSNetWorx for ControlNet** [23](#page-24-4)

### **S**

**Safe mode** [19](#page-20-1) **set the H[1 node address and tag name](#page-17-3)** [33](#page-34-4) **shielding** 16 **slave retry** [29](#page-30-6) **status and diagnostic information** [58](#page-59-0) **status icons** field device [32](#page-33-5) **store configuration in project file** [28](#page-29-8) **subscription connectors**[39](#page-40-3) **symbol file (.sym)** [65](#page-66-2)

#### **T**

**temperature of linking device** [62](#page-63-13) **topology mode** [28](#page-29-7) **troubleshooting** [8](#page-9-4), [55](#page-56-3)

#### **U**

**update catalog** [67](#page-68-0) **update master time** [30](#page-31-8) **upload config** [29](#page-30-7)

#### **V**

**visitor list**[26](#page-27-4)

## **Rockwell Automation Support**

Rockwell Automation provides technical information on the Web to assist you in using its products. At<http://www.rockwellautomation.com/support> you can find technical and application notes, sample code, and links to software service packs. You can also visit our Support Center at <https://rockwellautomation.custhelp.com/>for software updates, support chats and forums, technical information, FAQs, and to sign up for product notification updates.

In addition, we offer multiple support programs for installation, configuration, and troubleshooting. For more information, contact your local distributor or Rockwell Automation representative, or visit <http://www.rockwellautomation.com/services/online-phone>.

### **Installation Assistance**

If you experience a problem within the first 24 hours of installation, review the information that is contained in this manual. You can contact Customer Support for initial help in getting your product up and running.

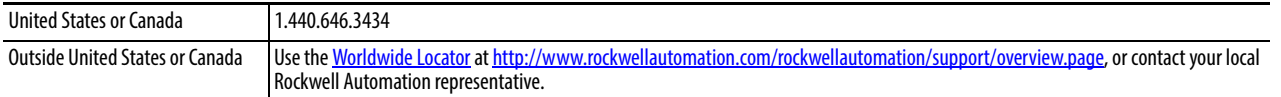

### **New Product Satisfaction Return**

Rockwell Automation tests all of its products to help ensure that they are fully operational when shipped from the manufacturing facility. However, if your product is not functioning and needs to be returned, follow these procedures.

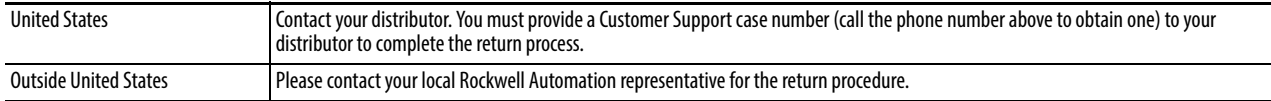

## **Documentation Feedback**

Your comments will help us serve your documentation needs better. If you have any suggestions on how to improve this document, complete this form, publication [RA-DU002,](http://literature.rockwellautomation.com/idc/groups/literature/documents/du/ra-du002_-en-e.pdf) available at <http://www.rockwellautomation.com/literature/>.

Rockwell Otomasyon Ticaret A.Ş., Kar Plaza İş Merkezi E Blok Kat:6 34752 İçerenköy, İstanbul, Tel: +90 (216) 5698400

#### www.rockwellautomation.com

#### Power, Control and Information Solutions Headquarters

Americas: Rockwell Automation, 1201 South Second Street, Milwaukee, WI 53204-2496 USA, Tel: (1) 414.382.2000, Fax: (1) 414.382.4444 Europe/Middle East/Africa: Rockwell Automation NV, Pegasus Park, De Kleetlaan 12a, 1831 Diegem, Belgium, Tel: (32) 2 663 0600, Fax: (32) 2 663 0640 Asia Pacific: Rockwell Automation, Level 14, Core F, Cyberport 3, 100 Cyberport Road, Hong Kong, Tel: (852) 2887 4788, Fax: (852) 2508 1846